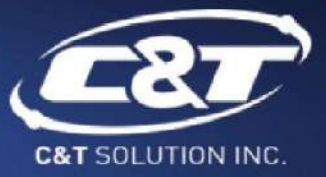

# **USER'S MANUAL**

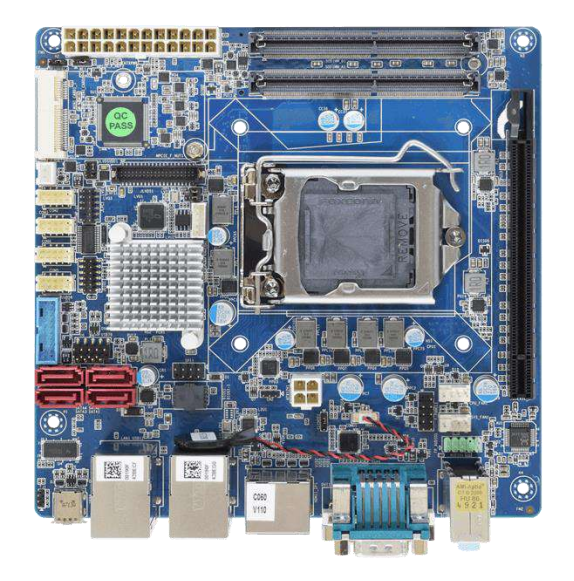

# **CT-XCL01 Series Mini-ITX Industrial Motherboard**

WWW.CANDTSOLUTION.COM

# **Table of Contents**

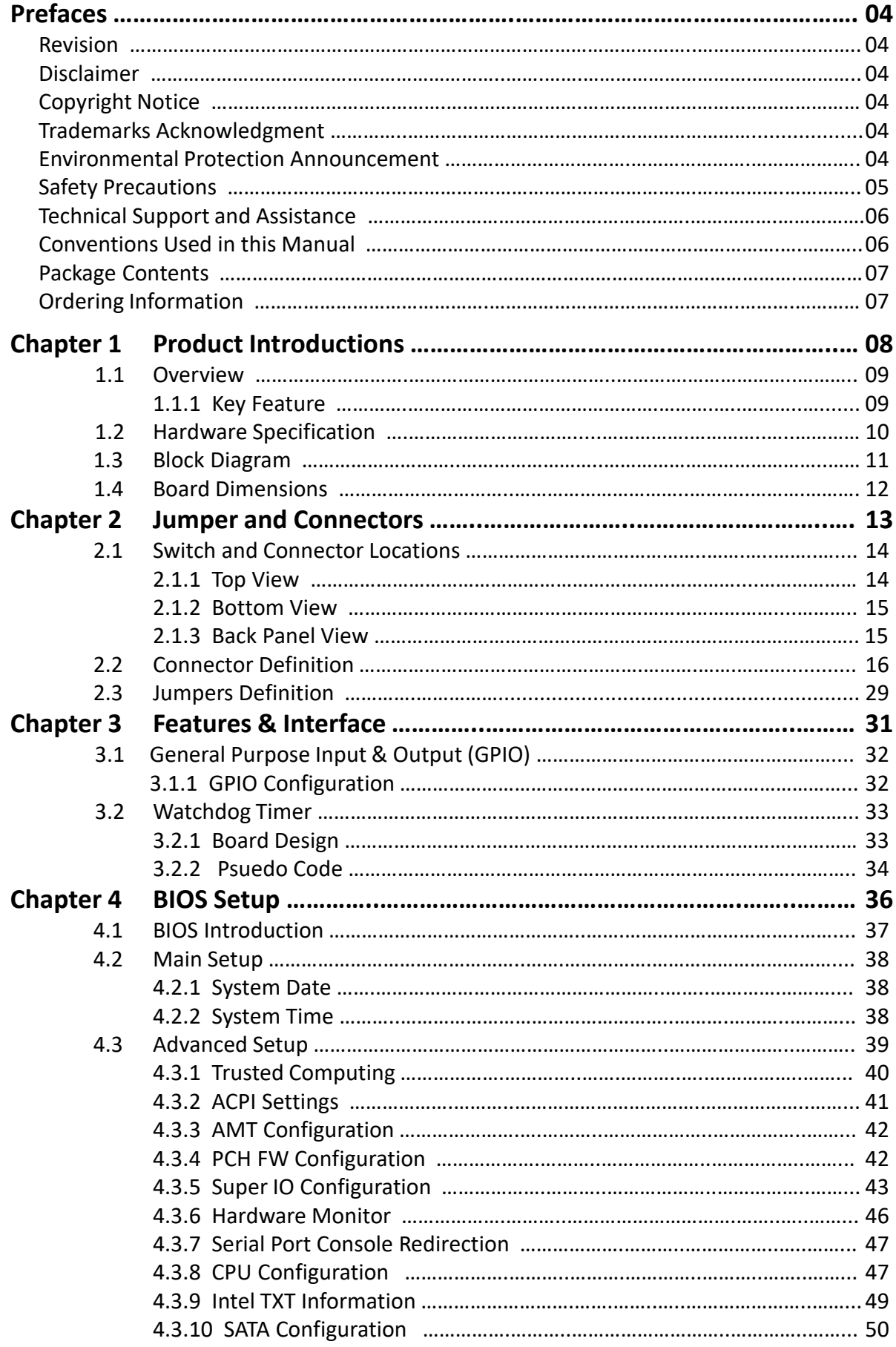

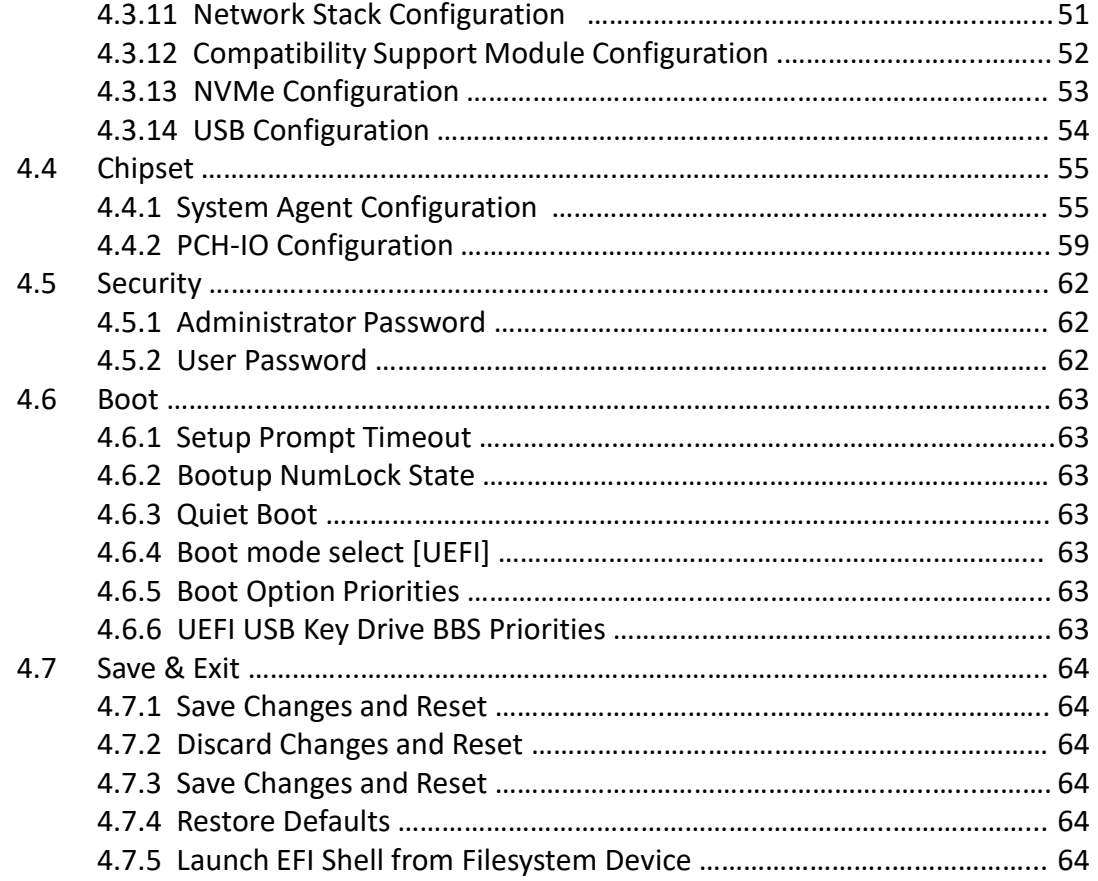

# **Prefaces**

# **Revision**

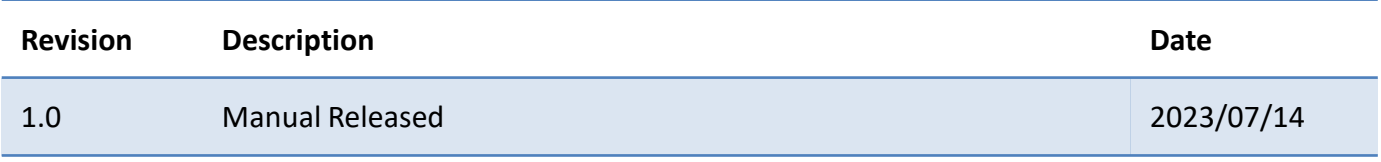

# **Disclaimer**

All specifications and information in this User's Manual are believed to be accurate and up to date. C&T Solution Inc. does not guarantee that the contents herein are complete, true, accurate or non-misleading. The information in this document is subject to change without notice and does not represent a commitment on the part of C&T Solution Inc.

C&T Solution Inc. disclaims all warranties, express or implied, including, without limitation, those of merchantability, fitness for a particular purpose with respect to contents of this User's Manual. Users must take full responsibility for the application of the product.

# **Copyright Notice**

All rights reserved. No part of this manual may be reproduced or transmitted in any form or by any means, electronic or mechanical, including photocopying, recording, or information storage and retrieval systems, without the prior written permission of C&T Solution Inc. Copyright © C&T Solution Inc.

# **Trademarks Acknowledgment**

Intel®, Celeron® and Pentium® are trademarks of Intel Corporation.

Windows® is registered trademark of Microsoft Corporation.

AMI is trademark of American Megatrend Inc.

IBM, XT, AT, PS/2 and Personal System/2 are trademarks of International Business Machines Corporation All other products and trademarks mentioned in this manual are trademarks of their respective owners.

# **Environmental Protection Announcement**

Do not dispose this electronic device into the trash while discarding. Please recycle to minimize pollution and ensure environment protection.

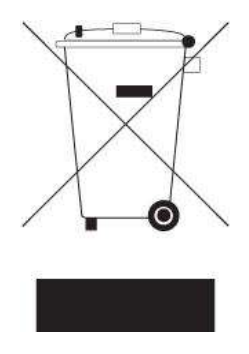

# **Safety Precautions**

Before installing and using the equipment, please read the following precautions:

- ⚫ Put this equipment on a reliable surface during installation. Dropping it or letting it fall could cause damage.
- ⚫ The power outlet shall be installed near the equipment and shall be easily accessible.
- ⚫ Turn off the system power and disconnect the power cord from its source before making any installation. Be sure both the system and the external devices are turned OFF. Sudden surge
- ⚫ of power could ruin sensitive components. Make sure the equipment is properly grounded.
- ⚫ When the power is connected, never open the equipment. The equipment should be opened only by qualified service personnel.
- ⚫ Make sure the voltage of the power source is correct before connecting the equipment to the power outlet.
- ⚫ Disconnect this equipment from the power before cleaning. Use a damp cloth. Do not use liquid or spray detergents for cleaning.
- ⚫ Avoid the dusty, humidity and temperature extremes.
- Do not place heavy objects on the equipment.
- ⚫ If the equipment is not used for long time, disconnect it from the power to avoid being damaged by transient over-voltage.
- The storage temperature shall be above -40°C and below 80°C.
- ⚫ The computer is provided with a battery-powered real-time clock circuit. There is a danger of explosion if incorrectly replaced. Replace only with the same or equivalent type recommended by the manufacturer.
- ⚫ If one of the following situation arises, get the equipment checked be service personnel:
	- The power cord or plug is damaged.
	- Liquid has penetrated into the equipment.
	- The equipment has been exposed to moisture.
	- The equipment does not work well or it cannot work according the user's manual.
	- The equipment has been dropped and damaged.
	- The equipment has obvious signs of breakage.

# **Technical Support and Assistance**

- 1. Visit the C&T Solution Inc website at [www.candtsolution.com w](https://www.candtsolution.com/)here you can find the latest information about the product.
- 2. Contact your distributor, our technical support team or sales representative for technical support if you need additional assistance. Please have following information ready before you call:
	- ⚫ Model name and serial number
	- Description of your peripheral attachments
	- Description of your software (operating system, version, application software, etc.)
	- A complete description of the problem
	- ⚫ The exact wording of any error messages

# **Conventions Used in this Manual**

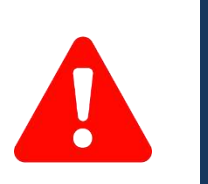

This indication alerts operators to an operation that, if not strictly observed, may result in severe injury. W**ARNING**

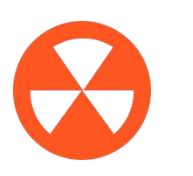

This indication alerts operators to an operation that, if not strictly observed, may result in safety hazards to personnel or damage to equipment. **CAUTION**

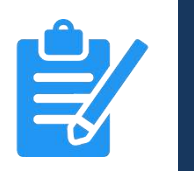

**NOTE**

This indication provides additional information to complete a task easily.

# **Package Contents**

Before installation, please ensure all the items listed in the following table are included in the package.

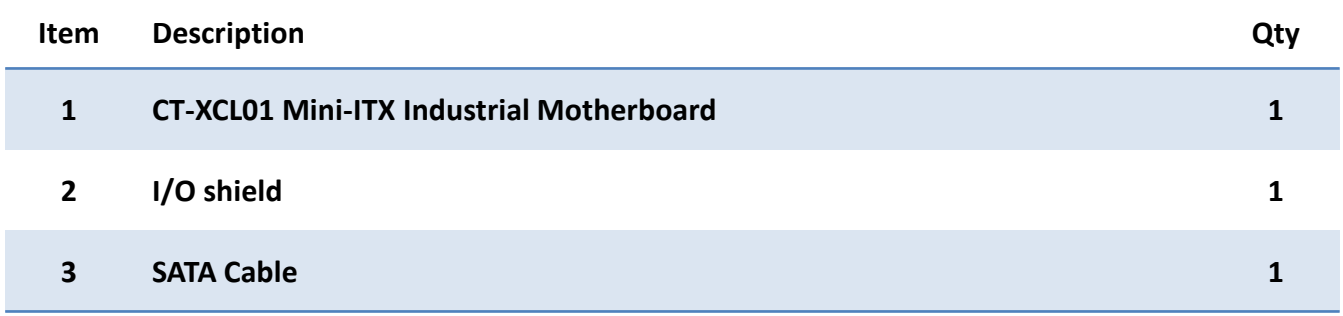

# **Ordering Information**

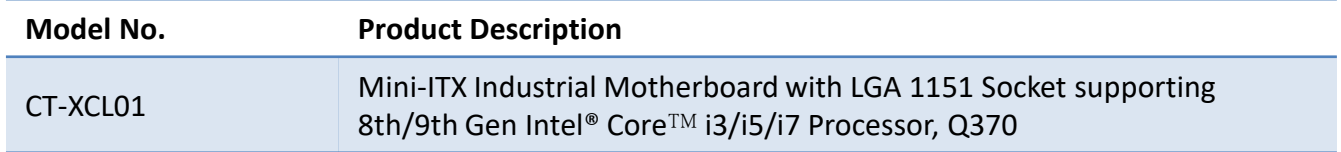

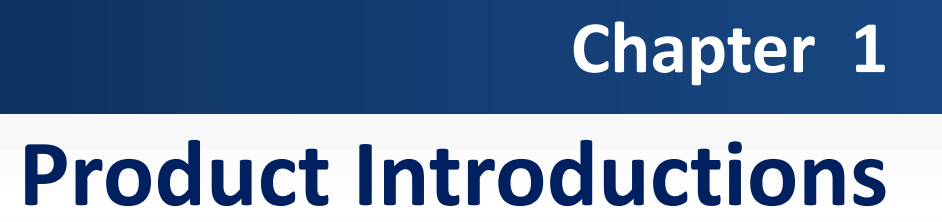

# **1.1 Overview**

CT-XCL01 is a mini-ITX industrial motherboard with LGA1151 socket to support Intel 8th/9th Generation Core i7/i5/i3, and Pentium Processor. Two DDR4 SODIMM memory sockets enables a maximum of 32GB. The integrated Intel® UHD Graphics 610/630 with the processor supports three independent displays from the DVI, DisplayPort, HDMI, or LVDS onboard.

The I/O interface of the board gives the users rich connectivity. It supports 2x Gigabit Ethernet, USB3.0 with optional 1x Type-C port, COM, GPIO, SATA, mSATA, and M.2 for various applications. The mini PCIe and PCIex16 slots also enables flexibility and expandability.

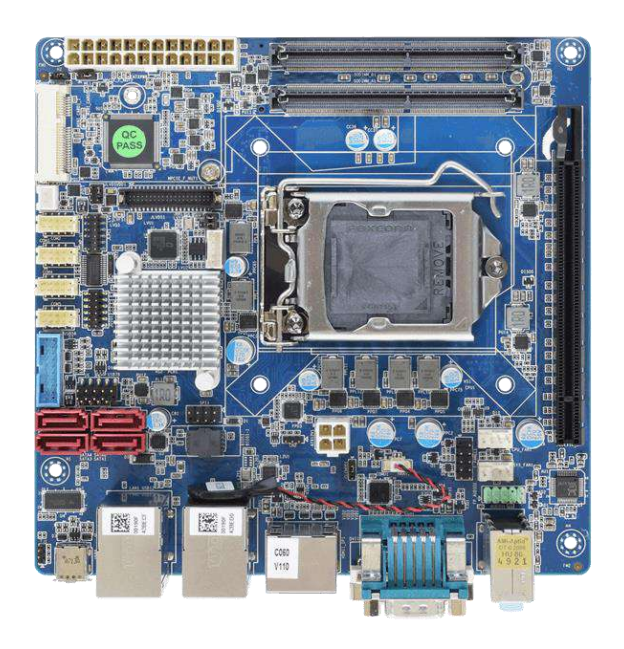

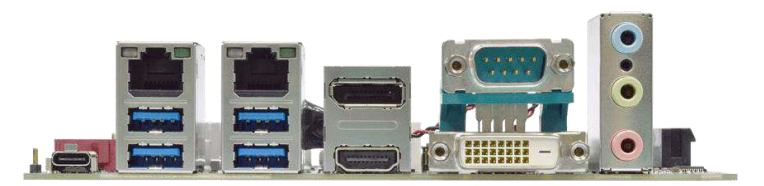

# **1.1.1 Key Features**

- ⚫ Intel® 8th/9th Gen. Core™ i7 / i5/ i3 Processor (LGA1151) with Q370 PCH
- 2x DDR4 SO-DIMM support up to 32GB
- 2x Realtek RTL8111G GbE LAN
- ⚫ Triple displays from DVI / DisplayPort / HDMI / LVDS
- ⚫ 1x PCIe x16, 1x Mini PCIe
- 1x SATA (shared by 1x M.2) and 4x SATA 3.0Gb/s
- Up to 5x COM port, 6x USB 3.0, 2x USB 2.0
- $\bullet$  1x 8-bit GPIO (4-in / 4-out)
- Optional 1x USB 3.1 Type-C
- Optional TPM 2.0

# **1.2 Hardware Specification**

#### **System**

- Processor: LGA 1151 socket supporting 8th/9th Gen Intel® Core™ i3/i5/i7 Desktop Processor
	- Intel® Core™ i7-9700E, i7-9700TE, i7-8700T, i7-8700
	- Intel® Core™ i5-9500E, i5-9500TE, i5-8500T, i5-8500
	- Intel® Core™ i3-9100E, i3-9100TE, i3-8100T, i3-8100
	- Intel® Pentium® G5400T, G5400 System Chipset: Intel® Q370 PCH
- LAN Chipset: 2x Realtek RTL8111G GbE LAN (Support Wake-on-LAN and PXE)
- Audio Codec: Realtek ALC888S
- Memory: 2x 260-Pin DDR4 2133/2400/2666MHz SODIMM Max. Size: 32GB
- BIOS: AMI 256Mbit SPI BIOS
- Watchdog:
	- Software Programmable Supports 1~255 sec. System Reset
- TPM: TPM 2.0 supported (optional)

#### **Display**

- Graphics: Intel® UHD Graphics 610/630
- 1x DVI-D, 1x LVDS, 1x DisplayPort 1.2, 1x HDMI 1.4
- Multiple Display: Triple Display

#### **Storage**

- SATA: 4 x SATA 3.0Gb/s, Support RAID 0, 1, 5, 10
- M.2: 1x M.2 (M-Key, Type: 2280, SATA)

#### **Expansion**

- Mini PCI Express: 1x Full-size Mini PCIe
- PCI Express: 1x PCIe x16 (Gen3)

#### **Rear I/O**

- Display: 1x DVI-D, 1x DisplayPort, 1x HDMI
- COM: 1x RS-232/422/485
- USB: 4x USB 3.2 Gen 1
- LAN: 2x RJ45
- Audio: 1x Line-out, 1x Mic-in
- 1x Optional USB 3.2 Gen 1 Type-C

#### **Internal I/O**

- Display: 1x 2-ch 24-bit LVDS
- COM: 4x RS-232
- USB: 2x USB 3.2 Gen 1, 2x USB 2.0
- SATA: 4 x SATA 3.0Gb/s
- Audio: 1x Front panel audio
- GPIO: 1x 8-bit GPIO (4-in/4-out)
- Others:
	- 1x LPC
	- 1x Front panel
	- 1x SPI
	- 2x PWM fan

#### **Operating System**

- Windows: Windows 10
- Linux: Linux kernel 5.X

#### **Power**

- Power Connector: 2x12-pin and 2x2-pin power connector
- Power Input: ATX power
- Management: ACPI

#### **Mechanical & Environment**

- Form Factor: Mini-ITX
- Dimension: 170mm x 170mm
- Operating Temp.: 0°C ~ 60°C
- Storage Temp.: -40°C ~ 90°C
- Relative humidity: 10% ~ 90% relative humidity, noncondensing

# **1.3 Block Diagram**

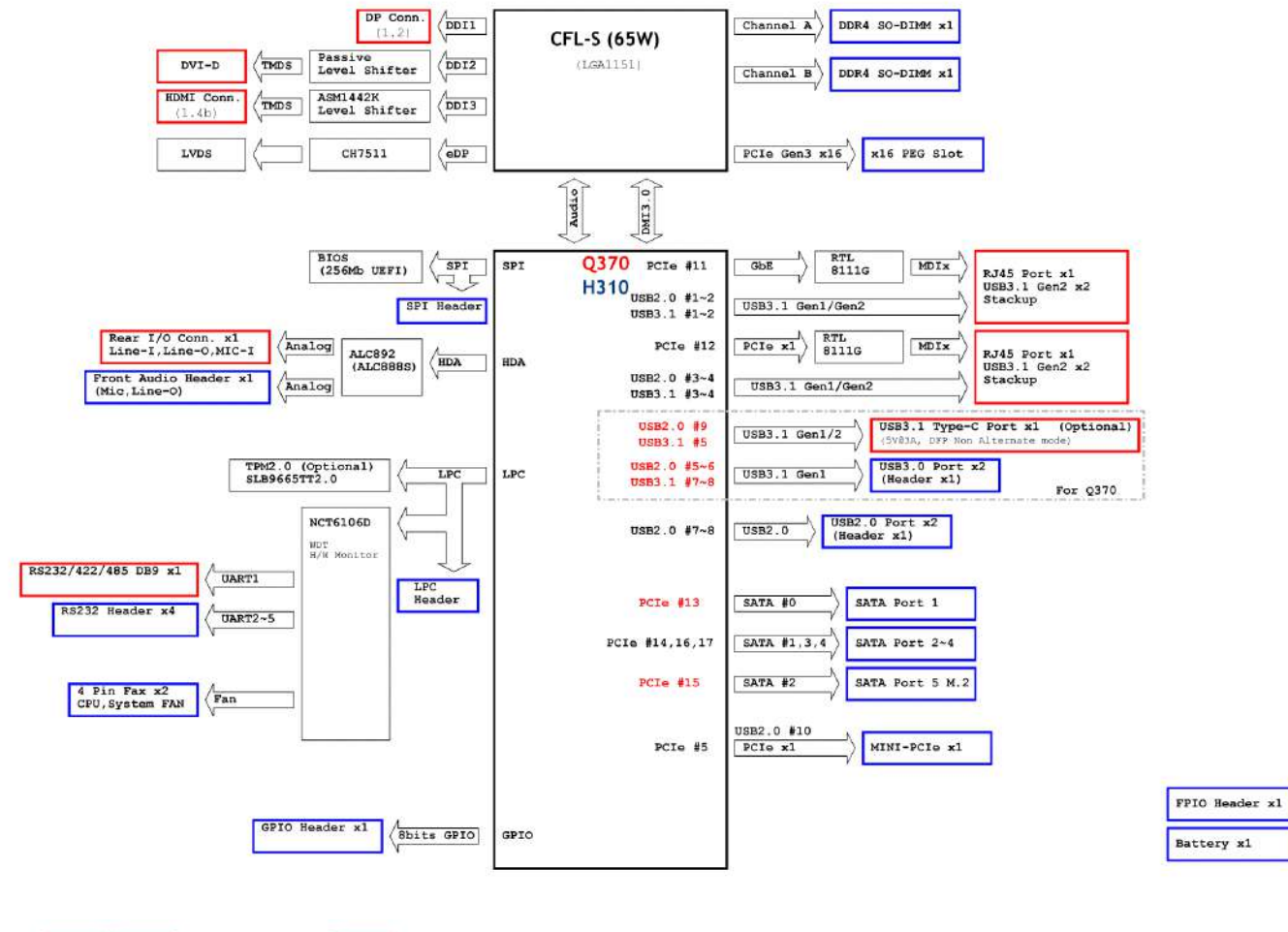

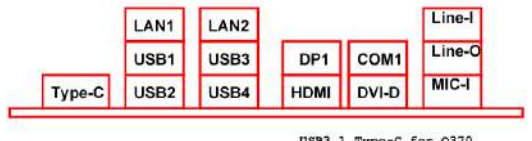

3.1 Type-C for Q370

# **1.4 Board Dimensions**

CT-XCL01 l User's Manual

Unit: mm

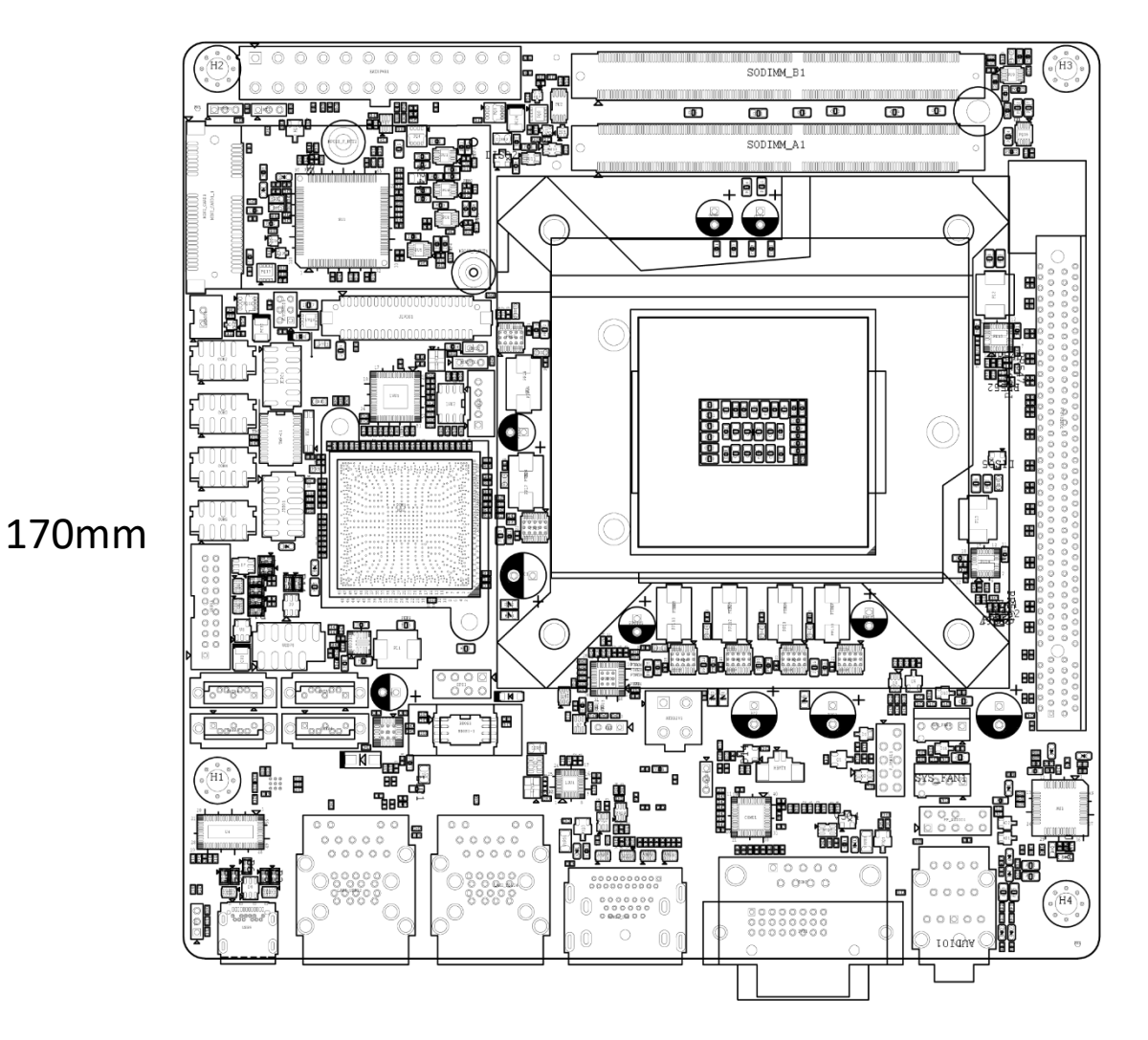

# 170mm

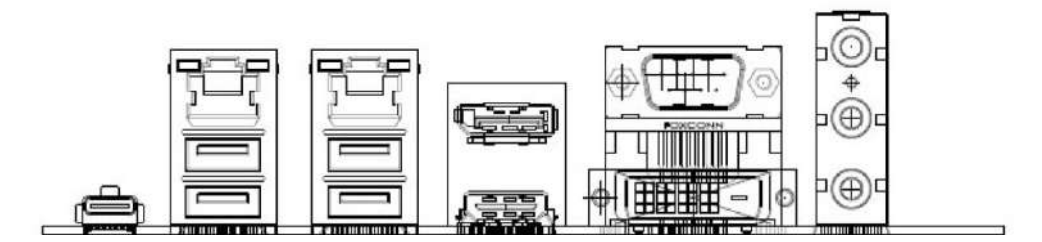

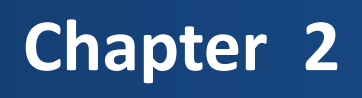

# **Jumper and Connectors**

# **2.1 Switch & Connector Locations**

# **2.1.1 Top View**

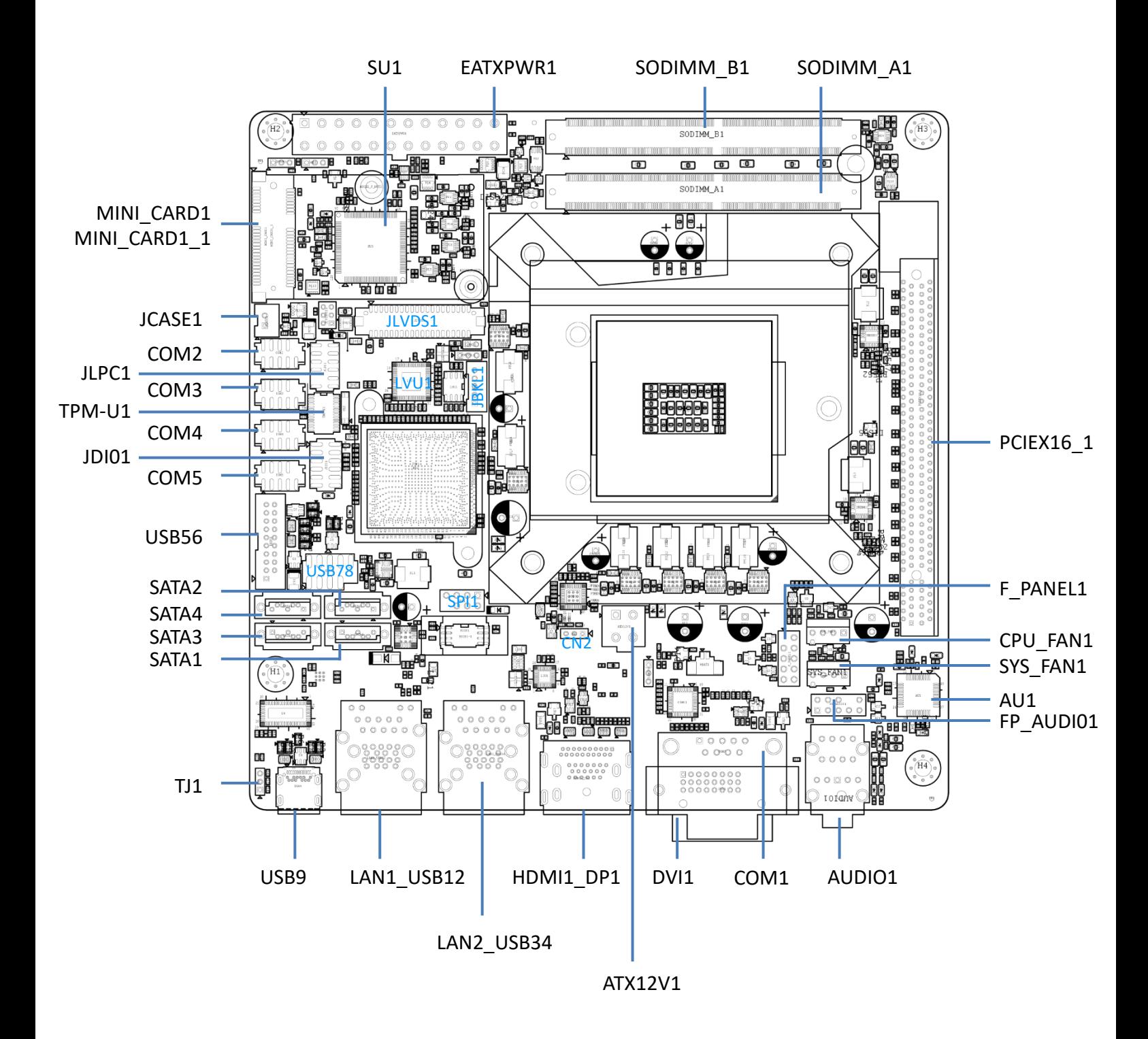

## **2.1.2 Bottom View**

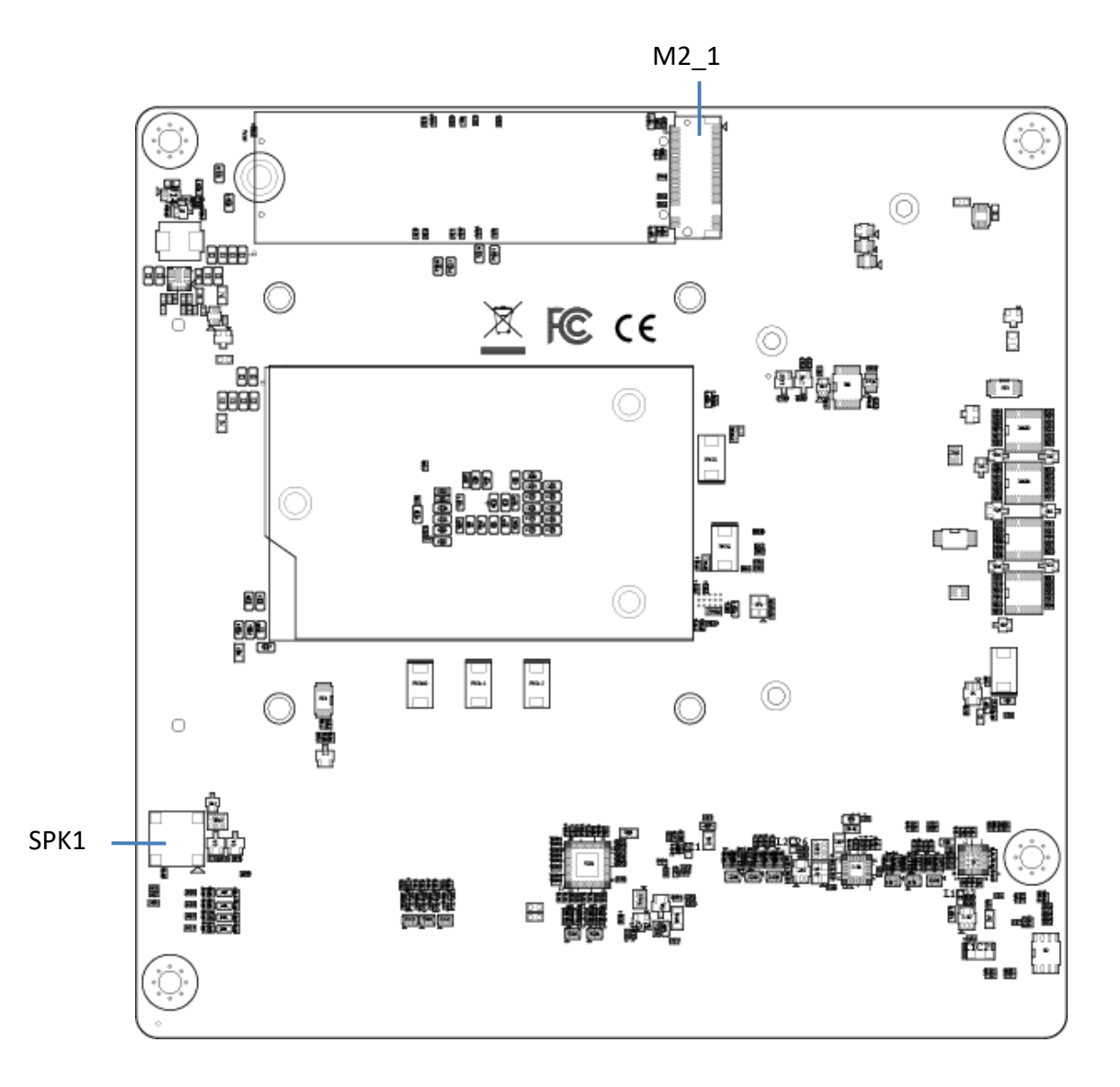

#### **2.1.3 Back Panel View**

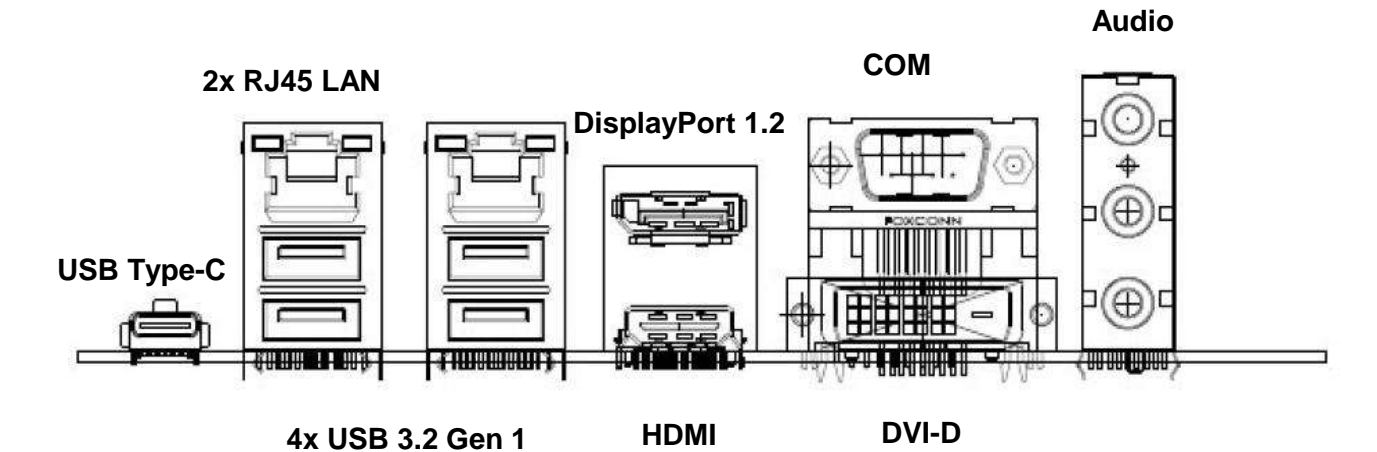

# **2.2 Connectors Definition**

# **List of Connectors**

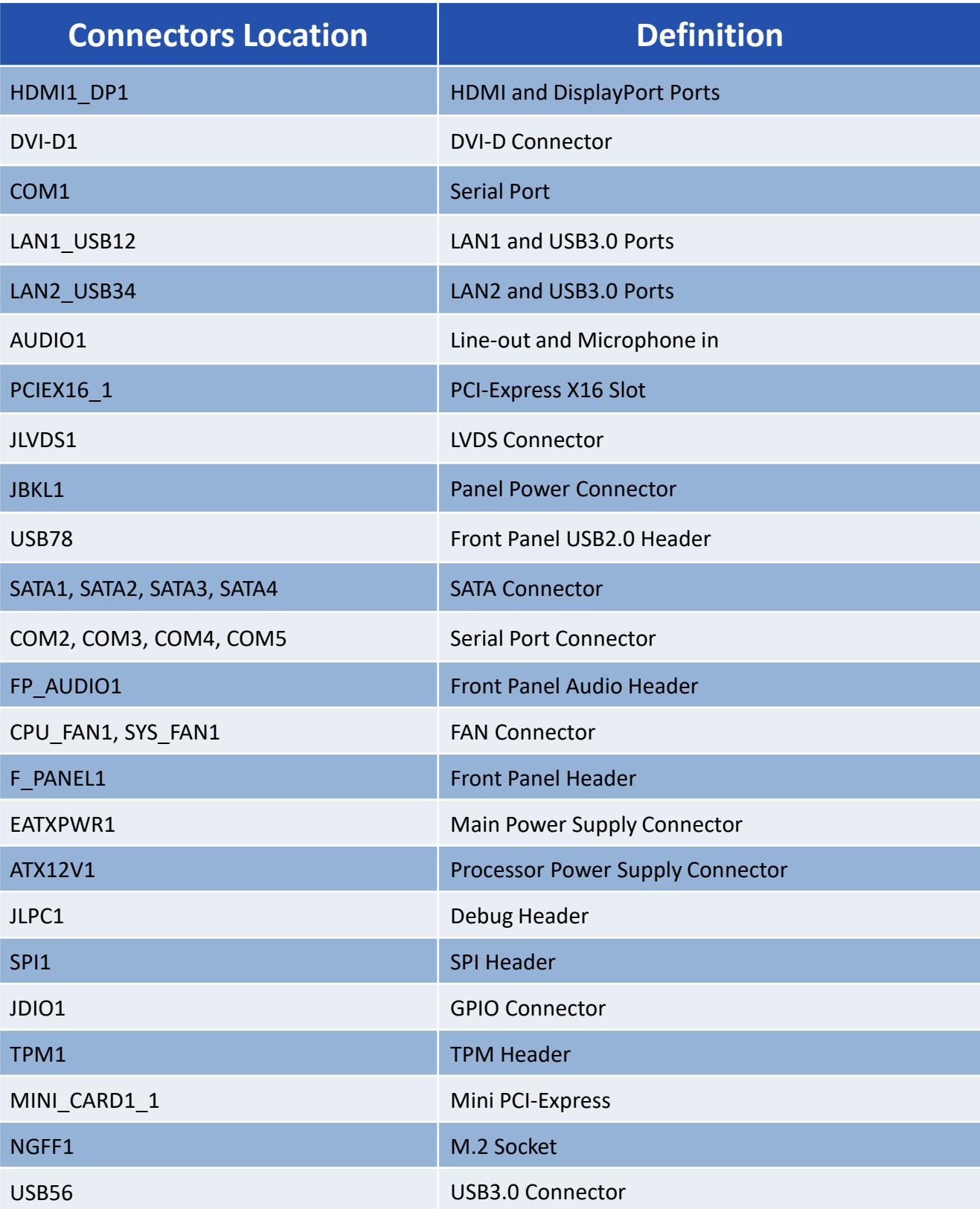

# **HDMI1\_DP1: HDMI and DisplayPort Ports**

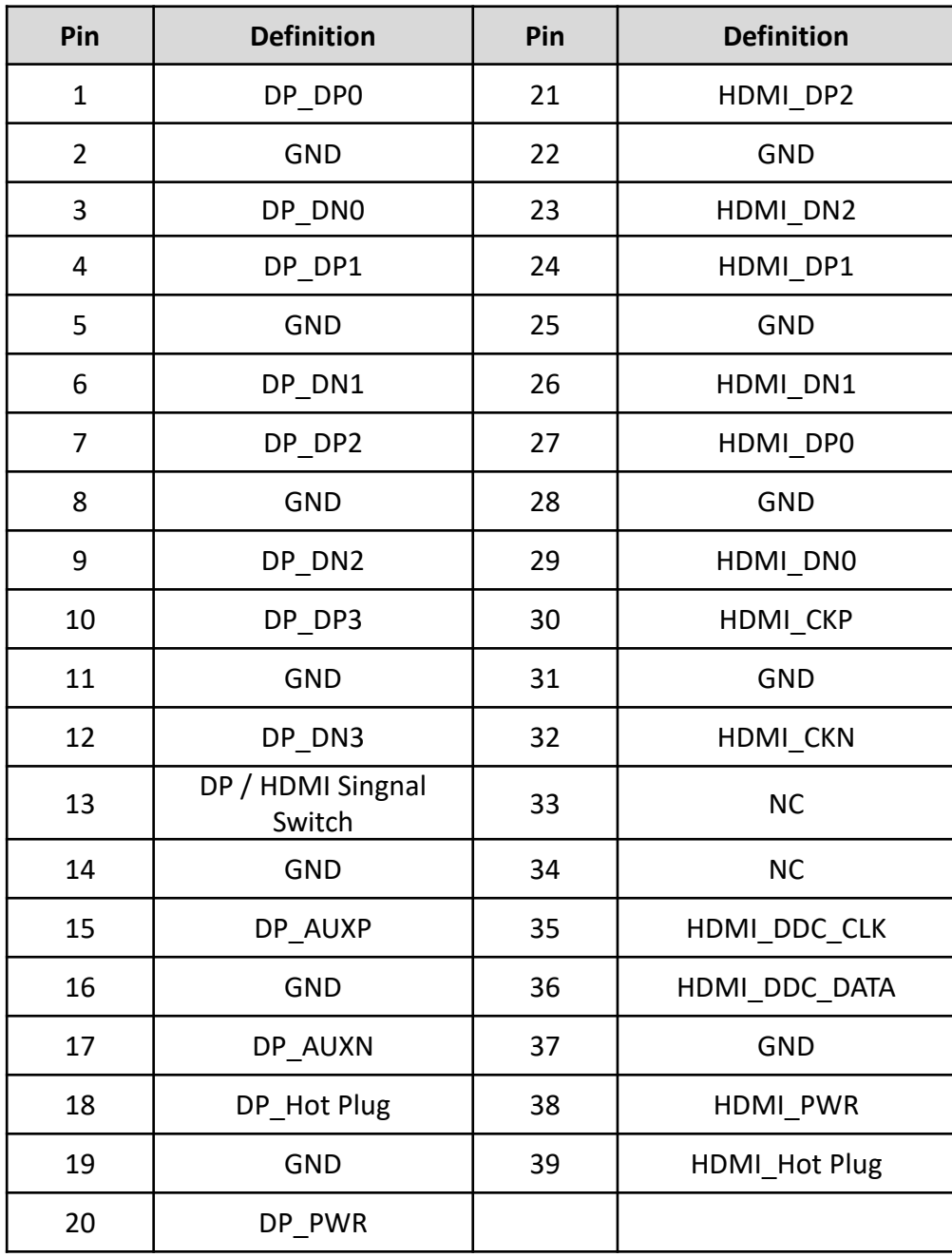

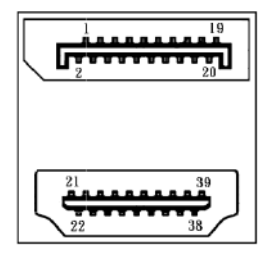

## **DVI-D1: DVI-D Connector**

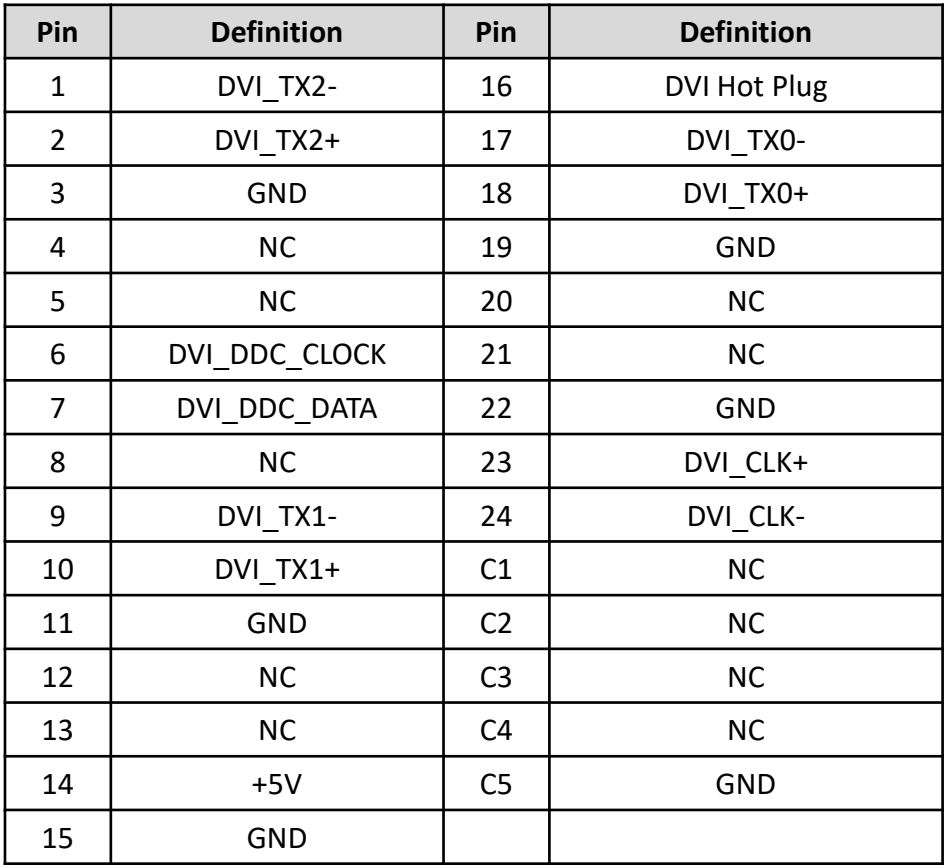

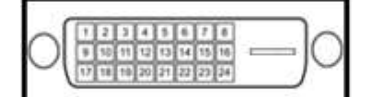

#### **COM1: Serial Port**

Connector Type: 9-pin D-Sub

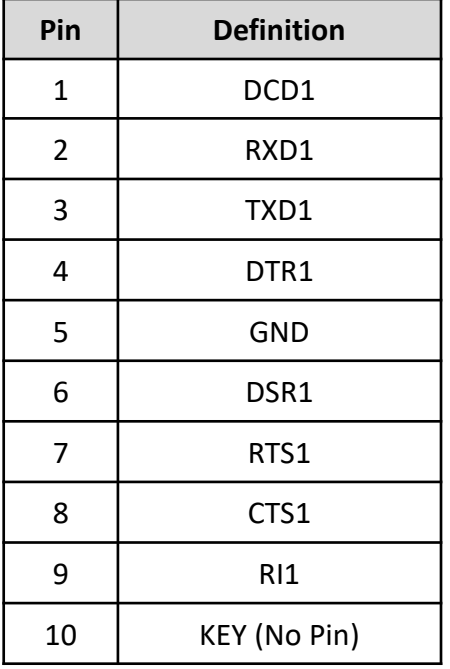

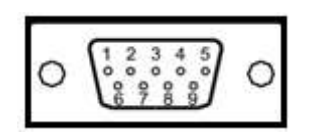

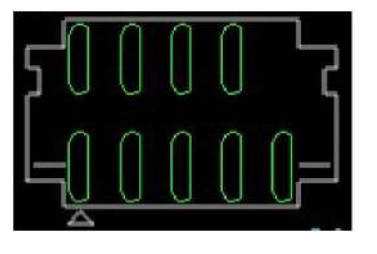

\*Serial Port is over-current protected

## **LAN1\_USB12: LAN1 and USB3.0 Ports**

Connector Type: RJ45 port with LEDs and dual USB3.0 ports

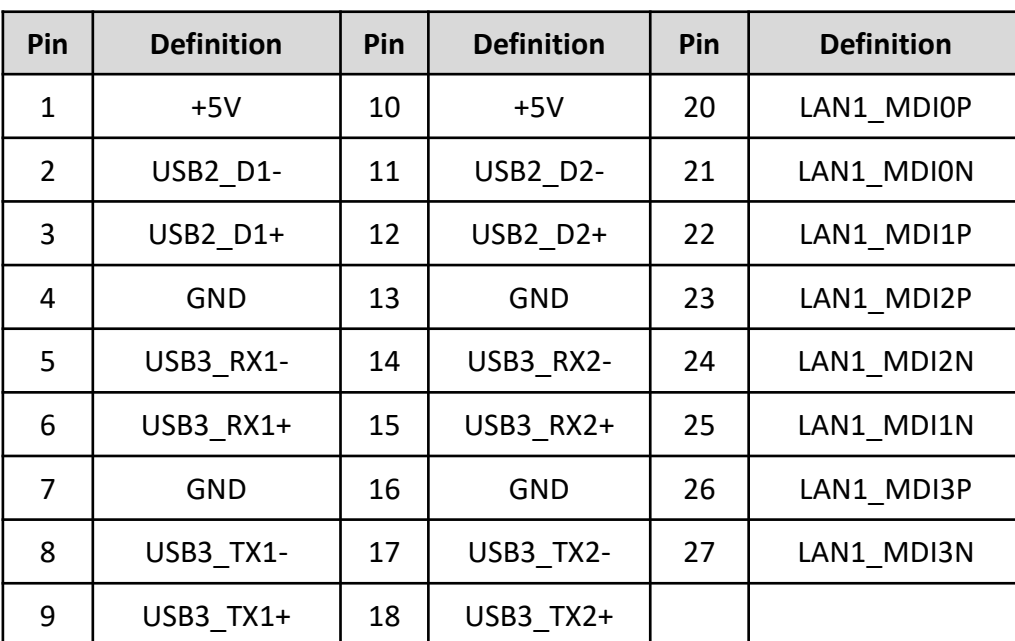

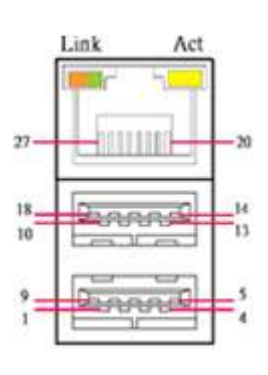

#### **LAN2\_USB34: LAN2 and USB3.0 Ports**

Connector Type: RJ45 port with LEDs and dual USB3.0 ports

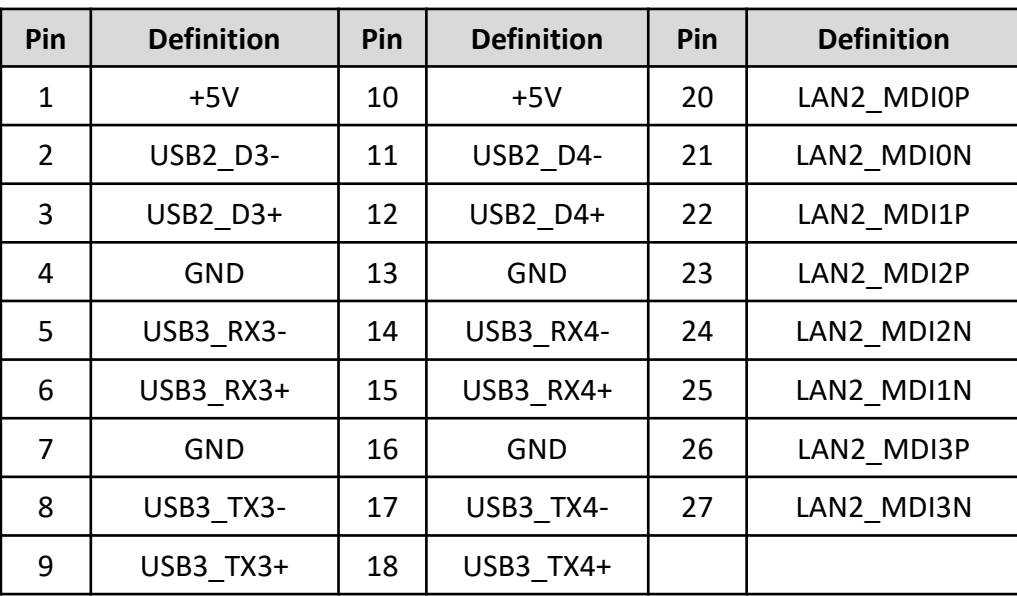

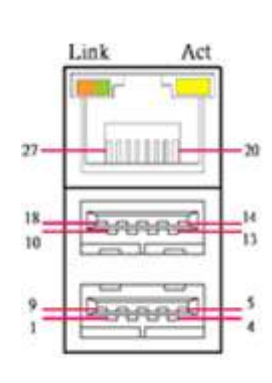

Connector Type: PCI-Express X16 Slot

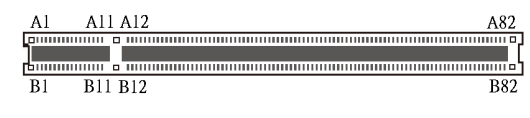

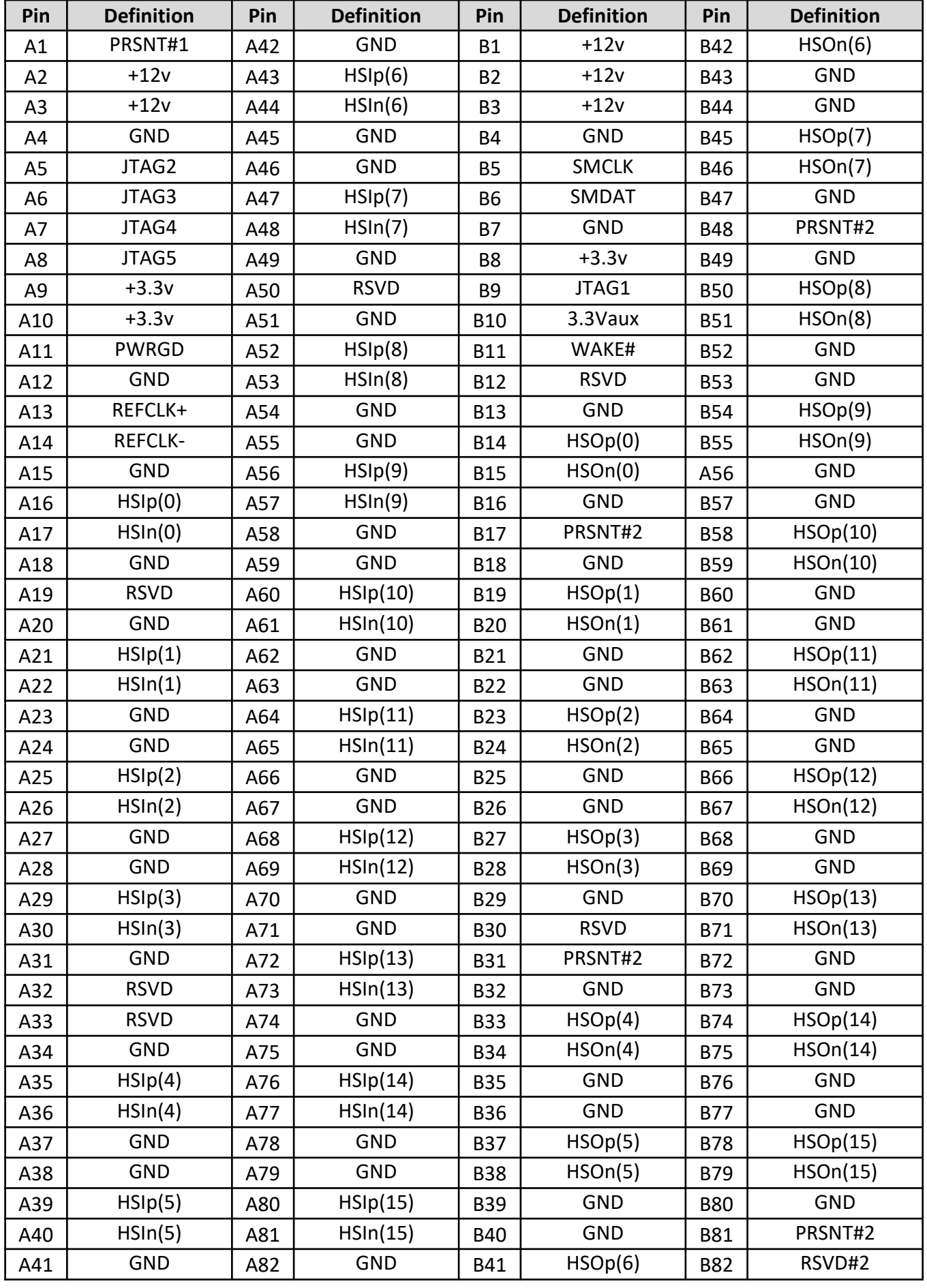

# **JLVDS1: LVDS Connector**

Connector Type: 2x20-pin pitch1.25mm LVDS connector

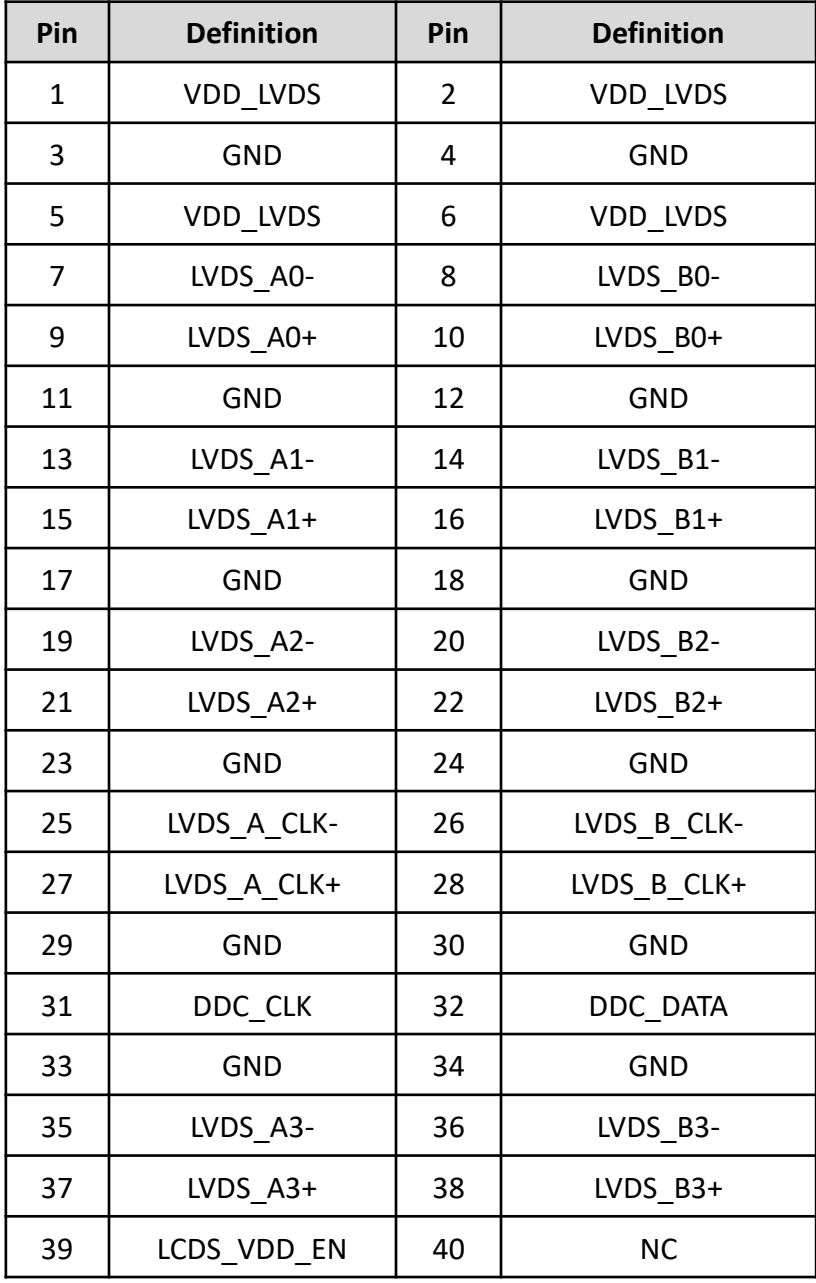

ſ  $\bf 2$ 

# **JBKL1: Panel Power Connector**

Connector Type: 1X8-pin Wafer, 2.0mm pitch

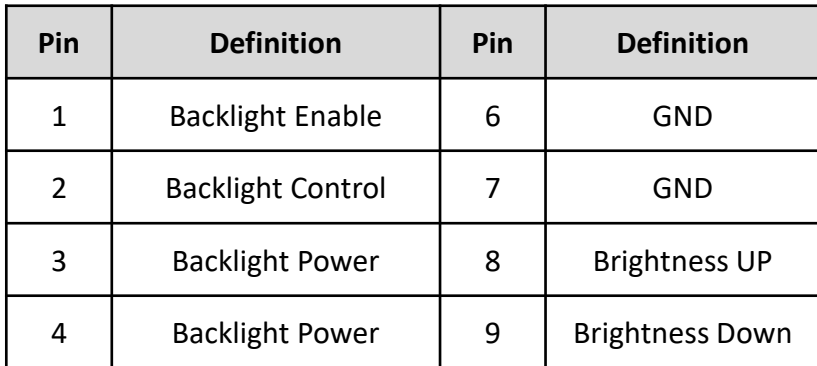

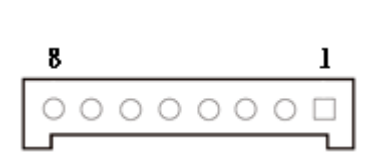

## **USB78: Front Panel USB2.0 Header**

Pin Header Type: 2X5-pin header, 2.54mm pitch

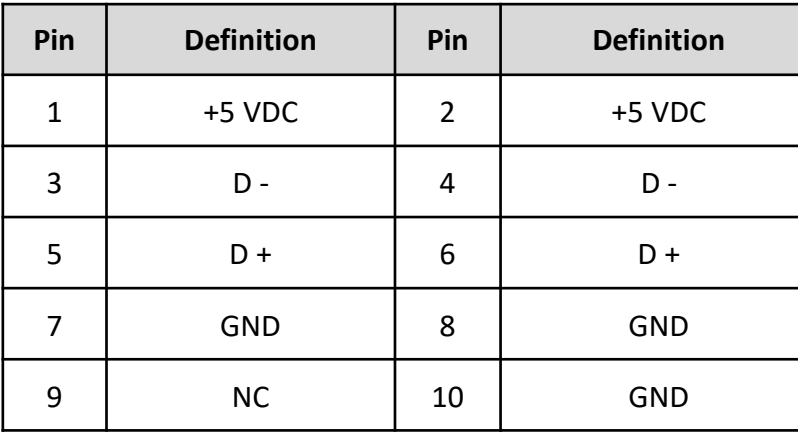

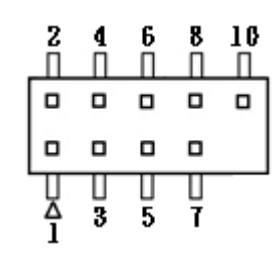

\*The +5 VDC power on the USB headers is fused

#### **SATA1, SATA2, SATA3, SATA4: SATA Connector**

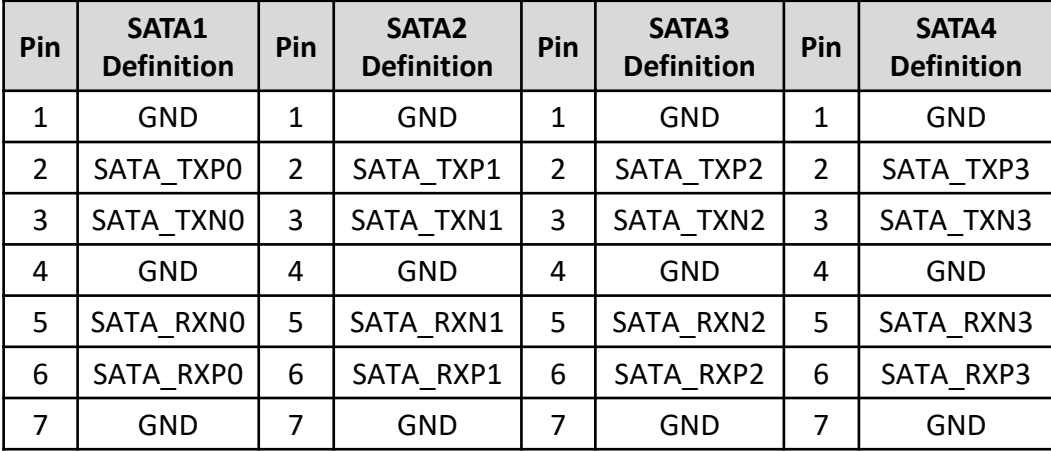

# $234567$

## **COM2, COM3, COM4, COM5: Serial Port Connector**

Connector Type: Connector Type: 2X5-pin Wafer, 2.0mm pitch

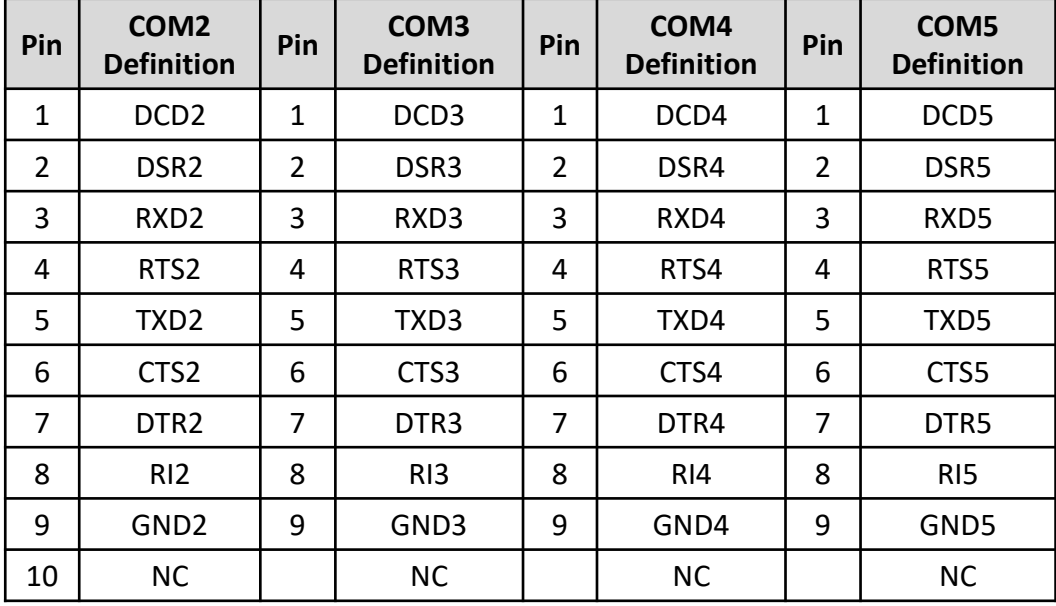

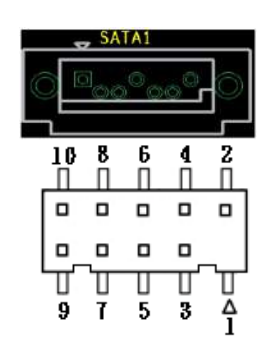

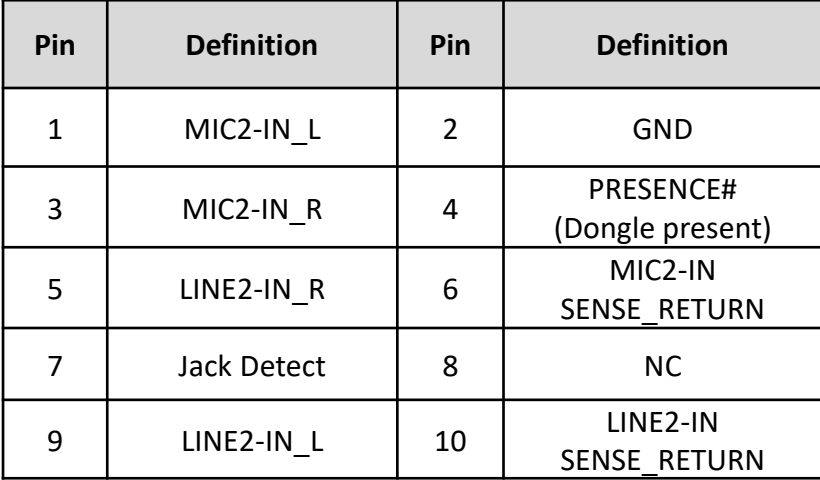

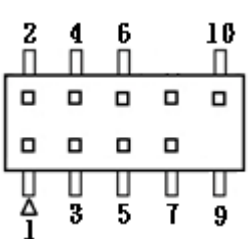

# **CPU\_FAN1, SYS\_FAN1: FAN Connector**

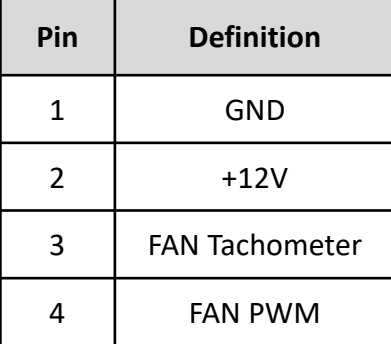

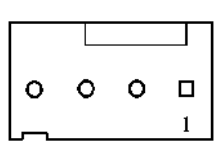

# **F\_PANEL1: Front Panel Header**

Pin Header Type: 2X5-pin header, 2.54mm pitch

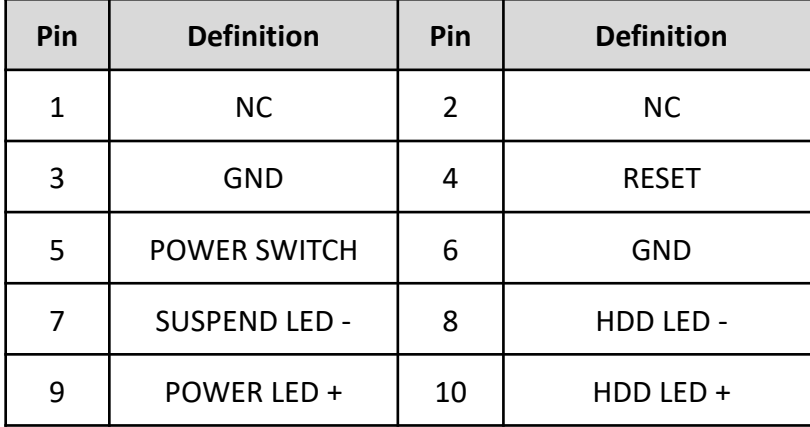

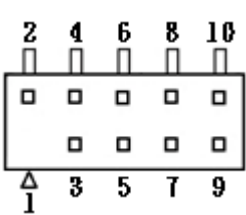

# **EATXPWR1: Main Power Supply Connector (24pin)**

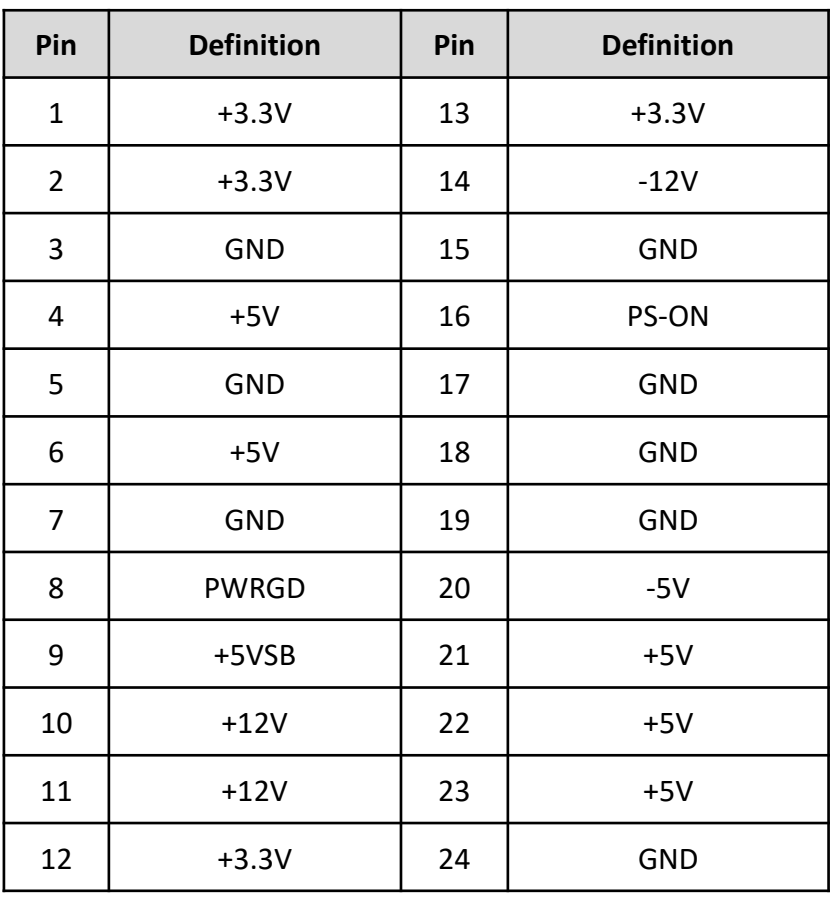

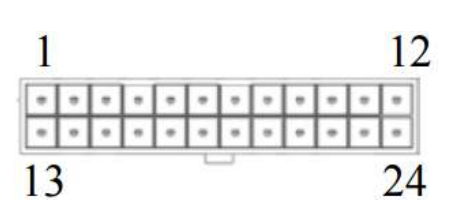

# **ATX12V1: Processor Power Supply Connector (4pin)**

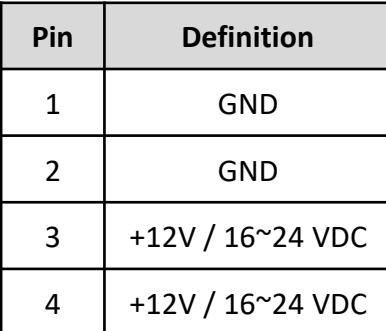

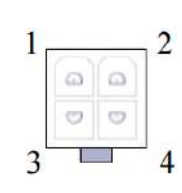

## **JLPC1: Debug Header**

Pin Header Type: 2X5-pin header, 2.0mm pitch

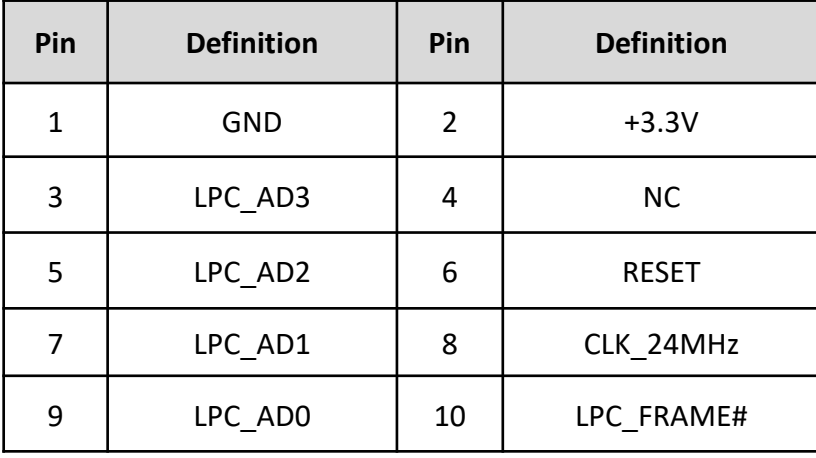

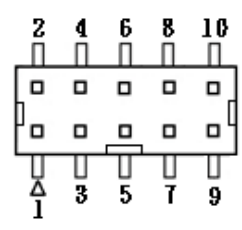

#### **SPI1: SPI Header**

Pin Header Type: 2X4-pin header, 2.0mm pitch

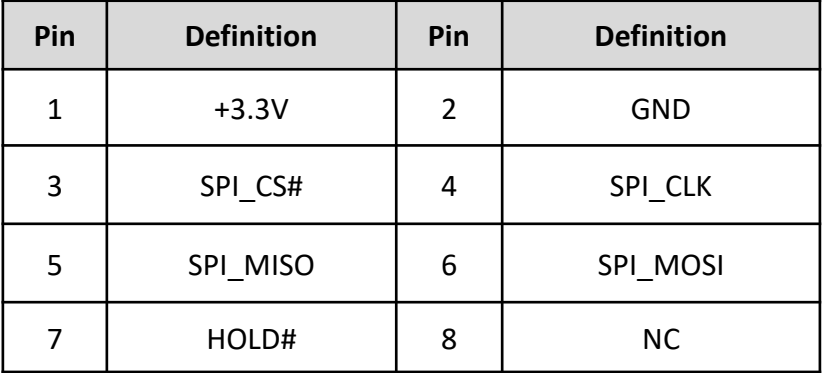

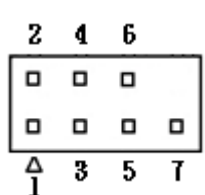

## **JDIO1: GPIO Connector (8 bits)**

Connector Type: Connector Type: 2X5-pin Wafer, 2.0mm pitch

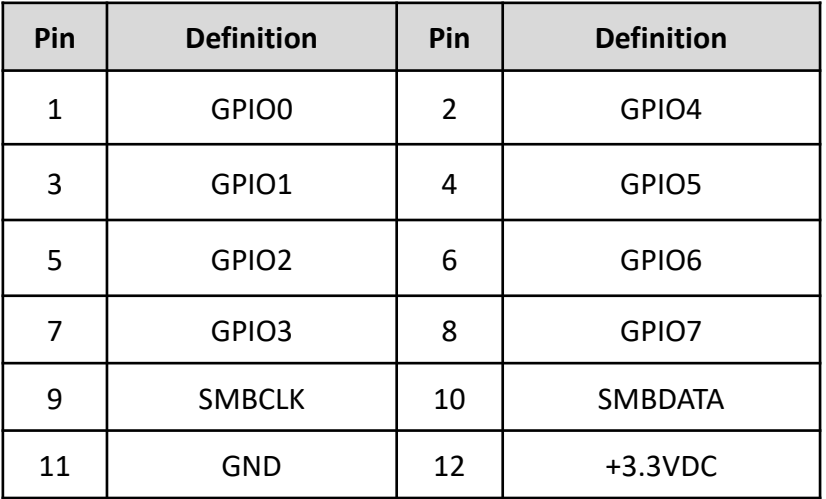

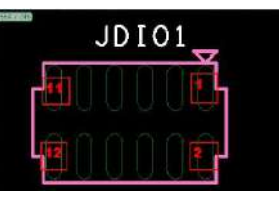

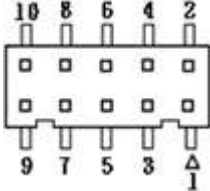

## **TPM1: TPM Header**

Pin Header Type: 2X10-pin header, 2.0mm pitch

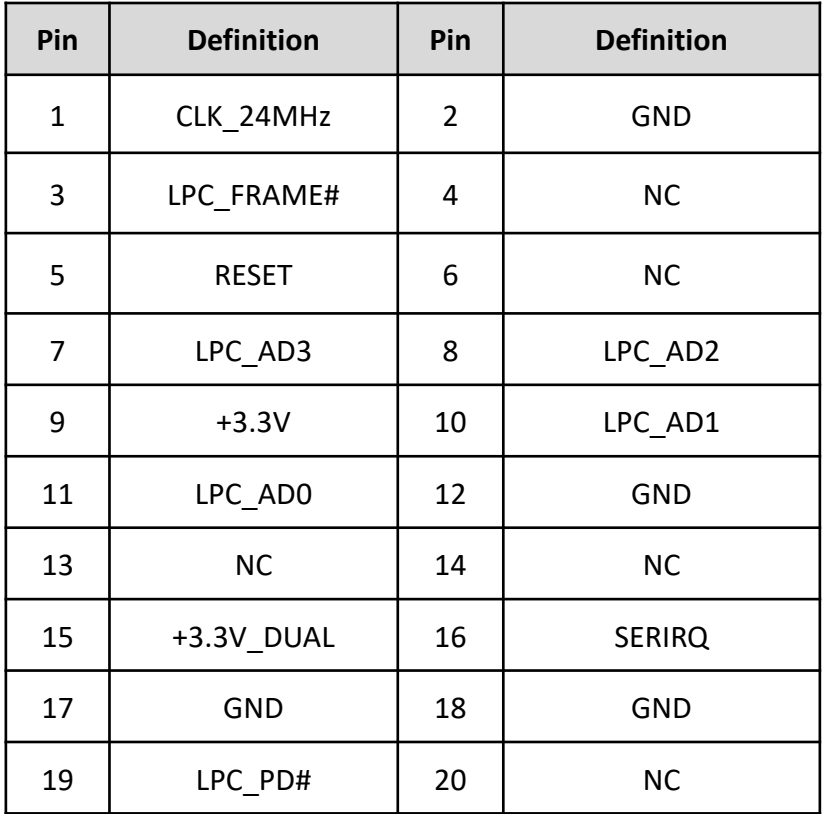

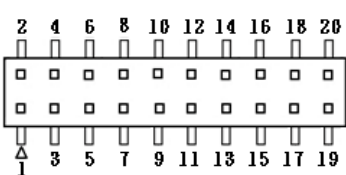

# **MINI\_CARD1\_1: Mini PCI-Express**

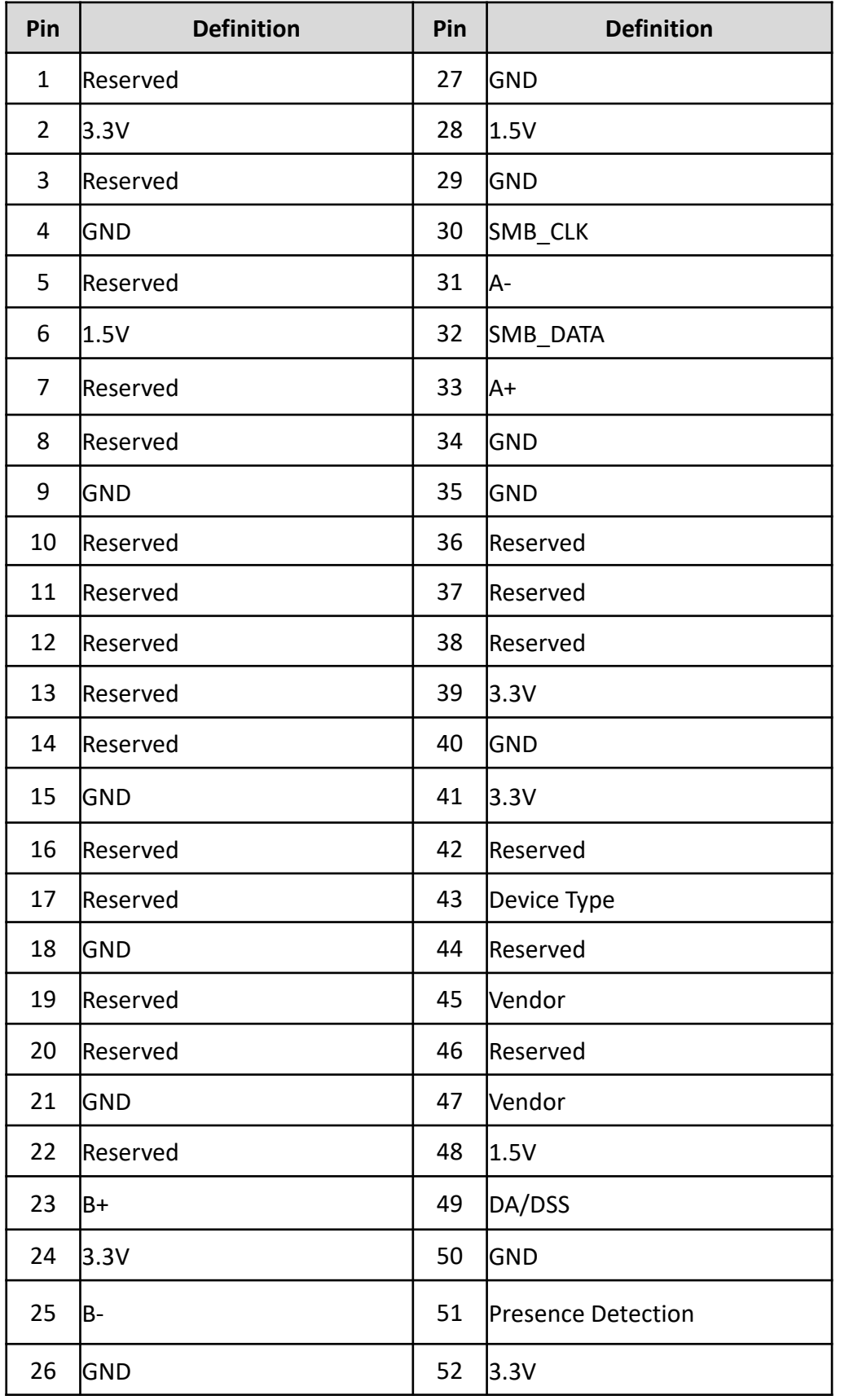

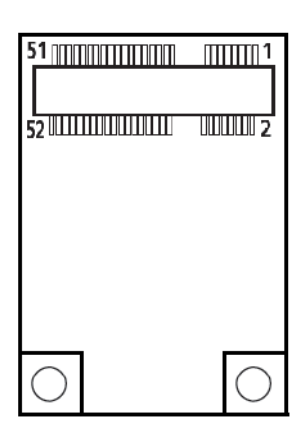

#### **NGFF1: M.2 Socket**

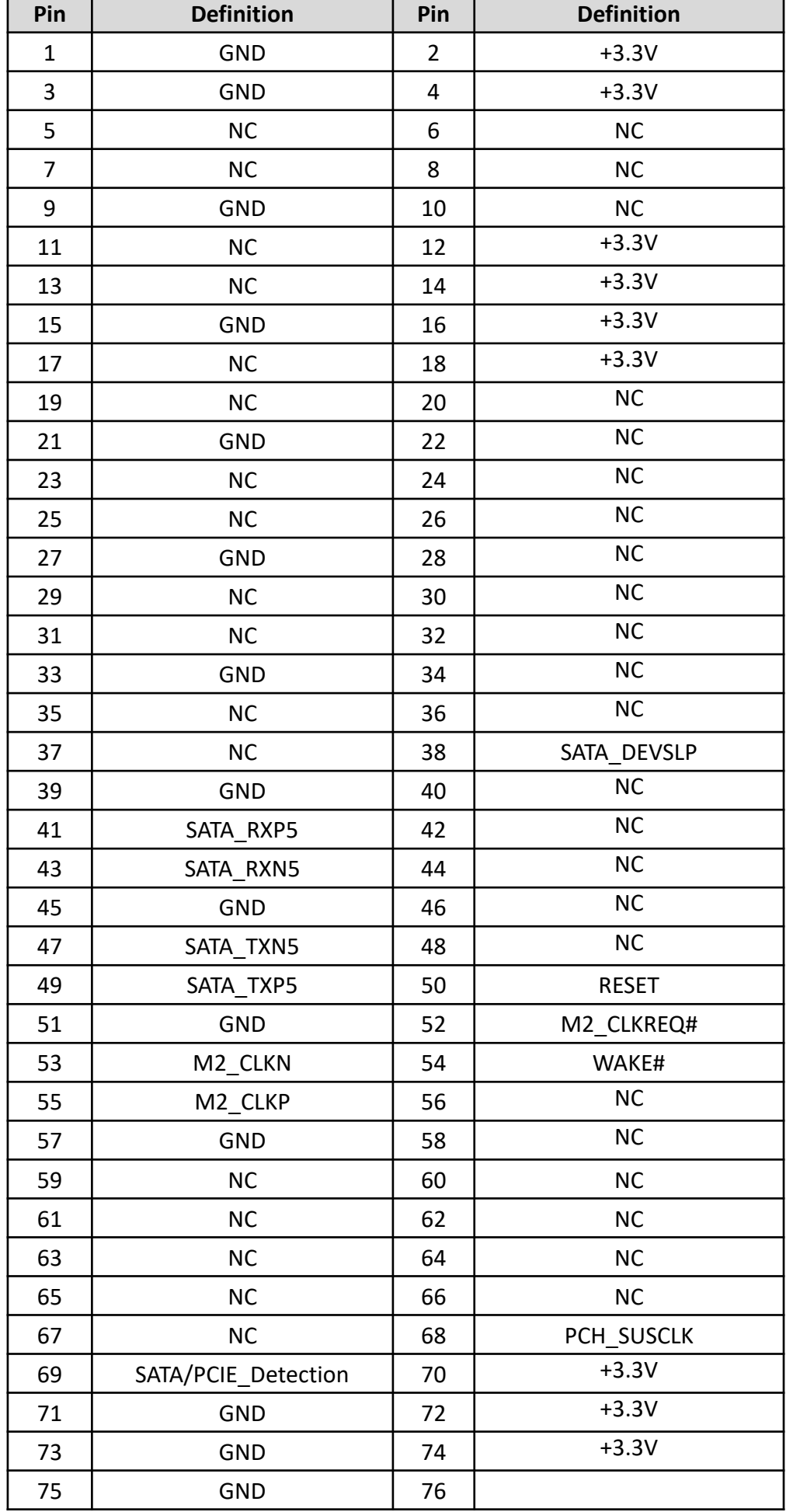

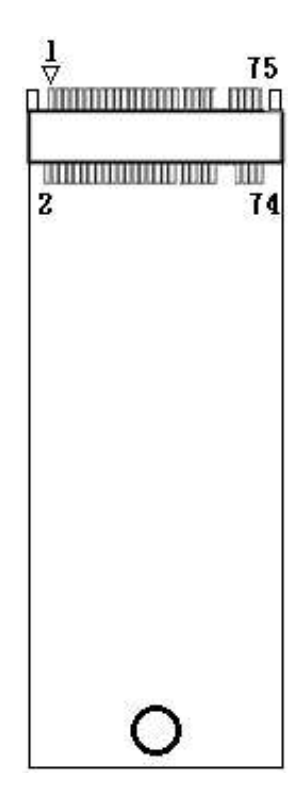

## **USB56: USB3.0 Connector**

Connector Type: 2X10 20-pin box header, 2.0mm pitch

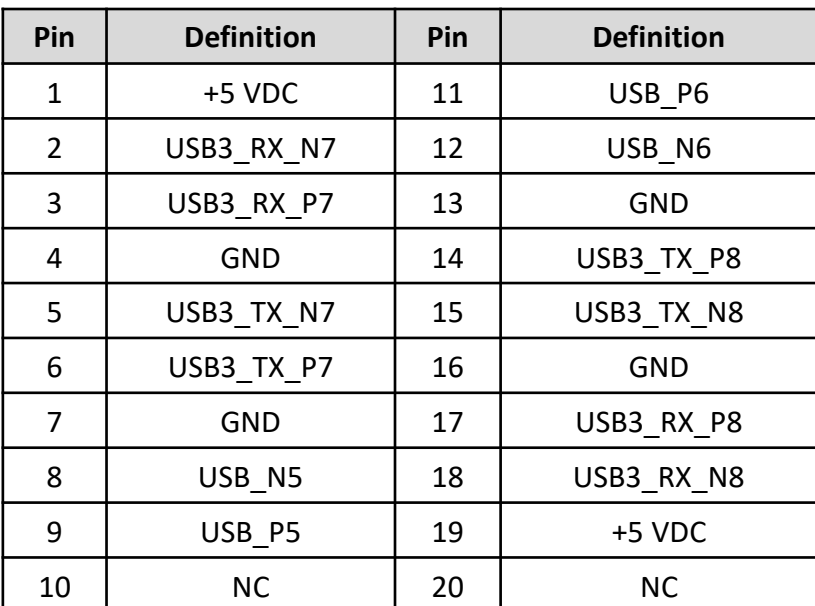

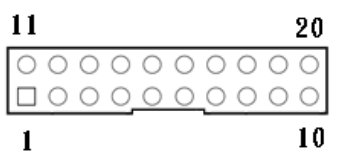

\*The +5 VDC power on the USB headers is fused

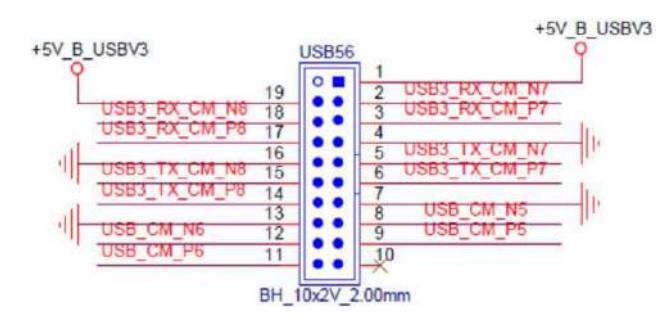

# **2.3 Jumpers Definition**

When setting the jumpers, ensure that the jumper caps are placed on the correct pins. When the jumper cap is placed on both pins, the jumper is **short**. If you remove the jumper cap, or place the jumper cap on just one pin, the jumper is **open**. Refer to below for examples of the 2-pin and 3-pin jumpers when they are short (on) and open (off).

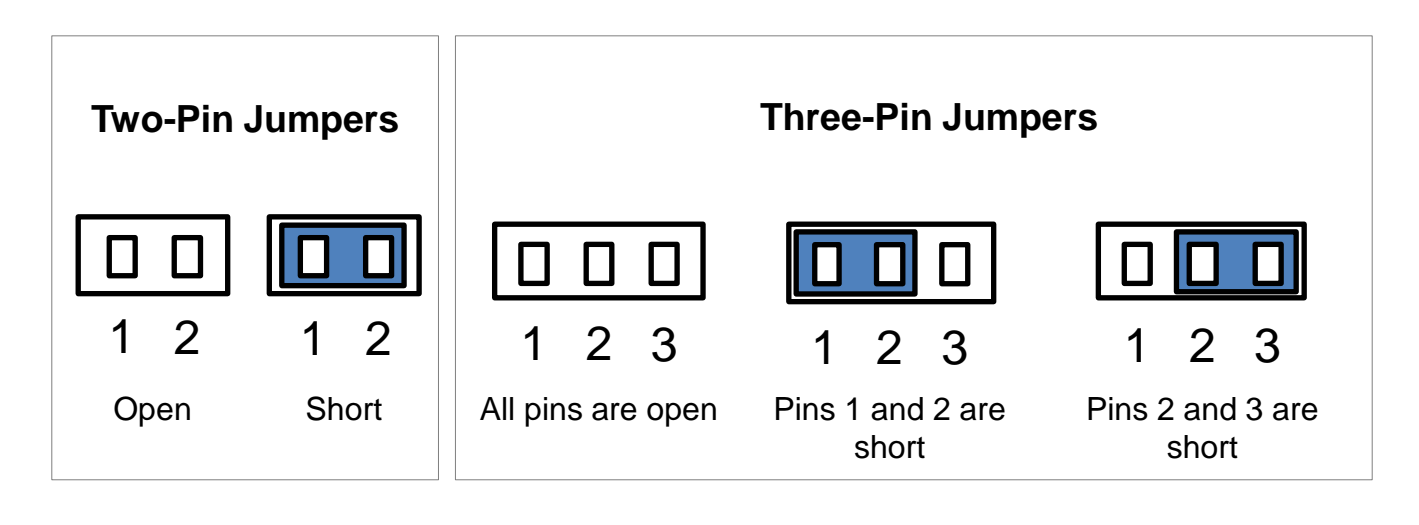

# **List of Jumpers**

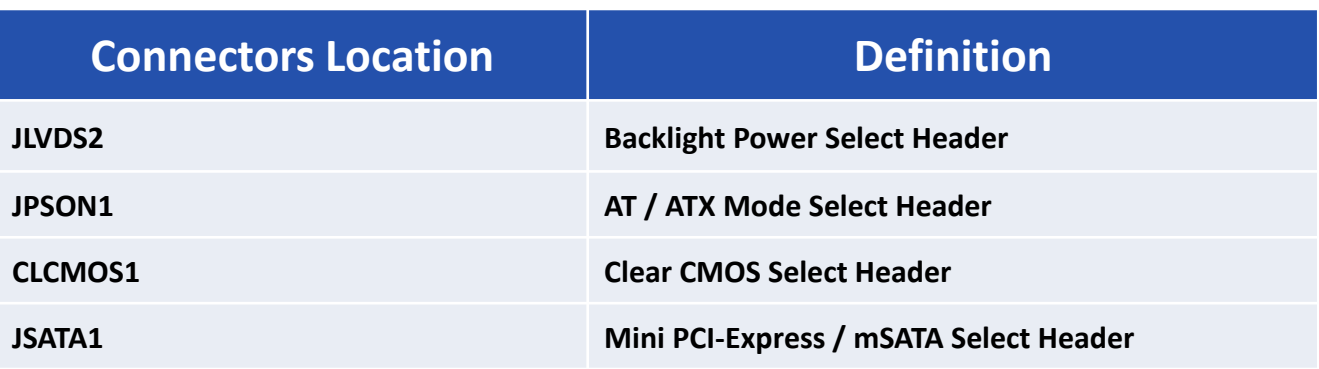

## **JLVDS2: Backlight Power Select Header**

Pin Header Type: 2X3-pin header, 2.0mm pitch

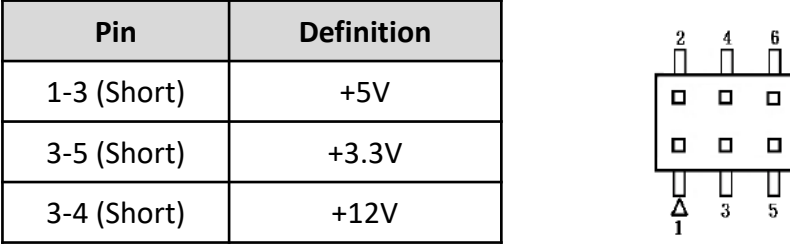

#### **JPSON1: AT / ATX Mode Select Header**

Pin Header Type: 1X3-pin header, 2.54mm pitch

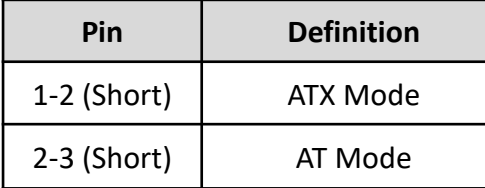

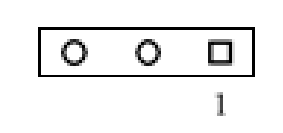

#### **CLCMOS1: Clear CMOS Select Header**

Pin Header Type: 1X3-pin header, 2.0mm pitch

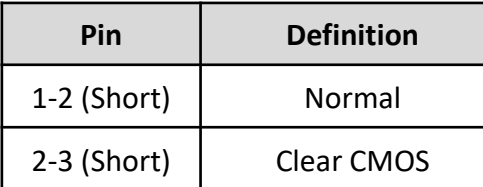

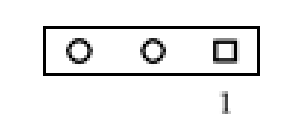

#### **JSATA1: Mini PCI-Express / mSATA Select Header**

Pin Header Type: 1X3-pin header, 2.0mm pitch

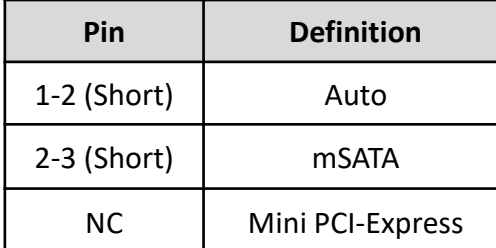

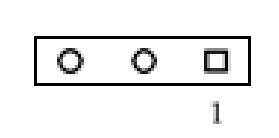

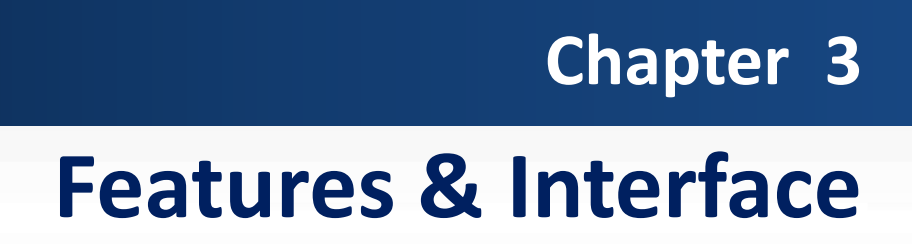

# **3.1 General Purpose Input Output (GPIO)**

GPI and GPO pins may be implemented as GPIO. GPI and GPO pins may be implemented as SDIO.

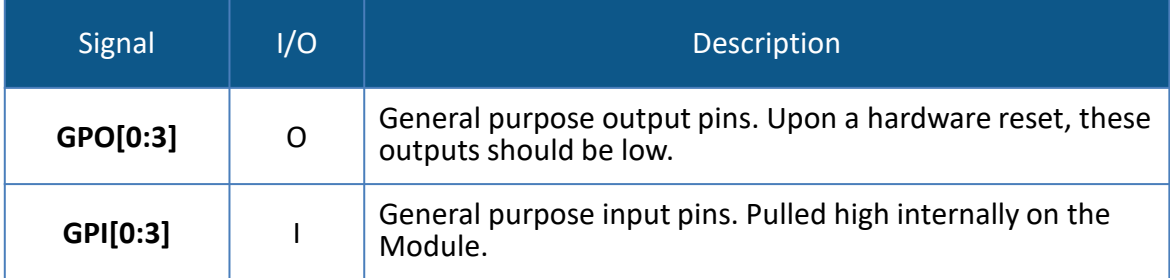

# **3.1.1 GPIO Configuration**

## **Board Design**

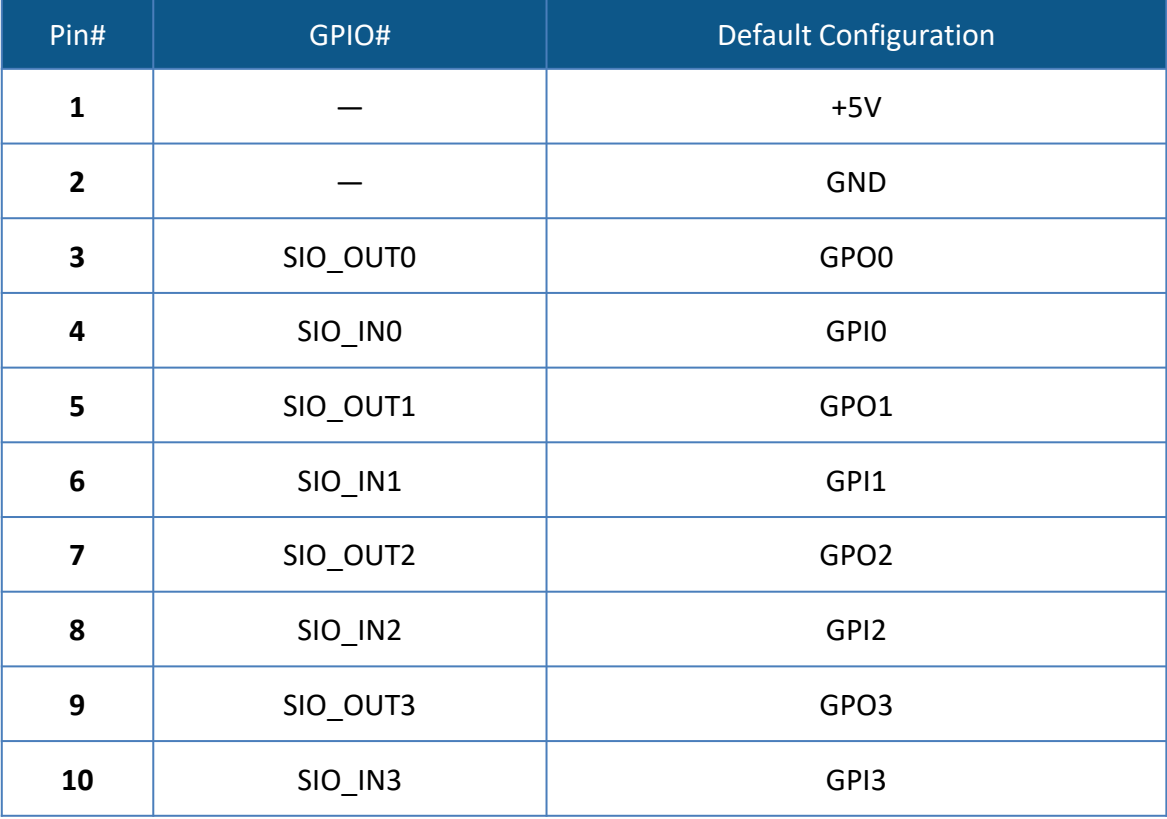

# **Notes**

1. Output pin default setting is "**HIGH"**

The GPIO function is provided by Nuvoton NCT6106D, and it can be accessed through its GPIO index/data port. To access the GPIO register, write index to the index port, and then read/write from/to data port. The configuration on the CT-XCL01 is described as below.

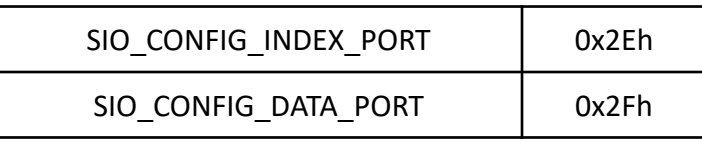

## **Registers Description**

GPIO I/O Select

I/O Register: 0xEC

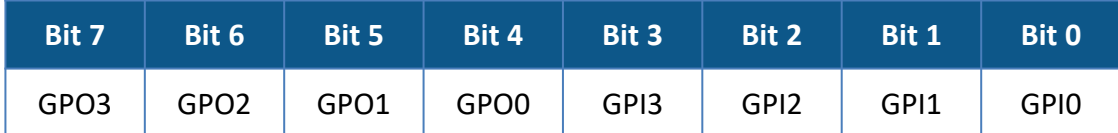

#### **Note.**

Bit X = 0 means Input Mode

Bit X = 1 means Output Mode

The GPIO function is provided by Nuvoton NCT6106D, and it can be accessed through its GPIO index/data port. To access the GPIO register, write index to the index port, and then read/write from/to data port. The configuration on the CT-XCL01 is described as below.

GPIO I/O Select

Data Register: 0xED

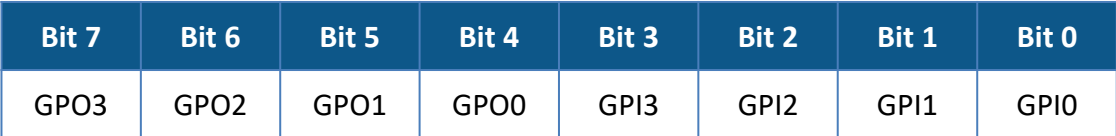

#### **Note.**

Bit  $X = 0$  outputs 0 when in output mode Bit  $X = 1$  outputs 1 when in output mode

# **3.2 Watchdog Timer**

## **3.2.1 Board Design**

The Watchdog Timer (WDT) is implemented by Nuvoton NCT6106D.

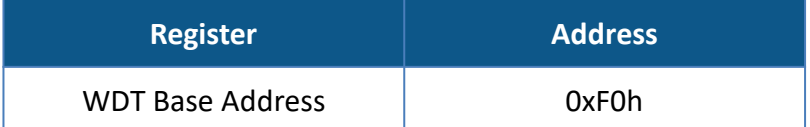

## **3.2.2 Psuedo Code**

■ Enter\_Config

*Step1: outportb(0x2e, 0x87);*

*Step2: outportb(0x2e, 0x87);*

■ Select Logical Device: 8

*Step1: outportb(0x2e, 0x07);*

*Step2: outportb(0x2e, 0x07);*

■ Set WDT Time Unit (Second Unit)

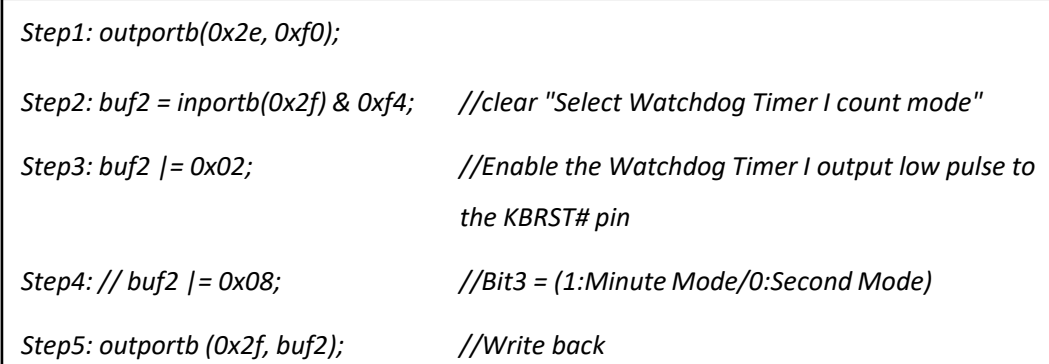

■ Set WDT Time Value

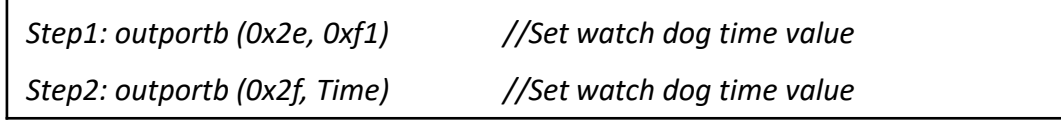

## ■ Exit\_Config

 $\mathbf{r}$ 

*Step1: outportb(0x2e, 0xaa);*

# **Watchdog Timer:**

Logical Device: 8

## **CR F0h. Watchdog Timer I (WDT1) and KBC P20 Control Mode Register**

Location: Address F0h Attribute: Read/Write Power Well: VCC Reset by: LRESET# or PWROK Default: 00h Size: 8 bits

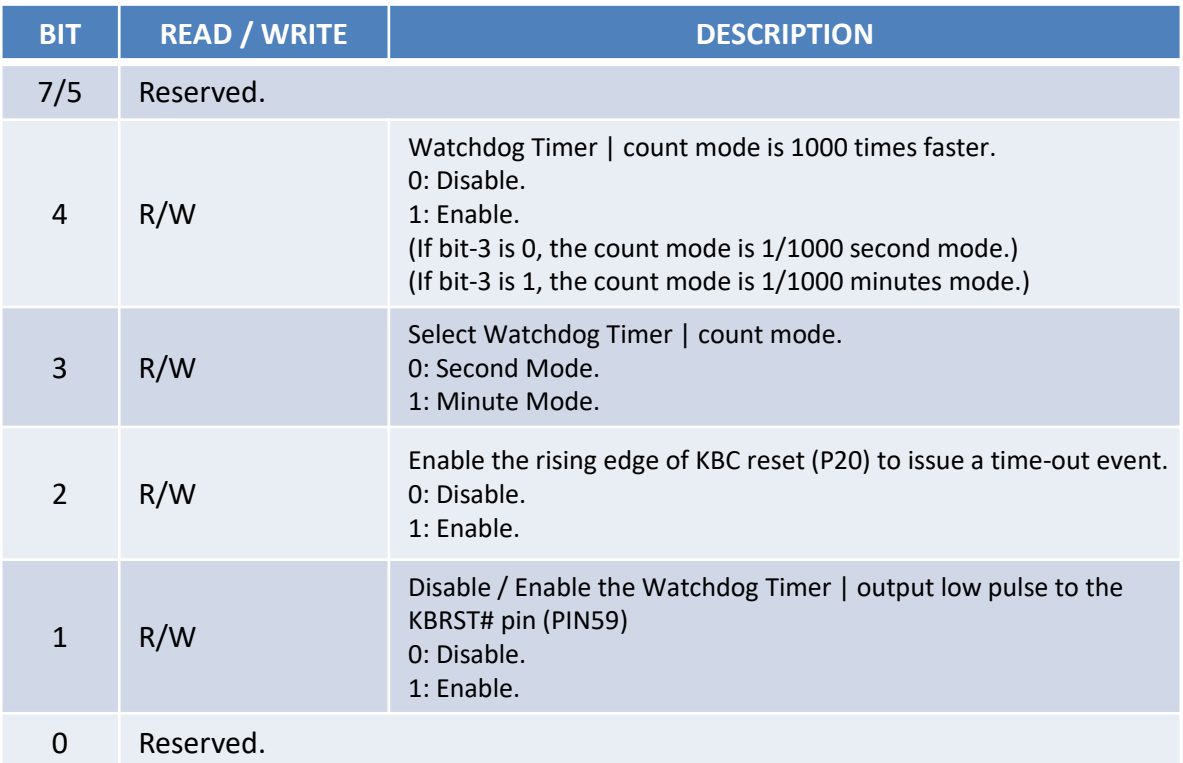

## **CR F1h. Watchdog Timer I (WDT1) Counter Register**

Location: Address F1h Attribute: Read/Write Power Well: VCC Reset by: LRESET# or PWROK Default: 04h Size: 8 bits

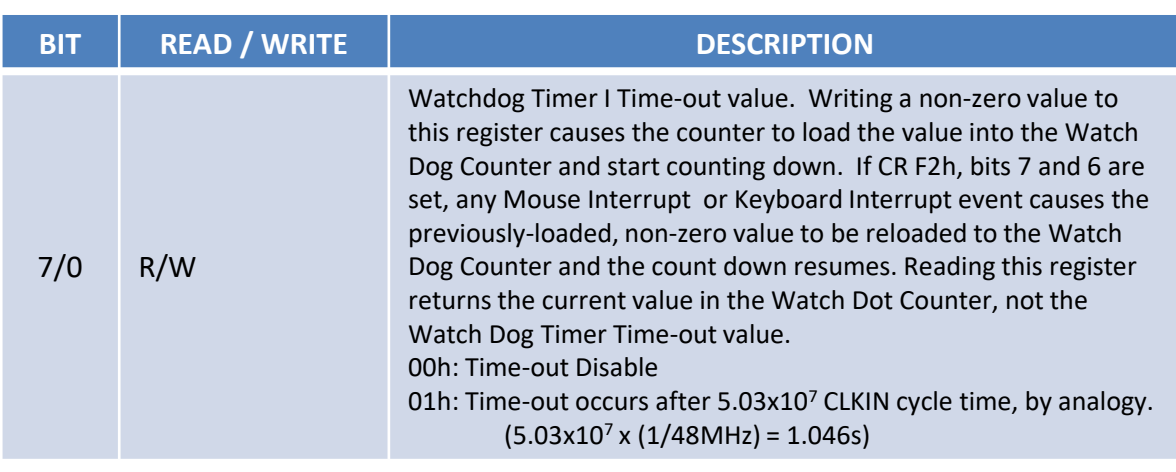

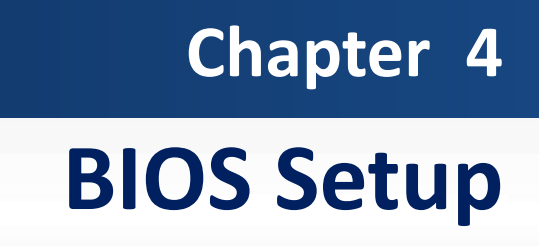

# **4.1 BIOS Introduction**

The system BIOS software is stored on EEPROM. The BIOS provides an interface to modify the configuration. When the battery is removed, all the parameters will be reset.

#### **BIOS Setup**

Power on the embedded system and by pressing <Del> or <F2> immediately allows you to enter the setup screens. If the message disappears before you respond and you still wish to enter the Setup, restart the system by turning it OFF and ON or pressing the RESET button.

You may also restart the system by simultaneously pressing <Ctrl>, <Alt>, and <Delete> keys.

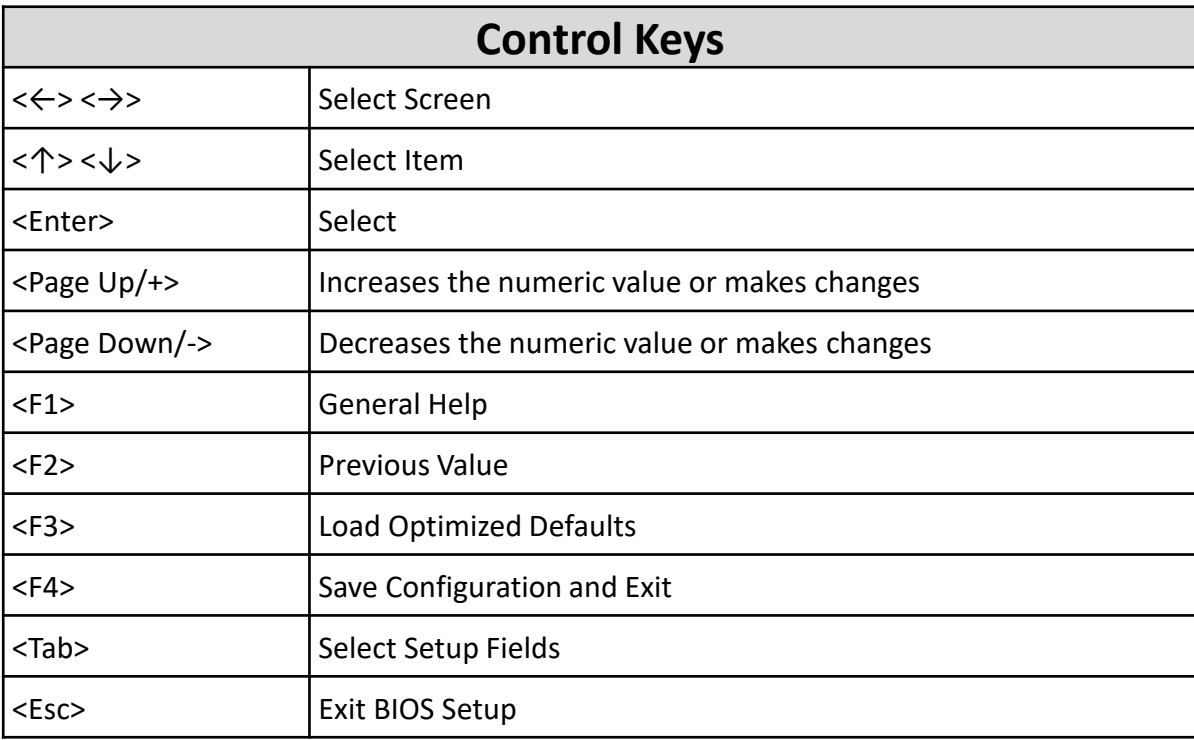

#### **Main Setup**

The main menu lists the setup functions you can make changes to. You can use the arrow keys ( $\uparrow \downarrow$ ) to select the item. The on-line description of the highlighted setup function is displayed at the bottom of the screen.

## **General Help <F1>**

The BIOS setup program provides a General Help screen. You can call up this screen from any menu by simply pressing <F1>. The Help screen lists the appropriate keys to use and the possible selections for the highlighted item. Press <Esc> to exit the Help screen.

# **4.2 Main Setup**

Press <Del> to enter BIOS CMOS Setup Utility. The Main setup screen is showed as following when the setup utility is entered. System Date/Time is set up in the Main Menu.

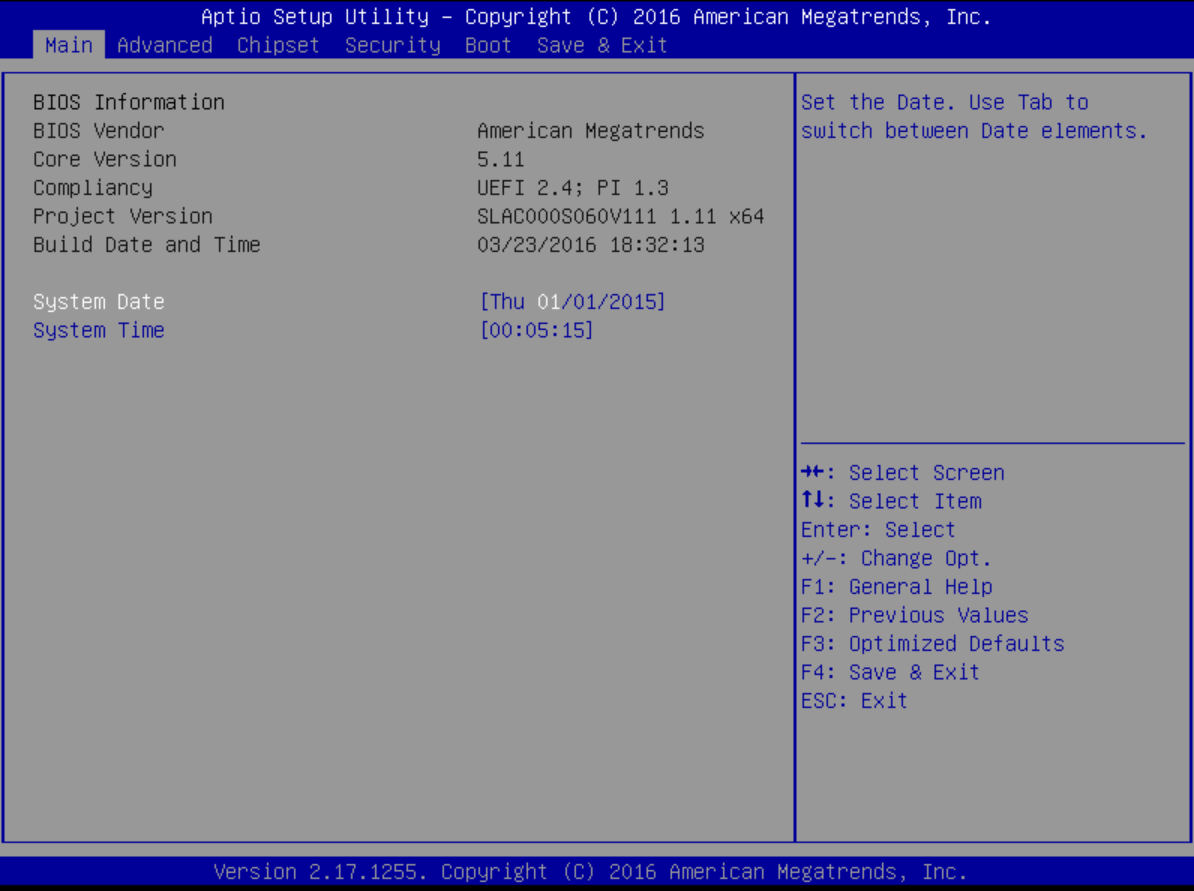

# **4.2.1 System Date**

Set the system date. Please use <Tab> to switch between data elements.

# **4.2.2 System Time**

Set the system time. Please use <Tab> to switch between time elements.

# **4.3 Advanced Setup**

Select the Advanced tab from the setup screen to enter the Advanced BIOS Setup screen. You can select any of the items in the left frame of the screen, such as Chipset configuration, to go to the sub menu for that item. You can display an Advanced BIOS Setup option by highlighting it using the <Arrow> keys. All Advanced BIOS Setup options are described in this section. The Advanced BIOS Setup screen is shown below. The sub menus are described on the following pages.

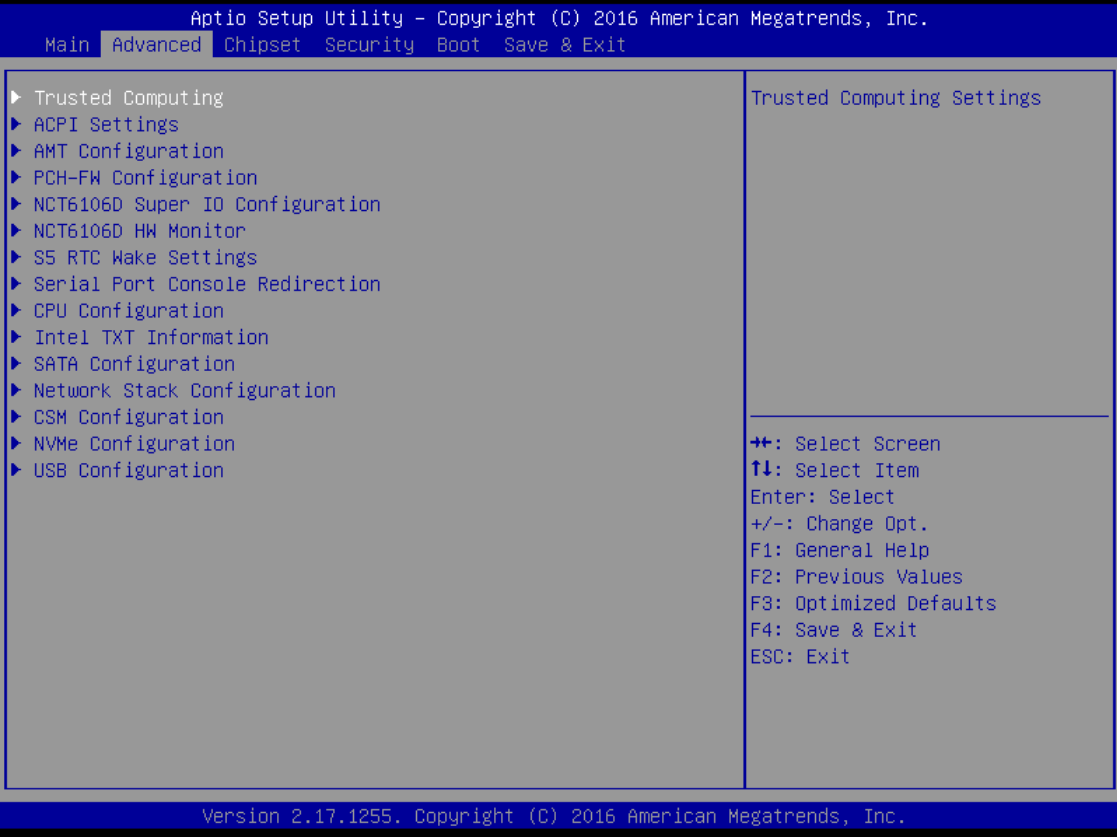

Take caution when changing the settings of the Advanced menu items. Incorrect field values can cause the system to malfunction.

# **4.3.1 Trusted Computing**

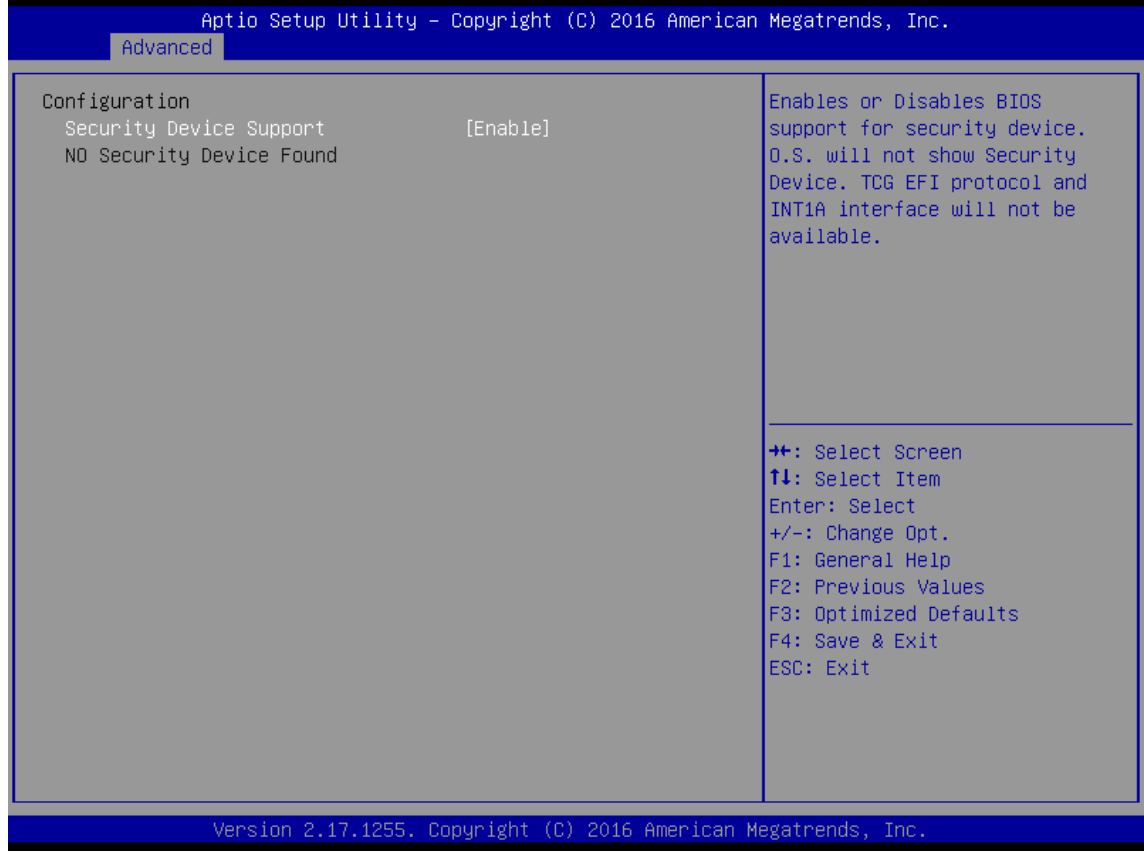

# ■ **Security Device Support**

This item allows you to enable or disable BIOS support for security device.

# **4.3.2 ACPI Settings**

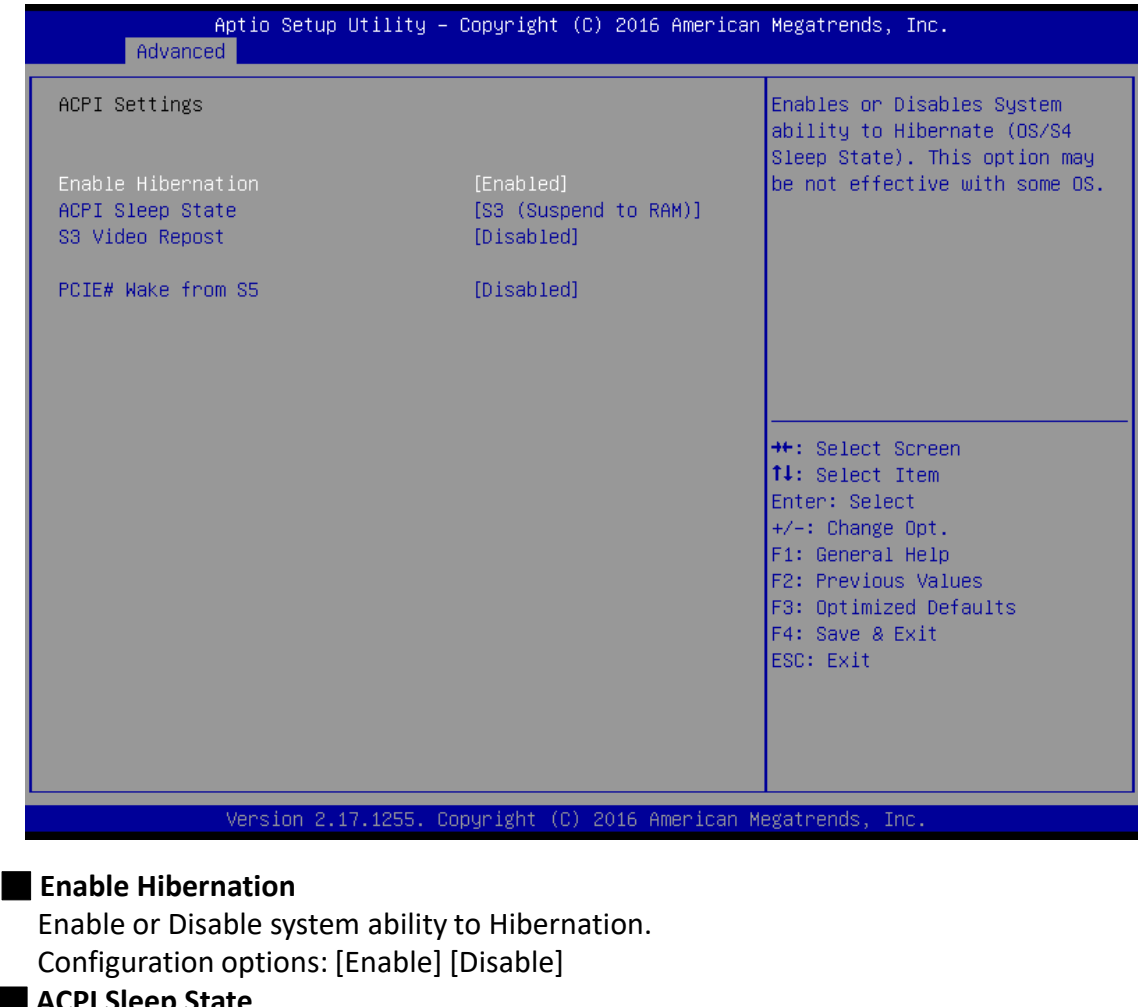

#### ■ **ACPI Sleep State**

Select the highest ACPI sleep state the system will enter the SUSPEND button is press. Configuration options: [Suspend Disable] [S3 only(suspend to RAM )]

## ■ **S3 Video Repost**

Enable or disable S3 video repost Configuration options: [Disabled] [Enabled]

# ■ **PCIE# Wake from S5**

Enable or disable PCIE wake the system from S5. Configuration options: [Disabled] [Enabled]

# **4.3.3 AMT Configuration**

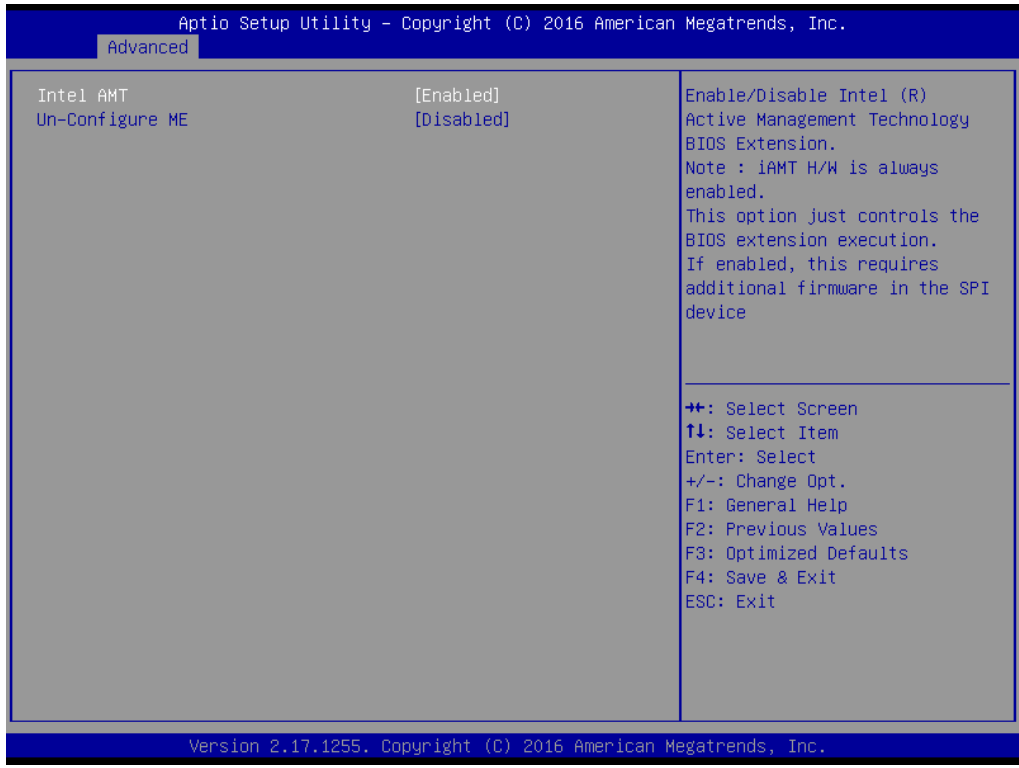

## ■ **Intel AMT**

Enable or Disable Intel AMT BIOS extension Configuration options: [Disabled] [Enabled]

# ■ **Un-configure ME**

Un-configure ME with Password Configuration options: [Disabled] [Enabled]

# **4.3.4 PCH FW Configuration**

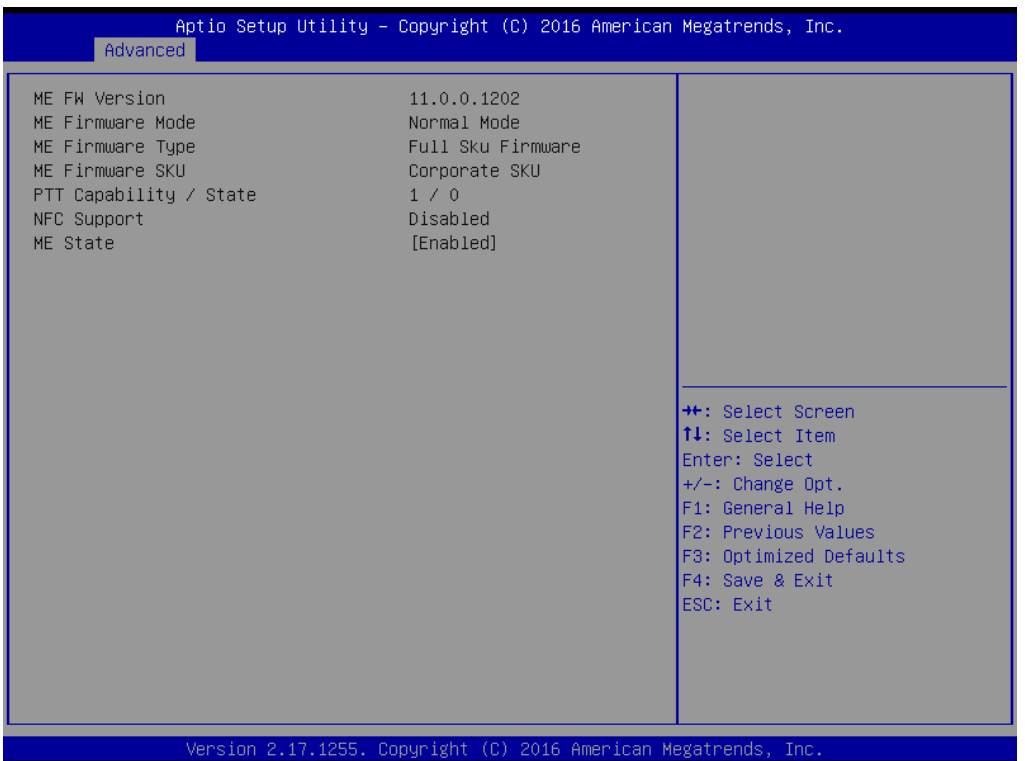

# **4.3.5 Super IO Configuration**

This setting allows you to select options for the NCT6106D Super IO Configuration, and change the value of the selected option.

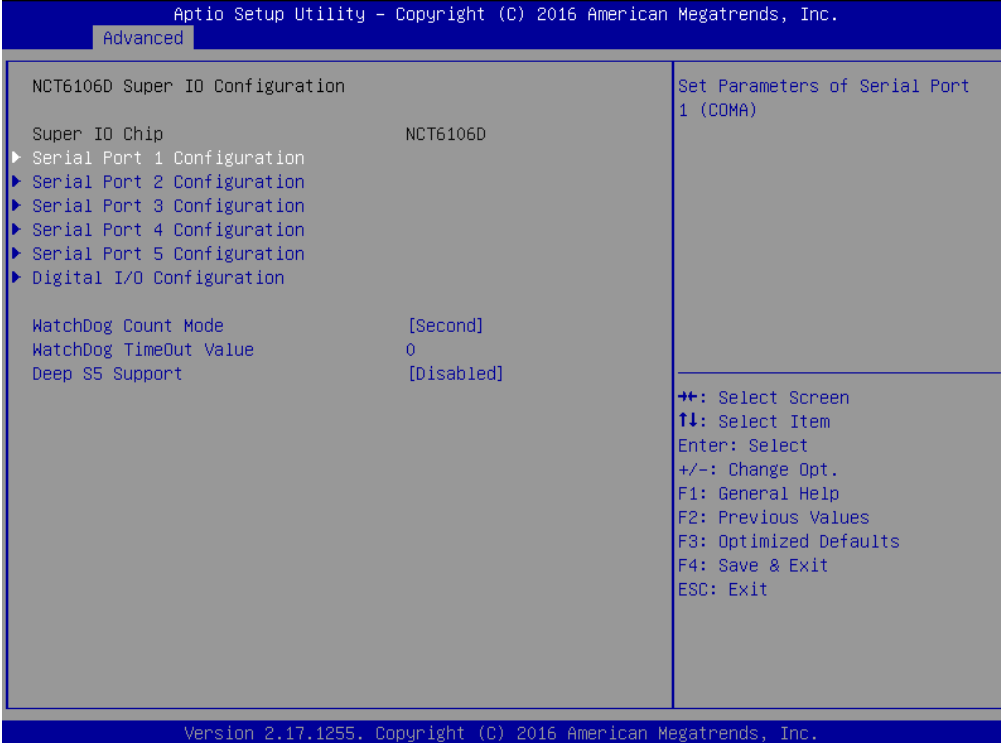

#### ■ **Serial Port 1 Configuration**

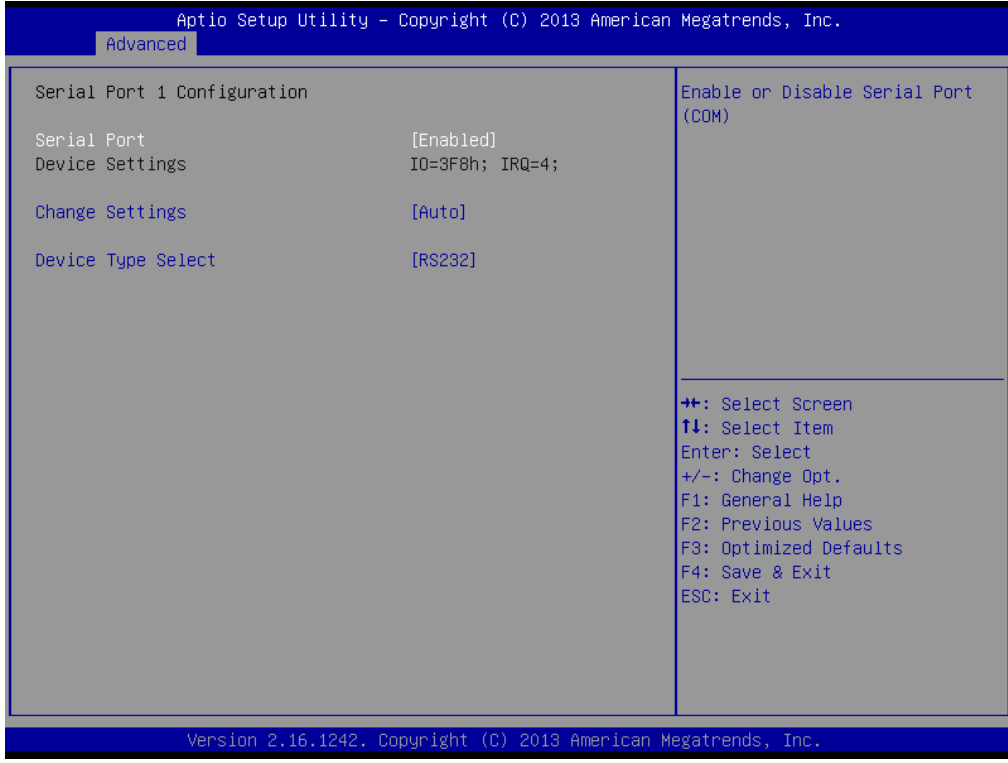

#### ❑ **Serial Port**

This item allows you to enable or disable serial port.

#### ❑ **Change Settings**

This item allows you to change the address & IRQ settings of the specified serial port.

#### ❑ **Device Type Select**

Change the Serial interface. Select <RS232> ,<RS422 Full Duplex> or <RS485 Half Duplex> interface.

#### ■ **Serial Port 2 Configuration**

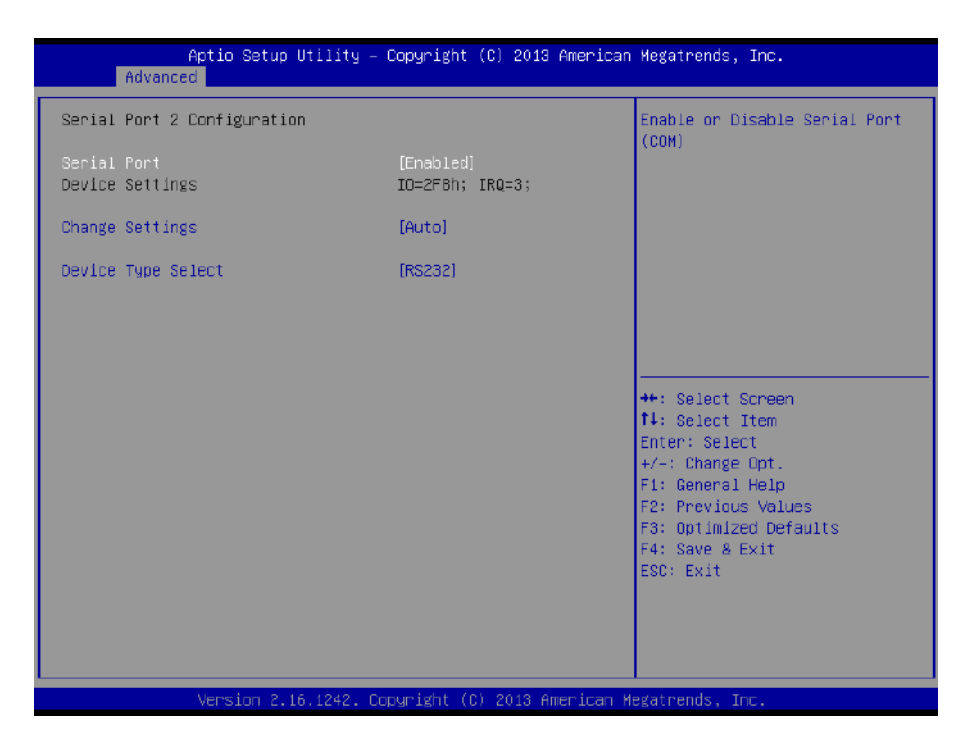

#### ❑ **Serial Port**

This item allows you to enable or disable serial port.

#### ❑ **Change Settings**

This item allows you to change the address & IRQ settings of the specified serial port.

#### ❑ **Device Type Select**

Change the Serial interface. Select <RS232> ,<RS422 Full Duplex> or <RS485 Half Duplex> interface.

#### ■ **Serial Port 3 Configuration**

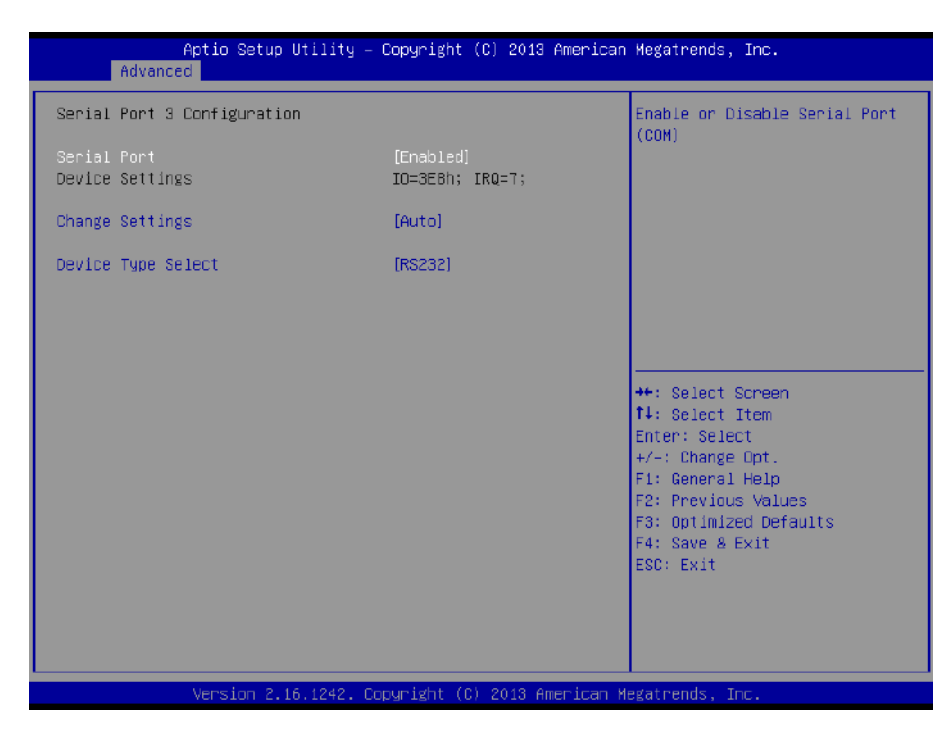

#### ❑ **Serial Port**

This item allows you to enable or disable serial port.

#### ❑ **Change Settings**

This item allows you to change the address & IRQ settings of the specified serial port.

#### ❑ **Device Type Select**

Change the Serial interface. Select <RS232> ,<RS422 Full Duplex> or <RS485 Half Duplex> interface.

#### ■ **Serial Port 4 Configuration**

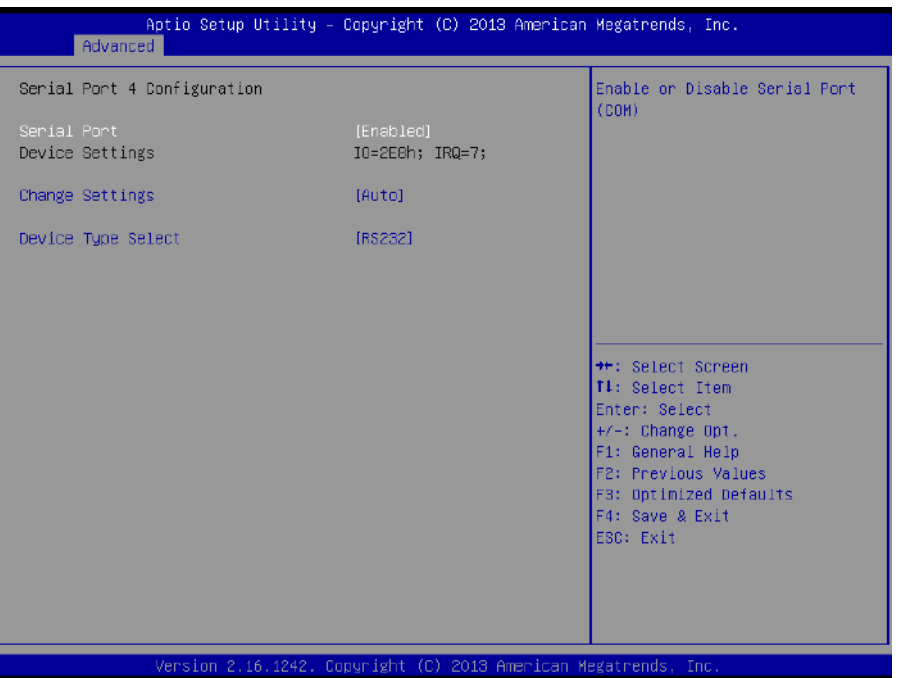

#### ❑ **Serial Port**

This item allows you to enable or disable serial port.

#### ❑ **Change Settings**

This item allows you to change the address & IRQ settings of the specified serial port.

#### ❑ **Device Type Select**

Change the Serial interface. Select <RS232> ,<RS422 Full Duplex> or <RS485 Half Duplex> interface.

## ■ **Serial Port 5 Configuration**

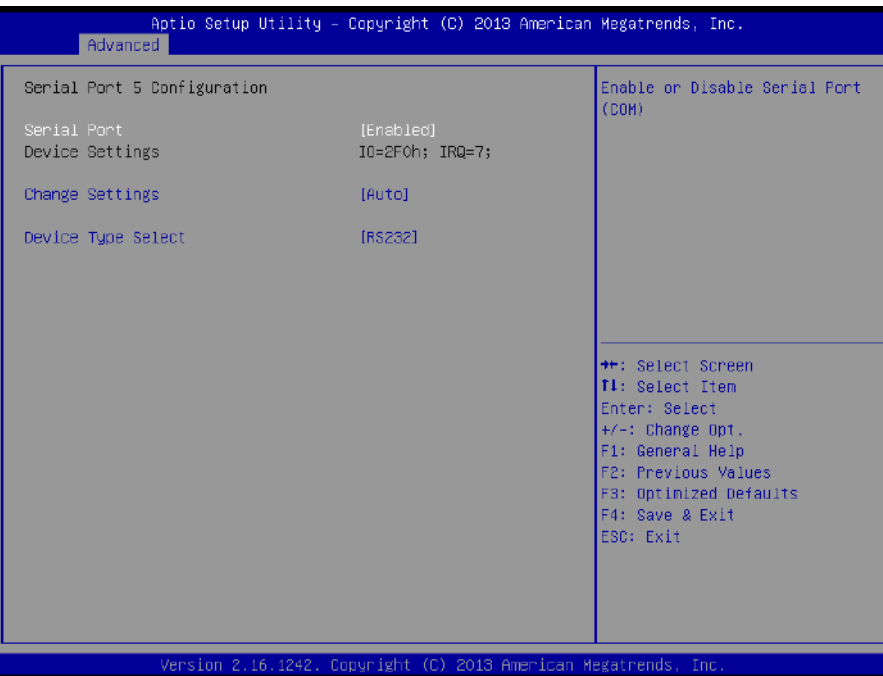

#### ❑ **Serial Port**

This item allows you to enable or disable serial port.

## ❑ **Change Settings**

This item allows you to change the address & IRQ settings of the specified serial port.

#### ❑ **Device Type Select**

Change the Serial interface. Select <RS232> ,<RS422 Full Duplex> or <RS485 Half Duplex> interface.

## ■ **Watch Dog Function**

This setting allows you to setup the system watch-dog timer, a hardware timer that generates a reset when the software that it monitors does not respond as expected each time the watch dog polls it.

❑ **Watch Dog Timer Count Mode**

Change the Watch dog mode. Select <Second Mode> or <Minute Mode> mode.

❑ **Watch Dog Timer Time Out Value**

User can set a value in the range of 0 to 255.

## **4.3.6 Hardware Monitor**

These items display the current status of all monitored hardware devices/ components such as voltages and temperatures.

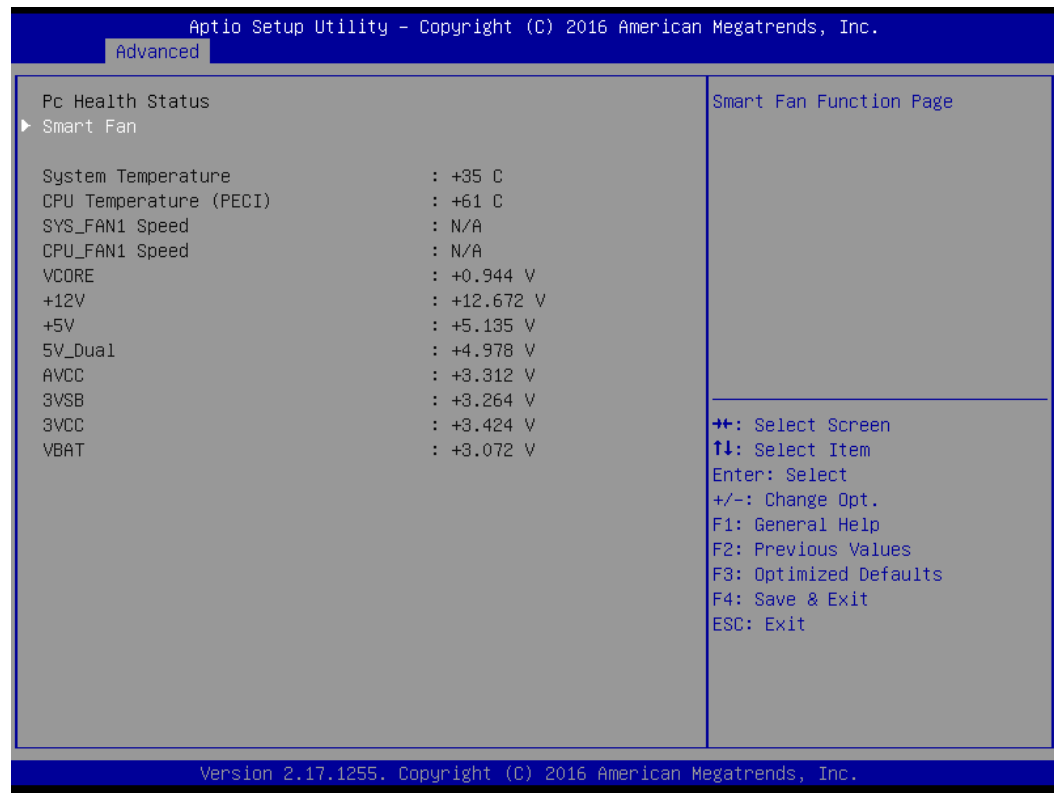

#### ■ **Smart Fan**

This setting allows you to setup the system watch-dog timer, a hardware timer that generates a reset when the software that it monitors does not respond as expected each time the watch dog polls it.

#### ❑ **Watch Dog Timer Count Mode**

Change the Watch dog mode. Select <Second Mode> or <Minute Mode> mode.

#### ❑ **Watch Dog Timer Time Out Value**

User can set a value in the range of 0 to 255.

# **4.3.7 Serial Port Console Redirection**

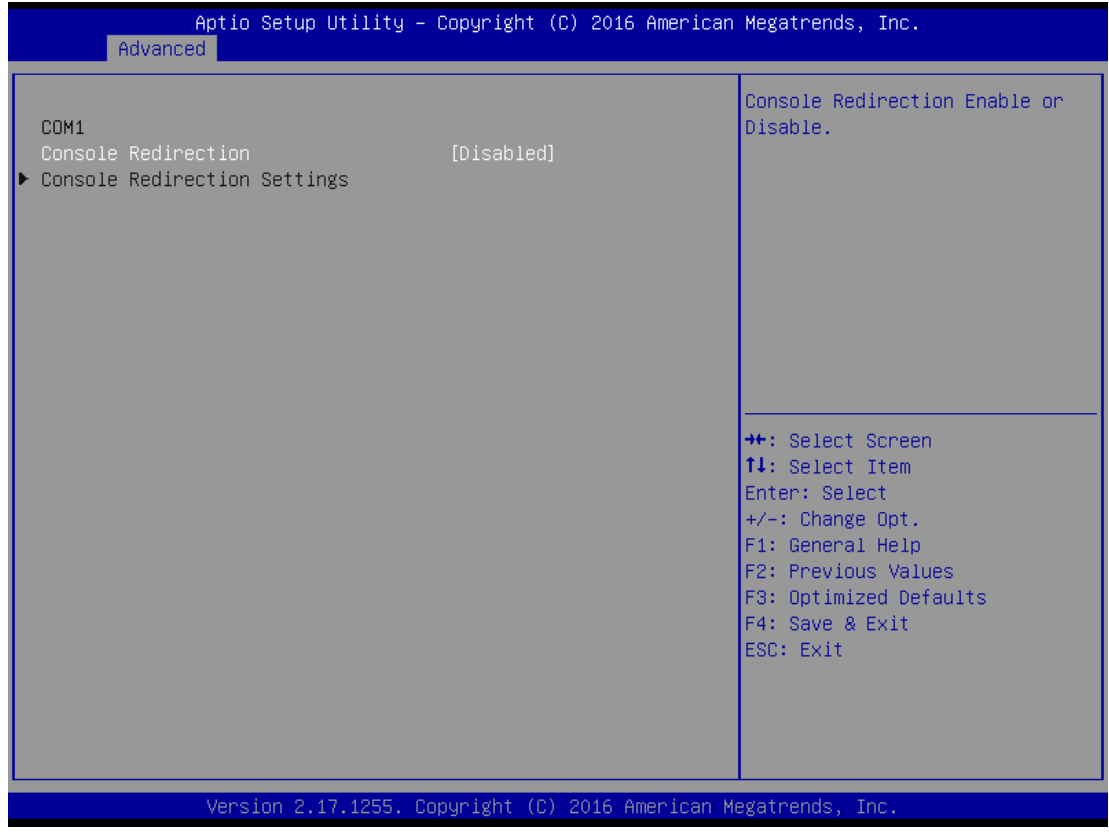

## ■ **Console Redirection**

These items allows you to enable or disable COM1~COM5 console redirection.

# **4.3.8 CPU Configuration**

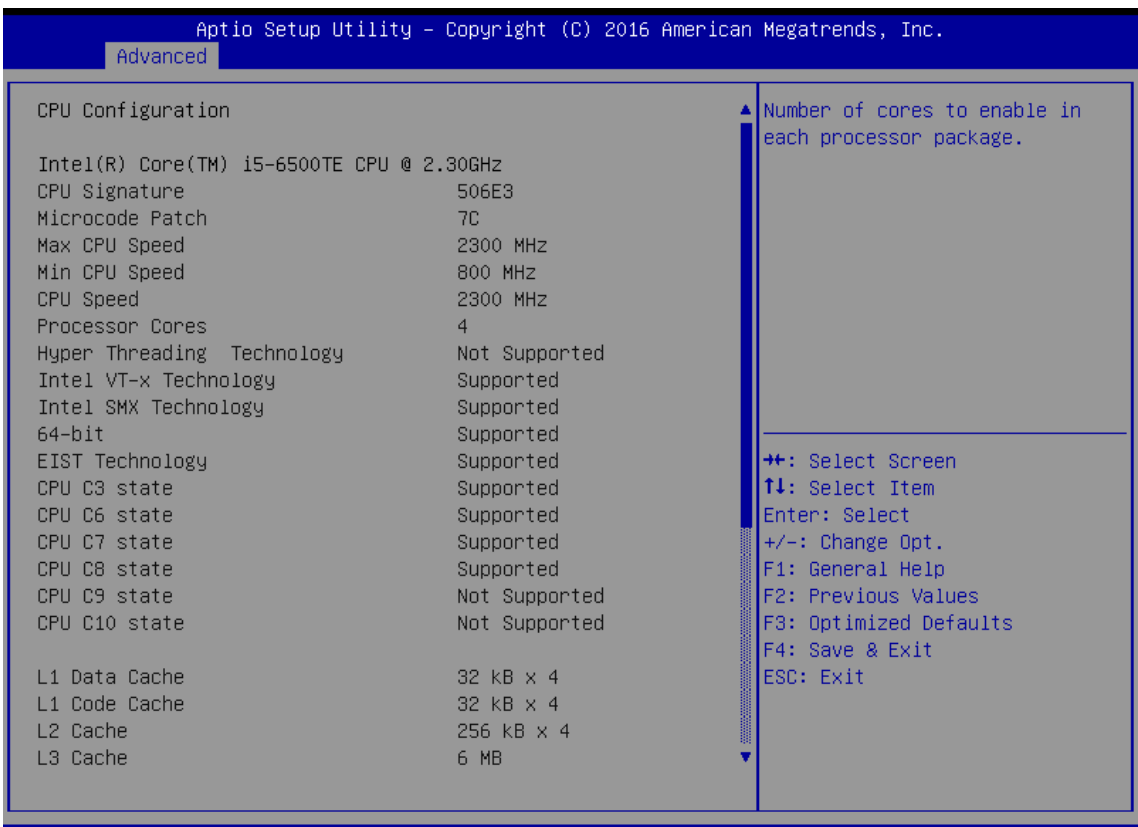

Version 2.17.1255. Copyright (C) 2016 American Megatrends, Inc

#### ■ **Hyper-Threading [Enabled]**

Enabled or Disabled the hyper threading of Intel CPU Configuration options: [Disabled][Enabled] This depends on CPU sku.

#### ■ **Active Processor Core [All]**

Number of Cores to enable in each processor package Configuration options: [all] [1][2][3][4] This depends on CPU sku.

#### ■ **Intel Virtualization Technology [Enabled]**

When enabled, a VWM can utilize the additional hardware capabilities provided by vanderpool Technology Configuration options: [Disabled][Enabled]

## ■ **Intel® SpeedStep**™ **[Enabled]**

Allow more than two frequency ranges to be supported. Configuration options: [Disabled][Enabled]

#### ■ **Turbo mode [Enabled]**

Enable or disable Turbo mode Configuration options: [Enabled] [Disabled]

#### ■ **CPU C states [Enabled]**

Enable or disable CPU C states Configuration options: [Enabled] [Disabled]

# ■ **Enhanced C-states [Enabled]**

Enable or disable C1E. When enabled, CPU will switch to minimum speed when all cores enter C-state. Configuration options: [Enabled] [Disabled]

#### ■ **Package C state limit [Auto]**

Package C state limit Configuration options: [C0/C1][C2][C3][C6][C7][C7s][C8][Auto]

## ■ **Intel TXT(LT) Support [Disabled]**

Enable or disable Intel TXT support Configuration options: [Enabled] [Disabled]

#### ■ **SW Guard Extensions(SGX) [software controlled]**

Enable or disables Guard Extensions Configuration options:[Disabled][Enabled][Software Controlled]

## ■ **Select owner EPOCH input type [No change in owner EPOCHs]**

After user enters EPOCH values manually, the values will not be visible for security reasons Configuration options:[No change in owner EPOCHs][change to new random owner EPOCHs][Manual user defined owner EPOCHs]

# **4.3.9 Intel TXT Information**

Display Intel TXT information

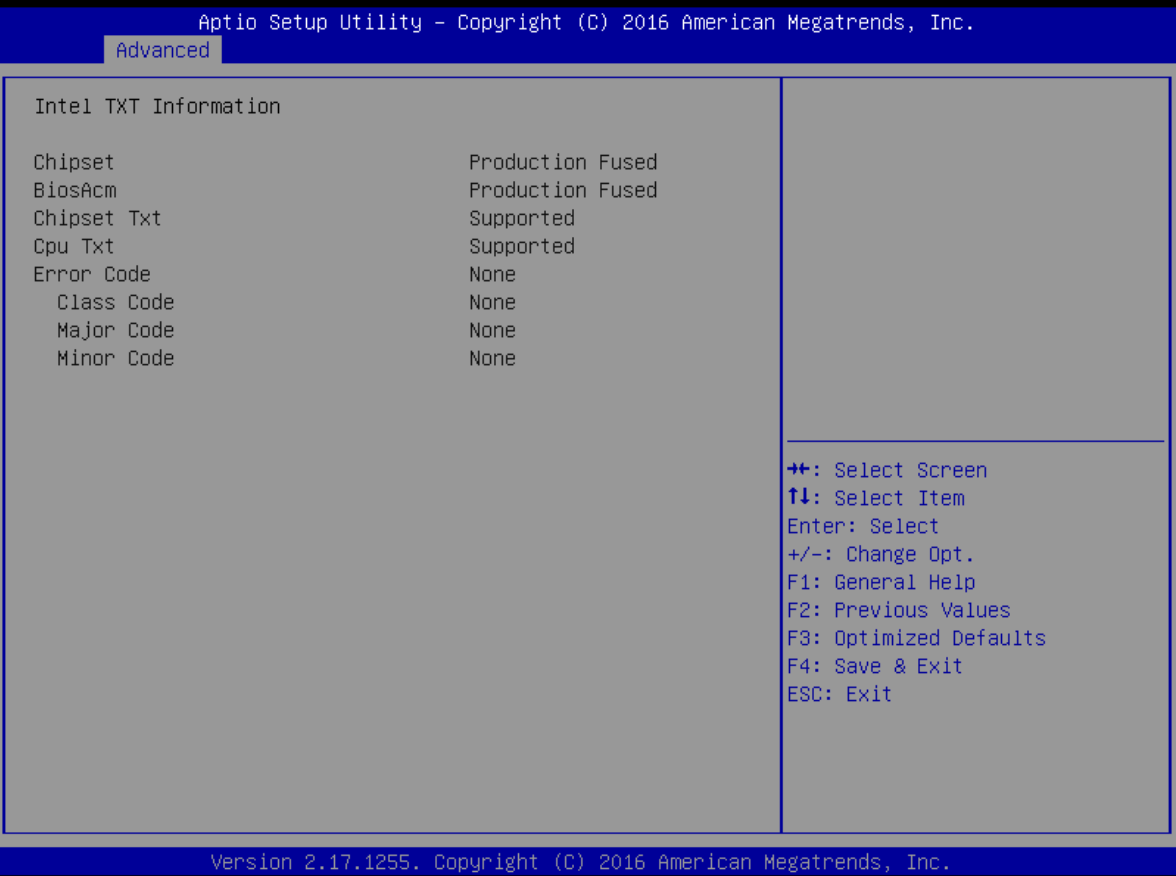

# **4.3.10 SATA Configuration**

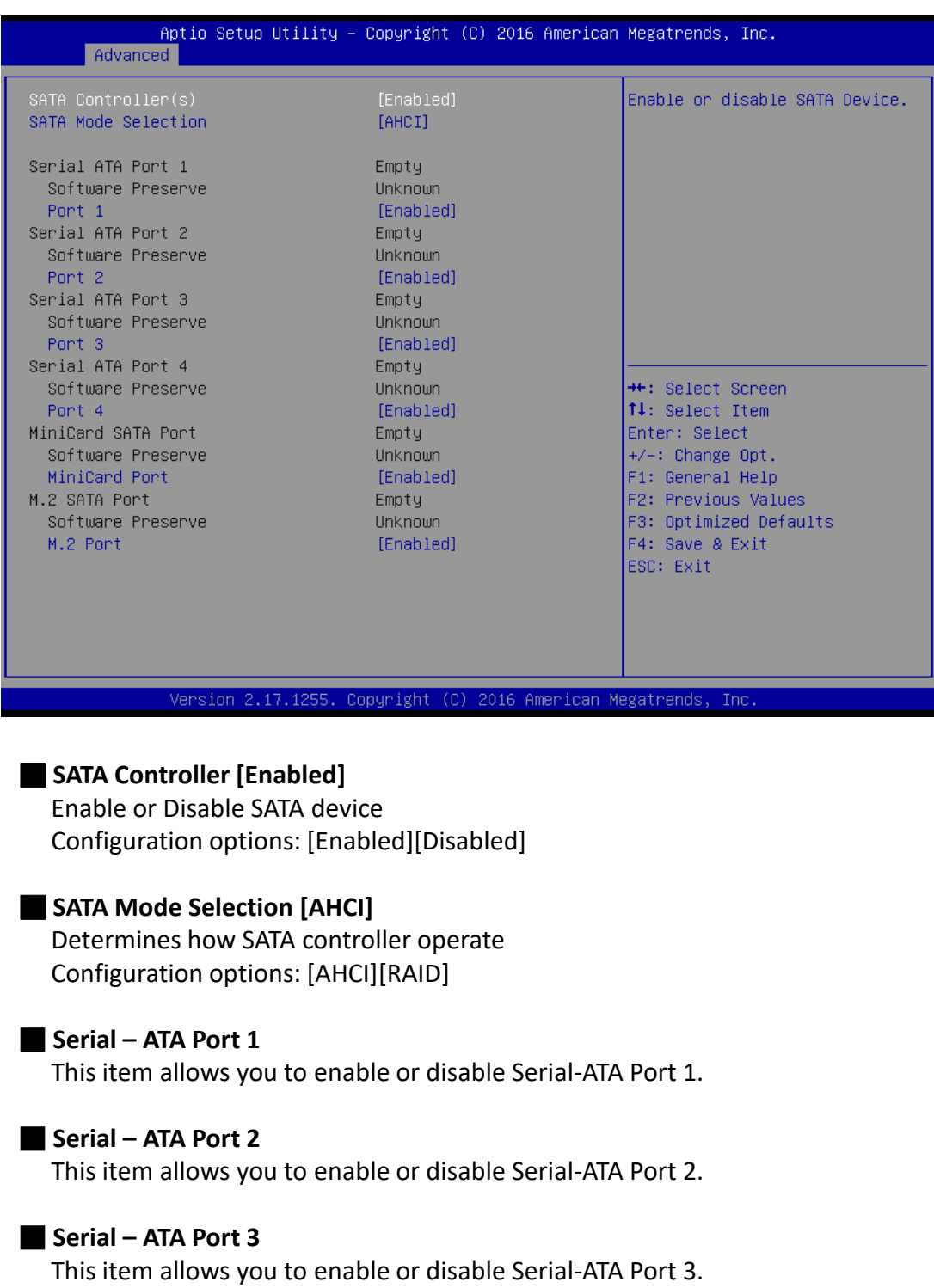

# ■ **Serial – ATA Port 4**

This item allows you to enable or disable Serial-ATA Port 4.

## ■ **MiniCard SATA Port**

This item allows you to enable or disable mSATA.

## ■ **M.2 SATA Port**

This item allows you to enable or disable M.2 SATA Port.

# **4.3.11 Network Stack Configuration**

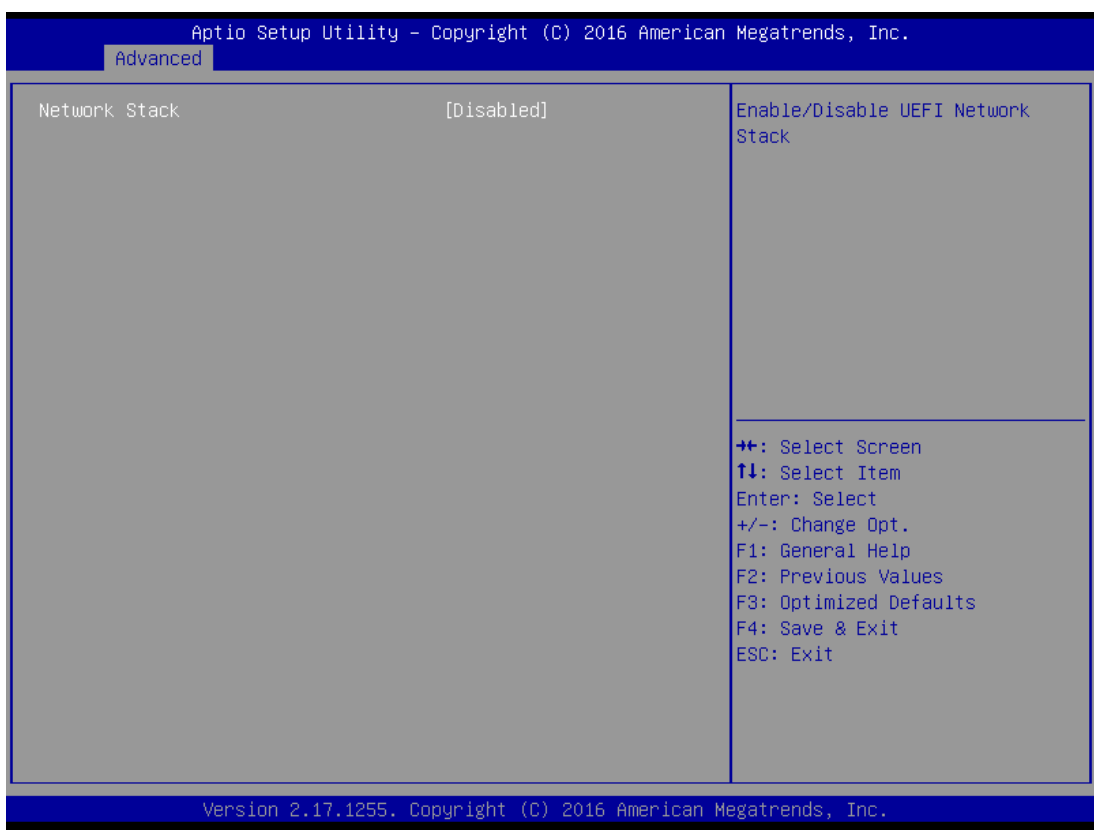

■ **Network Stack [Disabled]** Enabled or disabled UEFI Network Stack Configuration options: [Disabled] [Enabled]

# **4.3.12 Compatibility Support Module Configuration**

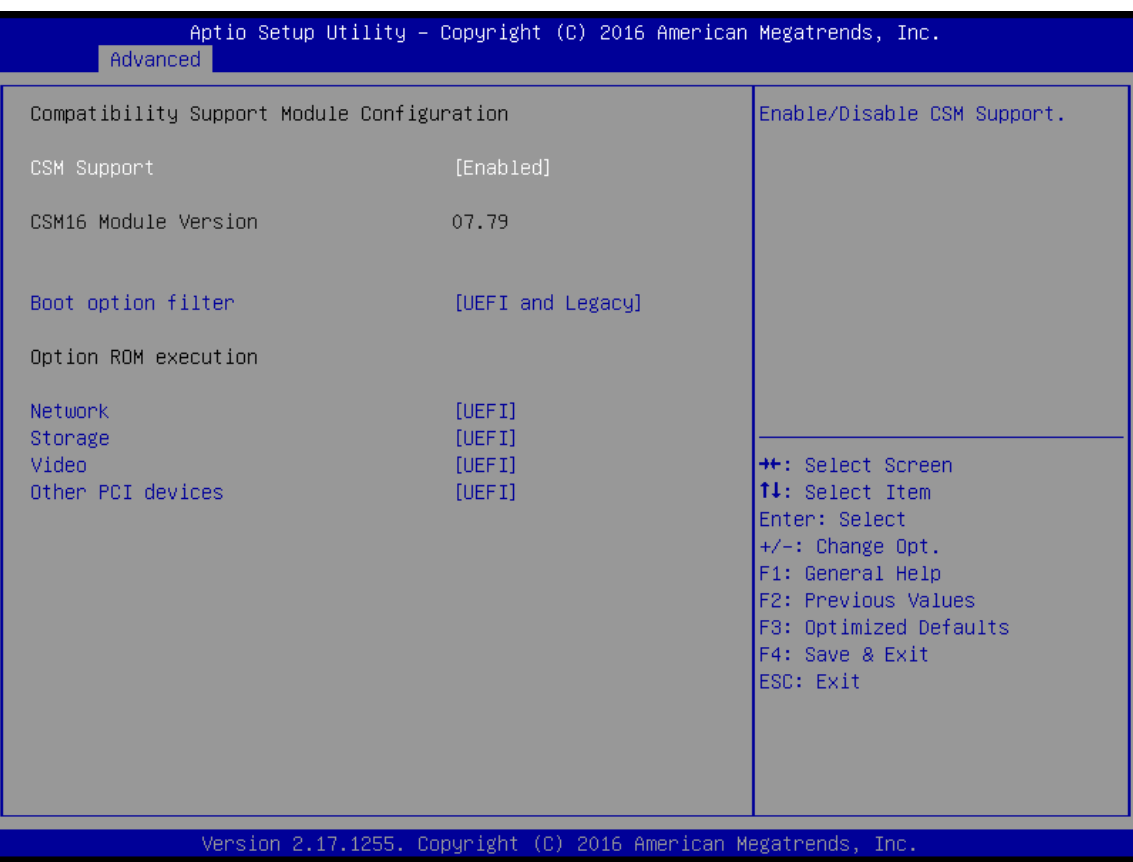

#### ■ **CSM Support**

Enabled or disabled CSM Support Configuration options: [Disabled] [Enabled]

#### ■ **Boot option filter**

This option controls Legacy/UEFI ROMs Priority Configuration options: [UEFI and Legacy] [Legacy Only][UEFI Only]

#### ■ **Network [UEFI]**

Control the execution of UEFI and Legacy PXE OpROM Configuration options: [Do not launch] [UEFI][Legacy]

#### ■ **Storage [UEFI]**

Control the execution of UEFI and Legacy Storage OpROM Configuration options: [Do not launch] [UEFI][Legacy]

#### ■ **Video [UEFI]**

Control the execution of UEFI and Legacy Video OpROM Configuration options: [Do not launch] [UEFI][Legacy]

## ■ **Other PCI devices [UEFI]**

Determines OpROM execution policy for devices other than Network, Storage, or Video. Configuration options: [Do not launch] [UEFI][Legacy]

# **4.3.13 NVMe Configuration**

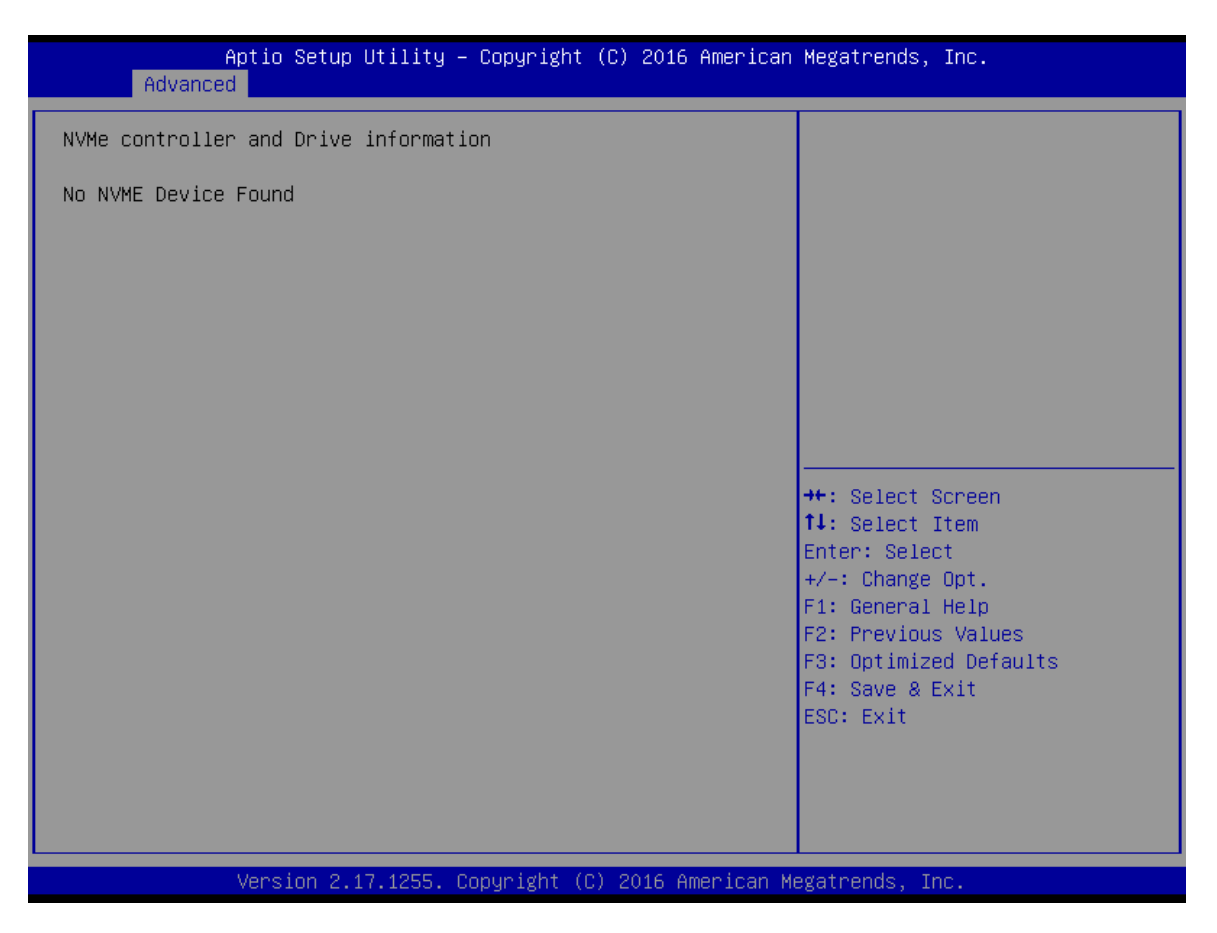

# **4.3.14 USB Configuration**

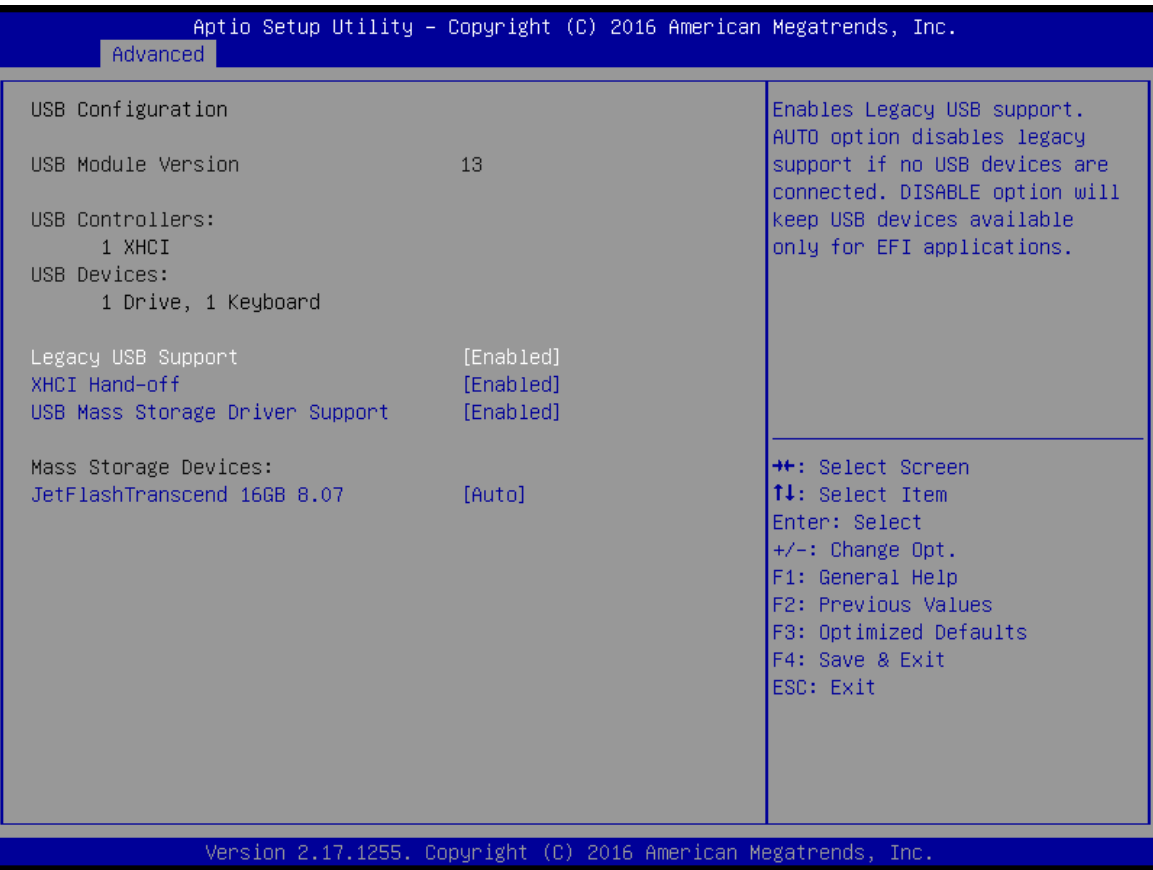

#### ■ **Legacy USB Support [Enabled]**

Enabled Legacy USB Support. Auto Option disables legacy support if no USB devices are connected. Disabled option will keep USB devices available only for EFI application. Configuration options: [Disabled] [Enabled][Auto]

#### ■ **XHCI Hand-off [Enabled]**

This is a workaround for OSes without XHCI hand-off support. This XHCI ownership change should be claimed by XHCI drivers Configuration options: [Disabled] [Enabled]

#### ■ **USB Mass storage Driver Support[Enabled]**

Enabled or Disabled USB Mass storage driver support. Configuration options: [Disabled] [Enabled]

## ■ **JetFlashTranscend 16GB 8.07 [Auto]**

Mass storage device emulation type. 'Auto' enumerates devices according to their media format. Optical drives are emulated as 'CDROM', drives with no media will be emulated according to a drive type.

Configuration options: [Auto] [Floopy][Forced FDD][hard Disk][CD-ROM]

# **4.4 Chipset**

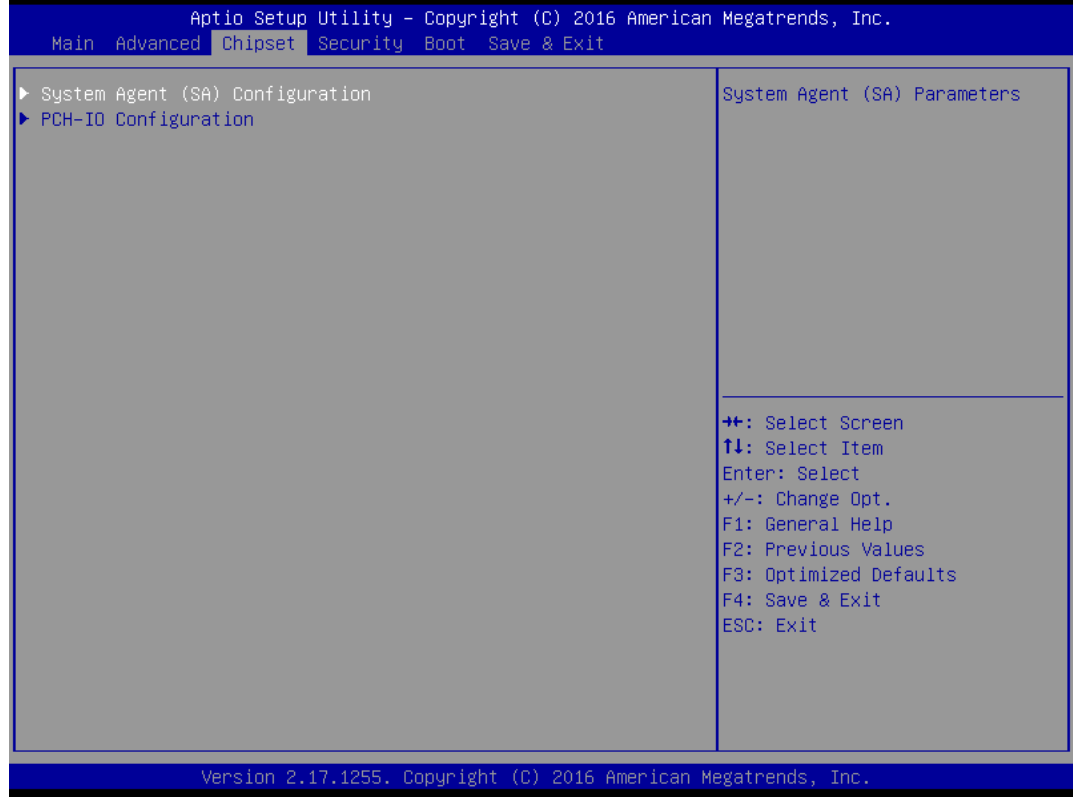

# **4.4.1 System Agent Configuration**

This section provides configure options for on-graphic, PEG port, and installed memory.

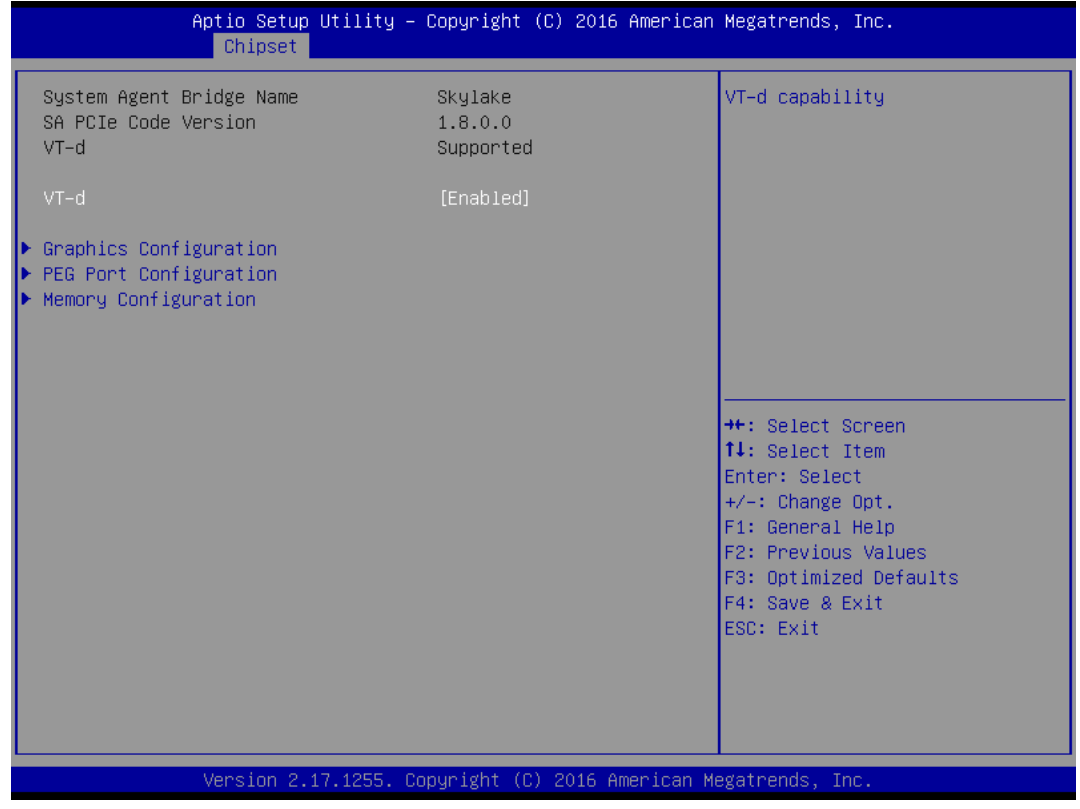

## ■ **Graphic Configuration**

This section provides onboard graphics-related configuration options.

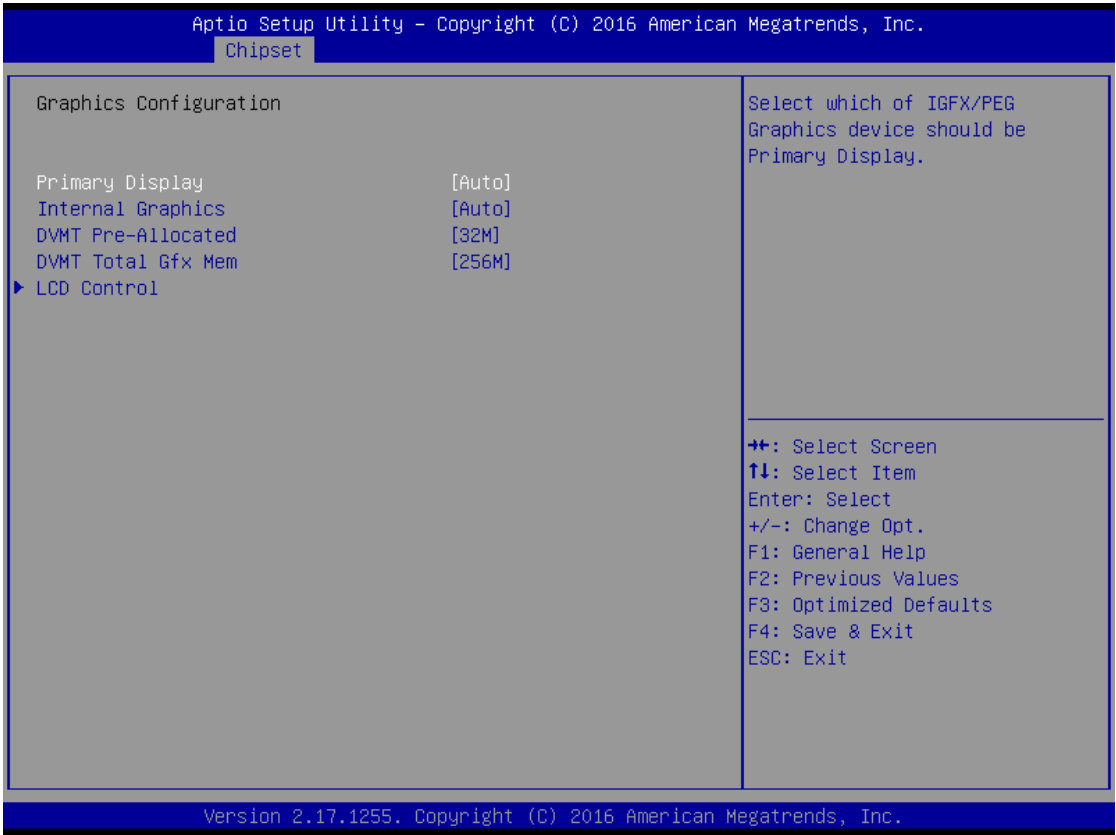

#### ❑ **Primary Display**

Select which of IGFX/PEG/PCI graphic device should be primary display or select SG for switchable GFx.

Configuration options: [Auto] [IGFX][PEG][PCIE]

#### ❑ **Internal Graphics**

Keep IGFX enabled based on the setup options Configuration options: [Auto] [disabled][enabled]

#### ❑ **DVMT Pre-Allocated**

This item selects DVMT 5.0 Pre-Allocated (Fixed) Graphics Memory size used by the Internal Graphics Device. . Select <64M>, <96M>, <128M>, <160M>, <192M>, <224M>, <256M>, <288M>, <320M>, <352M>, <384M>, <416M>, <448M>, <480M>, <512M>, <1024M>, <1536M>, or <2048>.

#### ❑ **DVMT Total Gfx Mem**

This item selects DVMT5.0 Total Graphic Memory size used by the Internal Graphics Device. Select <128MB>, <256MB> or <Max>.

# ■ **PEG Port Configuration**

This section provides PEG Port configuration options.

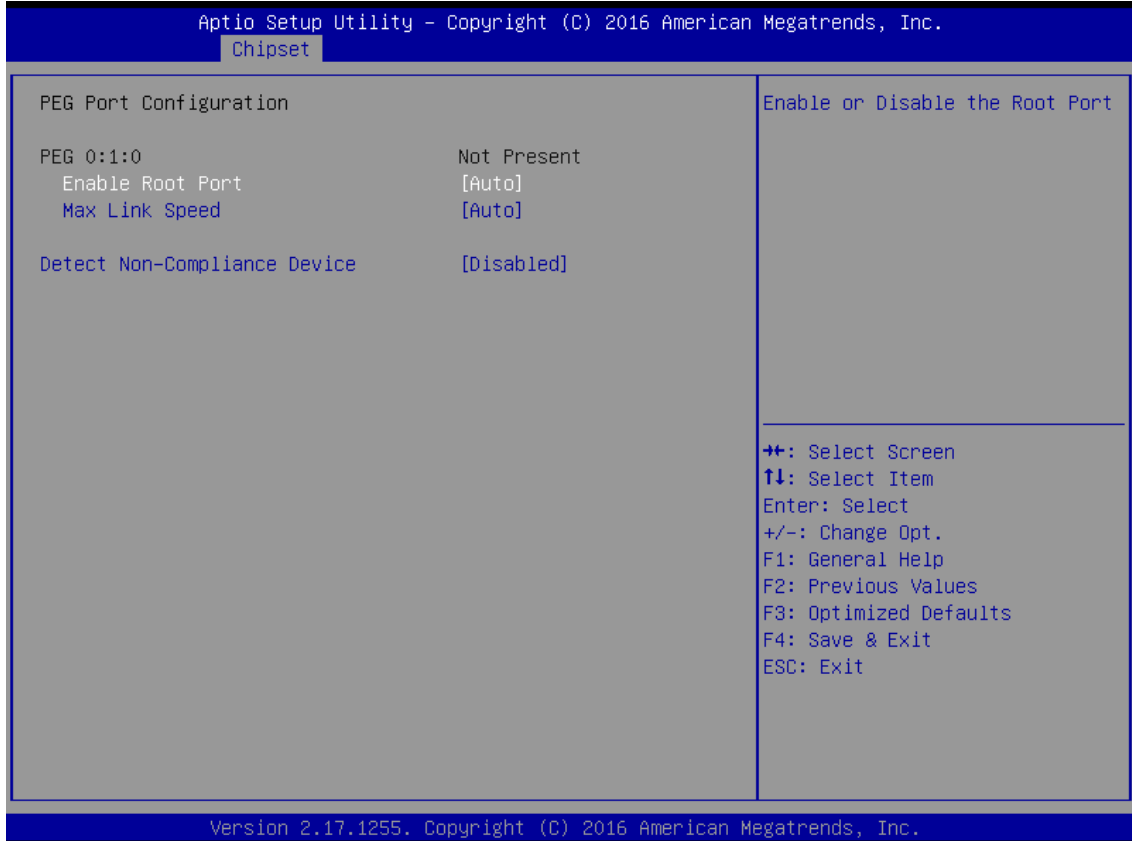

## ❑ **Enable root Port [Auto]**

Enable or Disable the root port Configuration options: [Disabled][Enabled][Auto]

## ❑ **Max Link Speed [Auto]**

Configure PEG 0:1:0 Max Speed Configuration options: [Auto][Gen1][Gen2][Gen3]

## ❑ **Detect Non-Compliance Device [Disabled]**

Detect non-compliance PCI express Device in PEG Configuration options: [Disabled][Enabled]

# ■ **Memory Configuration**

This section provides installed memory information.

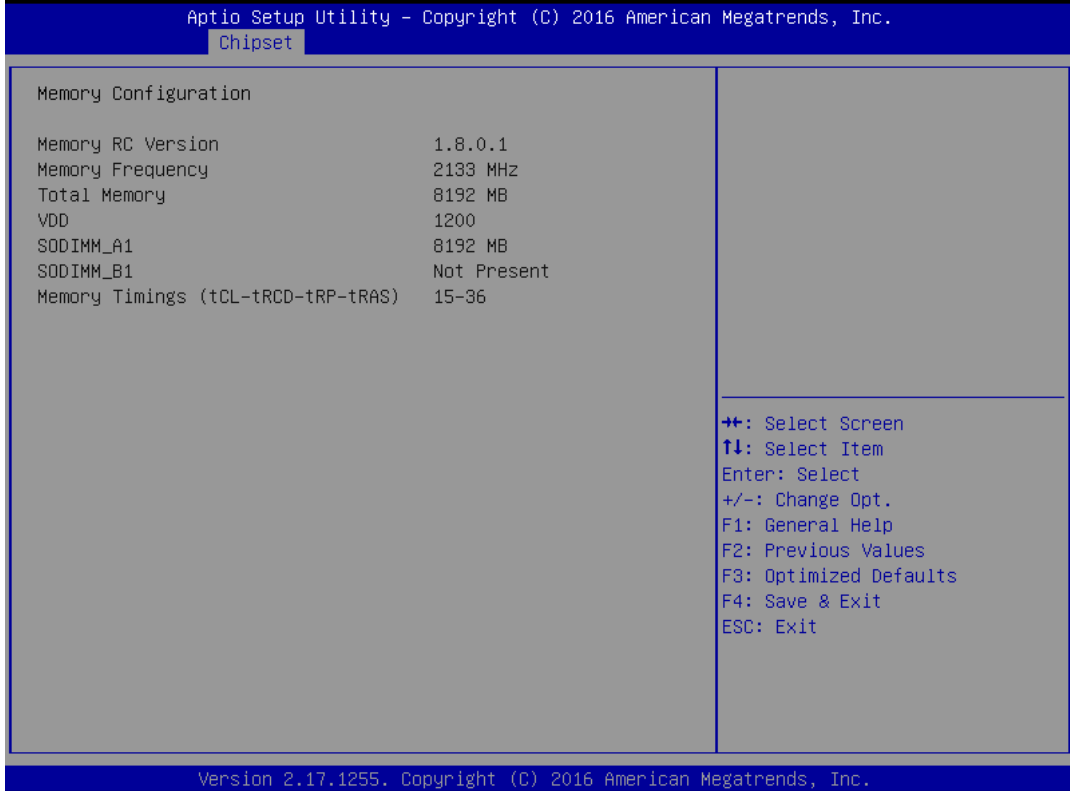

# **4.4.2 PCH-IO Configuration**

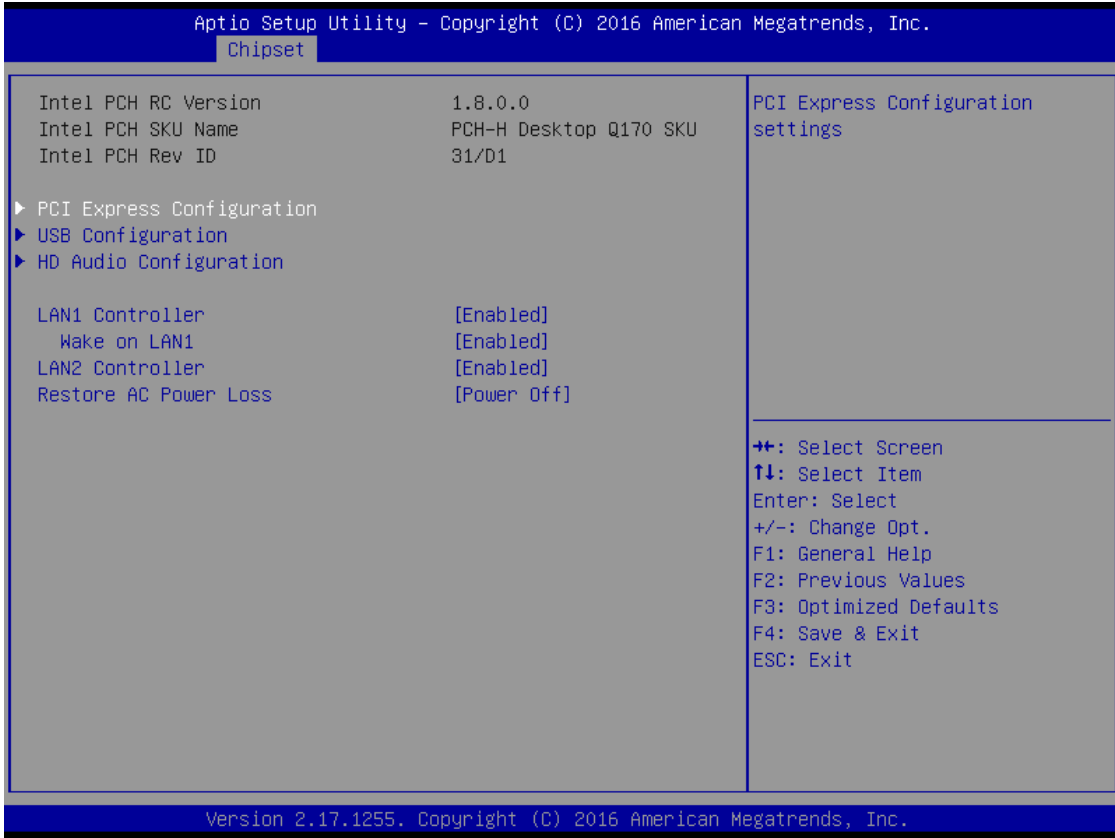

# ■ **Lan1 Controller [Enabled]**

Enable or Disable onboard Lan1 Configuration options: [Disabled][Enabled]

## ■ **Wake on lan [Auto]**

Enable or Disable integrated LAN to wake the system Configuration options: [Disabled][Enabled]

## ■ **Lan2 Controller [Enabled]**

Enable or Disable onboard Lan2 Configuration options: [Disabled][Enabled]

#### **Exercise AC power Loss [Power off]**

Specify what state to go to when power is re-applied after a power failure. Configuration options: [Power on][Power off][Last State]

## ■ **PCI Express Configuration**

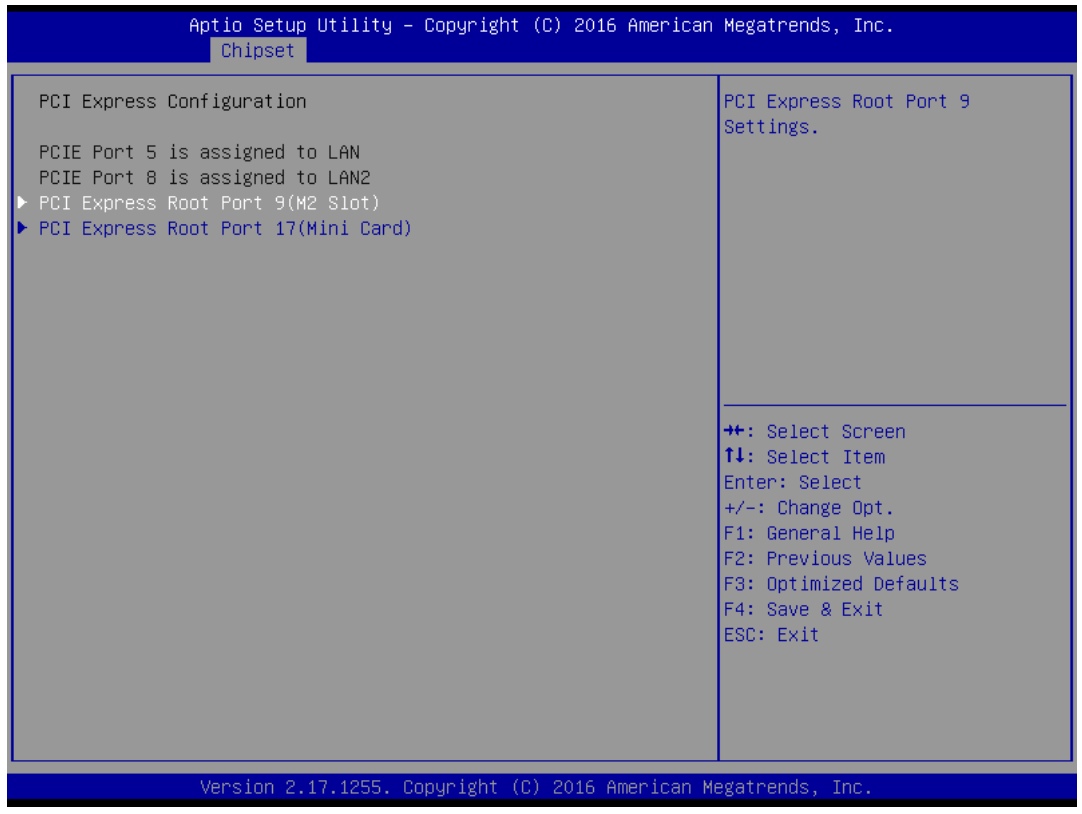

#### ❑ **PCI Express Root Port 9 [Enabled]**

Control the PCI Express Port Configuration options: [Disabled][Enabled]

#### ❑ **ASPM Support [Disabled]**

Set the ASPM level: Force L0s- Force all links to L0s State; Auto- BIOS auto configure; Disabled-Disables ASPM

Configuration options: [Disabled][L0s][L1][L0sL2][Auto]

## ❑ **PCIe Speed [Auto]**

Select PCI Express Port speed Configuration options: [Auto][Gen1][Gen2][Gen3]

#### ❑ **Detect Non-compliance device [Disabled]**

Detect non-compliance PCI express Device, If enabled, it will take more time at Post time. Configuration options: [Disabled][Enabled]

#### ❑ **PCI Express Root Port 17 [Enabled]**

Control the PCI Express Port Configuration options: [Disabled][Enabled]

#### ❑ **ASPM Support [Disabled]**

Set the ASPM level: Force L0s- Force all links to L0s State; Auto- BIOS auto configure; Disabled-Disables ASPM Configuration options: [Disabled][L0s][L1][L0sL2][Auto]

#### ❑ **PCIe Speed [Auto]**

Select PCI Express Port speed Configuration options: [Auto][Gen1][Gen2][Gen3]

❑ **Detect Non-compliance device [Disabled]** Detect non-compliance PCI express Device, If enabled, it will take more time at Post time. Configuration options: [Disabled][Enabled]

#### ■ **USB Configuration**

#### ❑ **USB Precondition[Disabled]**

Precondition work on USB host controller and root ports for faster enumeration Configuration options: [Disabled] [Enabled]

## ❑ **XHCI Disabled Compliance Mode [False]**

Options to disable compliance mode. Configuration options: [False][true]

#### ❑ **USB Port Disable override [Disabled]**

Selectively Enabled/Disabled the corresponding USB port from reporting a device connection to the controller.

Configuration options: [Disabled] [Select Per-Pin]

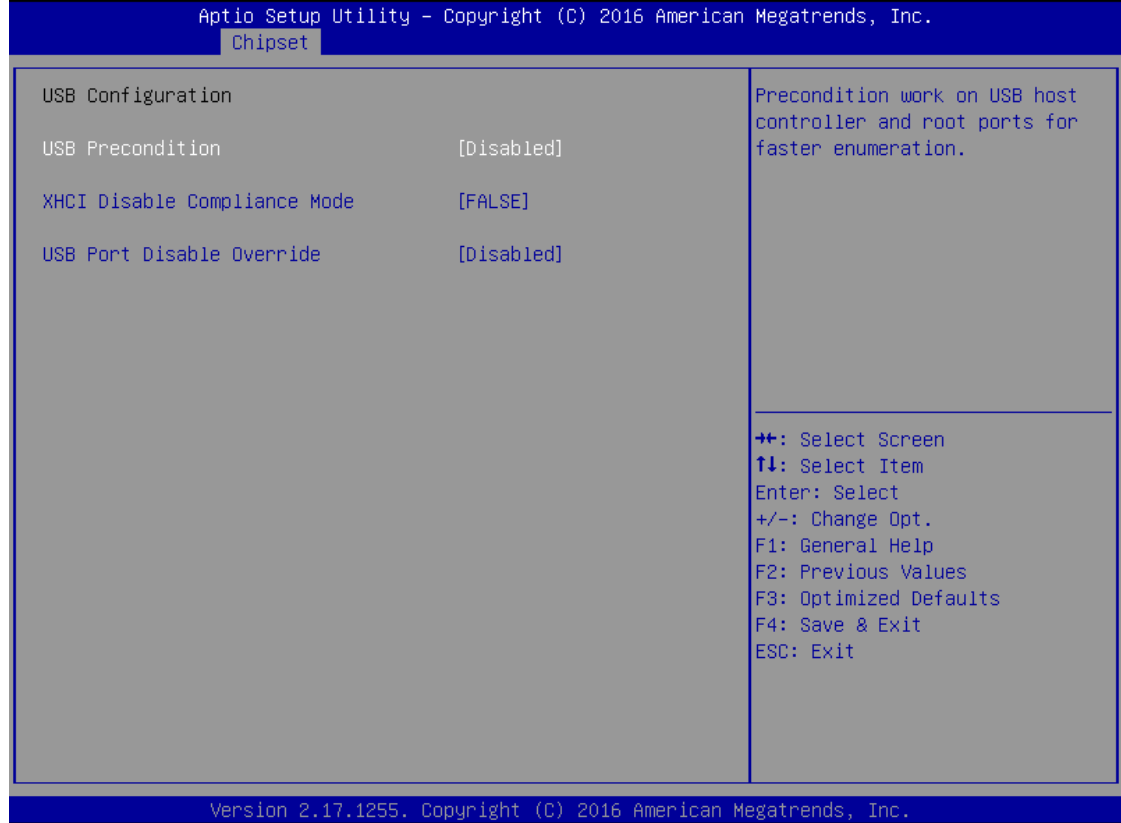

# ■ **HD Audio Configuration**

Control Detection of the HD-Audio device. Configuration options: [Disabled] [Enabled][Auto]

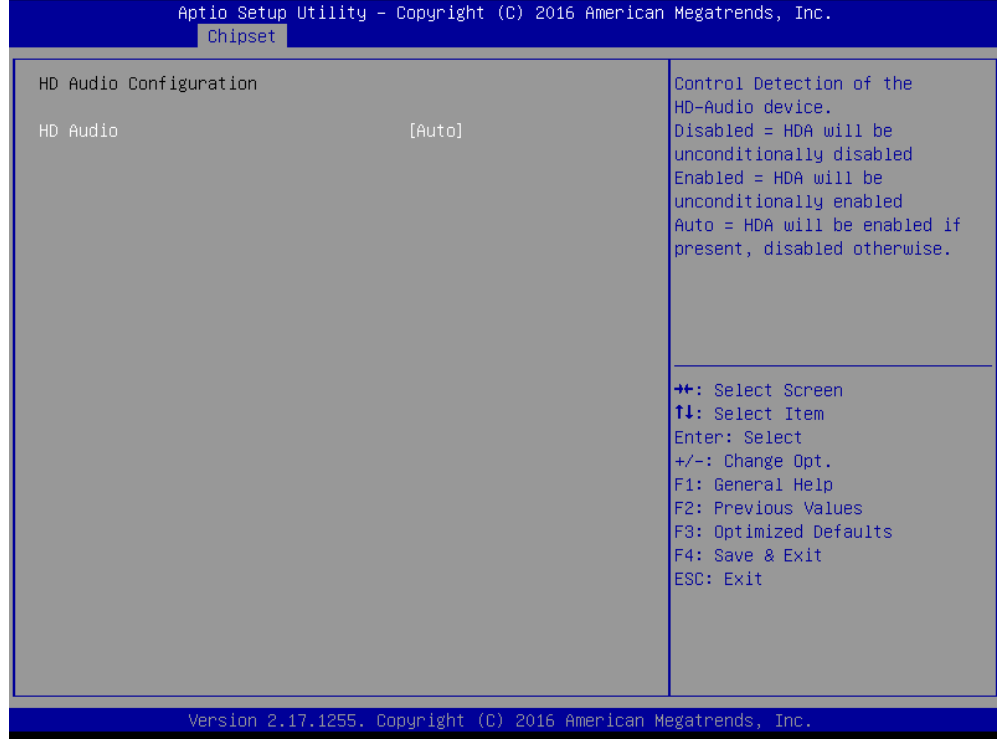

# **4.5 Security**

Security menu allow you to change administrator password and user password settings.

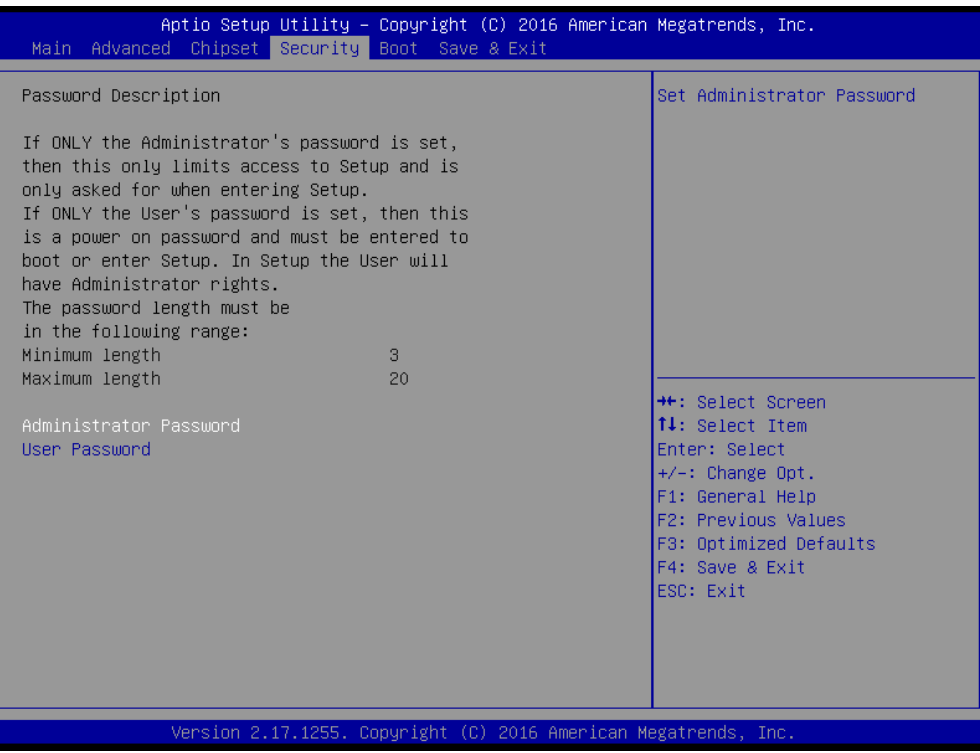

# **4.5.1 Administrator Password**

This item allows you to set Administrator Password.

# **4.5.2 User Password**

This item allows you to set User Password.

# **4.6 Boot**

This menu allows you to setup the system boot options.

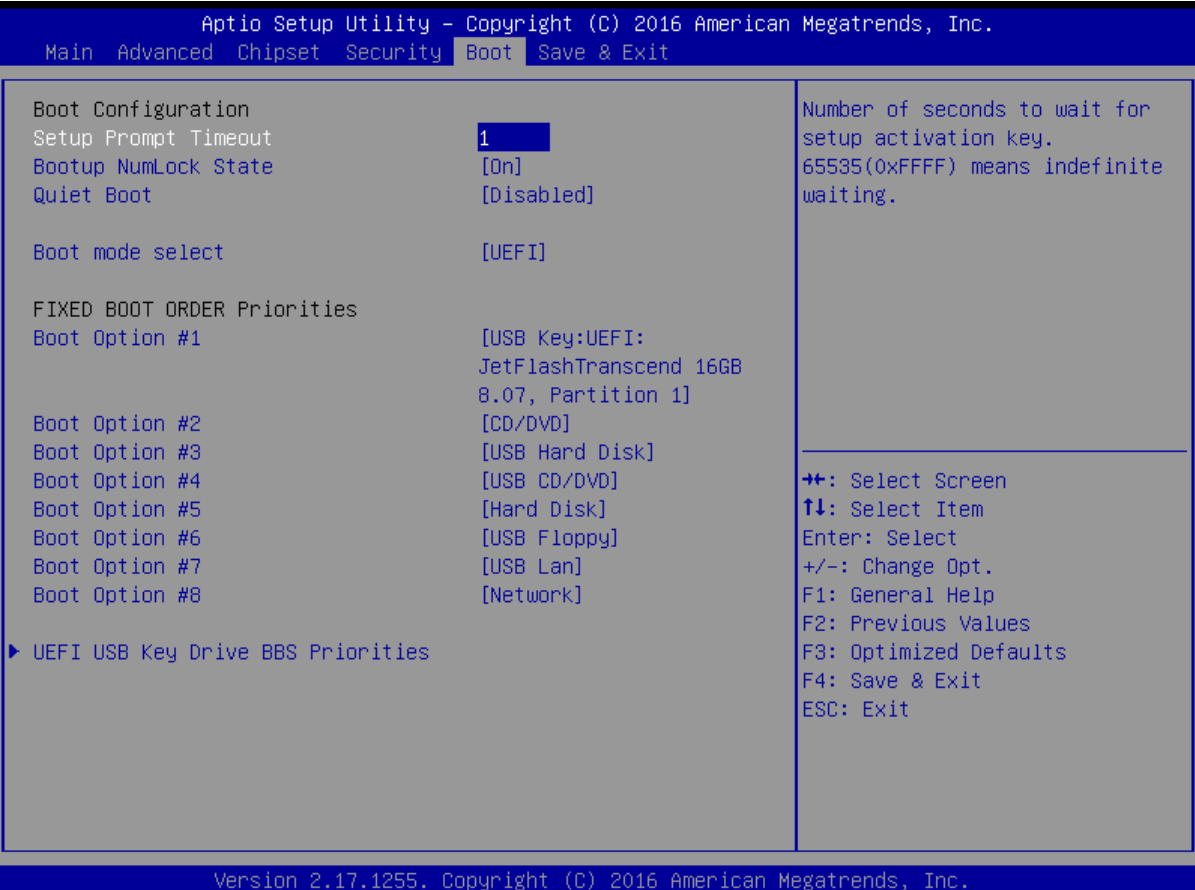

## **4.6.1 Setup Prompt Timeout**

Number of seconds to wait for setup activation key. 65535(0xFFFF) means indefinite waiting.

## **4.6.2 Bootup NumLock State**

This item selects the keyboard NumLock state. Select <On> or <Off>.

# **4.6.3 Quiet Boot**

Enable or disable Quiet Boot option Configuration options: [Disabled] [Enabled]

## **4.6.4 Boot mode select [UEFI]**

Select boot mode LEGACY/UEFI Configuration options: [LEGACY] [UEFI]

## **4.6.5 Boot Option Priorities**

The items specify the boot device priority sequence from the available devices. The number of device items that appears on the screen depends on the number of devices installed in the system.

#### **4.6.6 UEFI USB Key Drive BBS Priorities**

Specifies the boot device priority sequence from available UEFI USB key Drives.

# **4.7 Save & Exit**

This setting allows you to configure the boot settings.

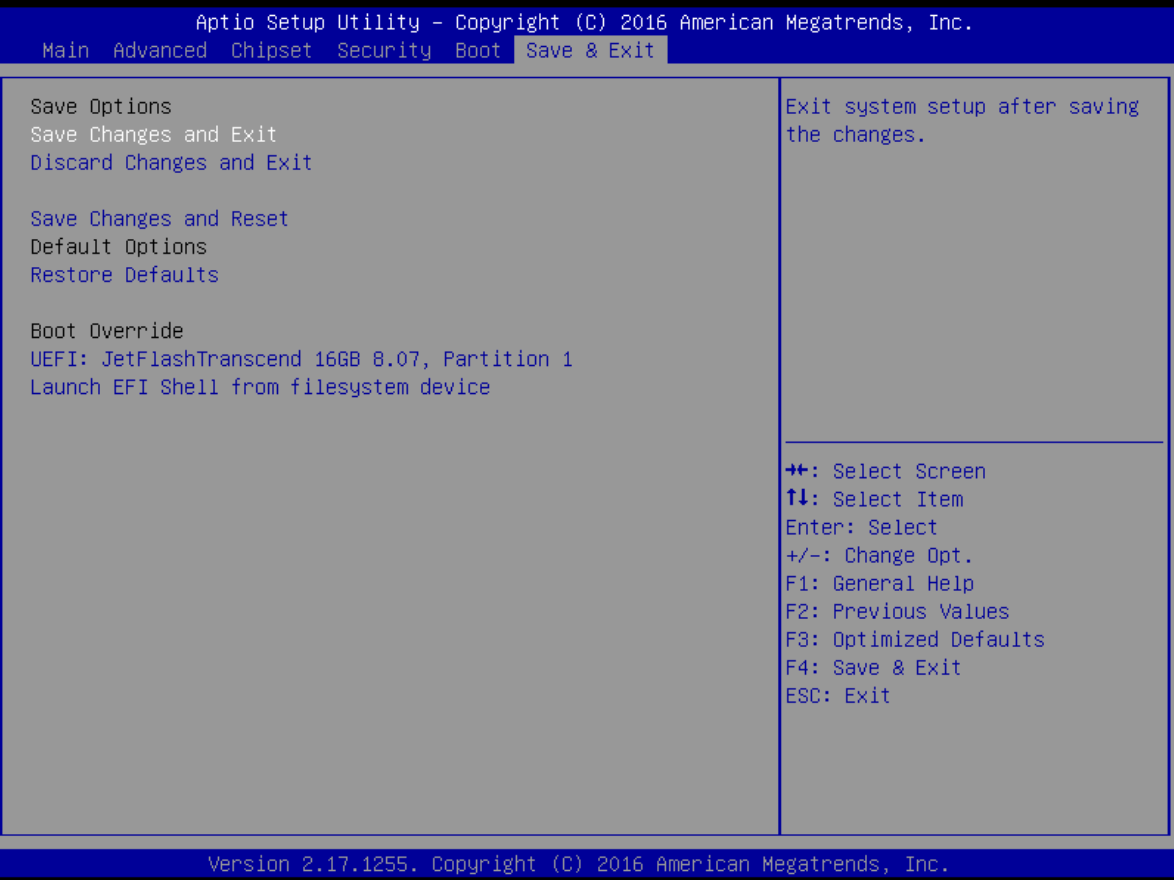

## **4.7.1 Save Changes and Exit**

This item allows you exit BIOS Setup after saving the changes.

## **4.7.2 Discard Changes and Exit**

Select this option to quit Setup without making any permanent changes to the system configuration.

# **4.7.3 Save Changes and Reset**

This item allows you reset the system after saving the changes.

## **4.7.4 Restore Defaults**

This selection allows you to reload the BIOS when problem occurs during system booting sequence. These configurations are factory settings optimized for this system.

# **4.7.5 Launch EFI Shell from Filesystem Device**

Attempts to launch EFI shell application from one of the available filesystem devices.

Copyright C&T Solution Inc. All Rights Reserved **www.candtsolution.com**

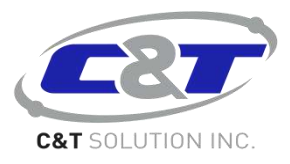